#### Dell<sup>™</sup> Dimension<sup>™</sup> 2400

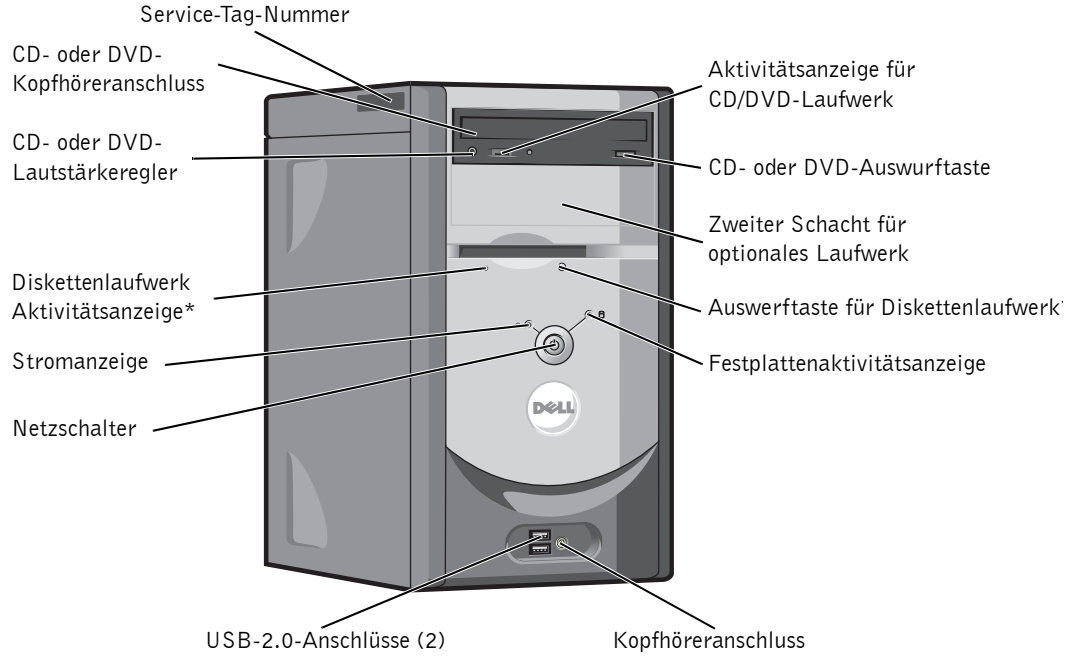

\*Auf Computern mit einem optionalen Diskettenlaufwerk.

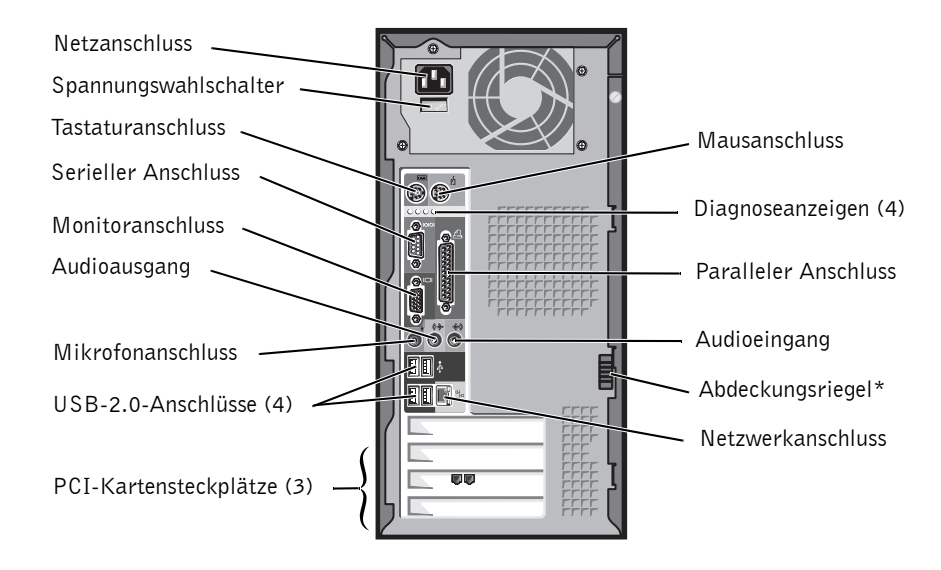

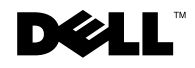

## Anmerkungen, Hinweise und Vorsichtshinweise

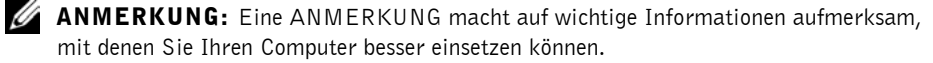

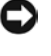

 HINWEIS: Ein HINWEIS warnt vor möglichen Beschädigungen der Hardware oder vor Datenverlust und weist darauf hin, wie Probleme vermieden werden können.

 VORSICHT: Unter VORSICHT werden Sie auf Gefahrenquellen hingewiesen, die materielle Schäden, Verletzungen oder sogar den Tod von Personen zur Folge haben können.

## Abkürzungen und Akronyme

Eine vollständige Liste der Abkürzungen und Akronyme finden Sie in der Hilfedatei *Anleitungen*. Weitere Hinweise zum Öffnen der Hilfedateien finden Sie auf Seite 34.

Wenn Sie einen Computer der Dell™ Serie n bezogen haben, sind alle in diesem Dokument vorkommenden Hinweise auf das Betriebssystem Microsoft® Windows® irrelevant.

 $\mathcal{L}=\mathcal{L}=\mathcal{$ 

Modell MTC2

September 2003 P/N K2881 Rev. A00

**Irrtümer und technische Änderungen vorbehalten. © 2003 Dell Inc. Alle Rechte vorbehalten.**

Nachdrucke jeglicher Art ohne die vorherige schriftliche Genehmigung der Dell Inc. sind strengstens untersagt.

Marken in diesem Text: *Dell*, das *DELL*-Logo, *Inspiron*, *Dell Precision*, *Dimension*, *OptiPlex* und *Latitude* sind Marken von Dell Inc.; *Intel*, *Pentium,* und *Celeron* sind eingetragene Marken von Intel Corporation; *Microsoft* und *Windows* sind eingetragene Marken von Microsoft Corporation.

Alle anderen in dieser Dokumentation genannten Marken und Handelsbezeichnungen sind Eigentum der entsprechenden Hersteller und Firmen. Die Dell Inc. verzichtet auf alle Besitzrechte an Marken und Handelsbezeichnungen, die nicht ihr Eigentum sind.

## Inhalt

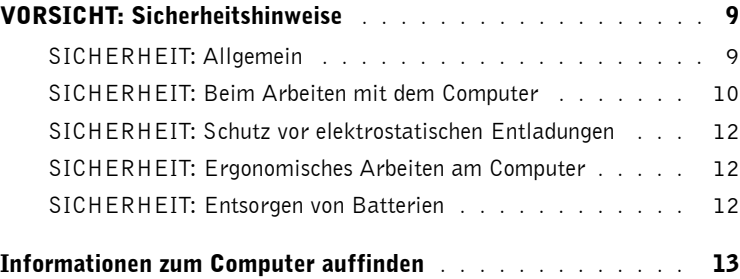

#### 1 Einrichten und Verwenden des Computers

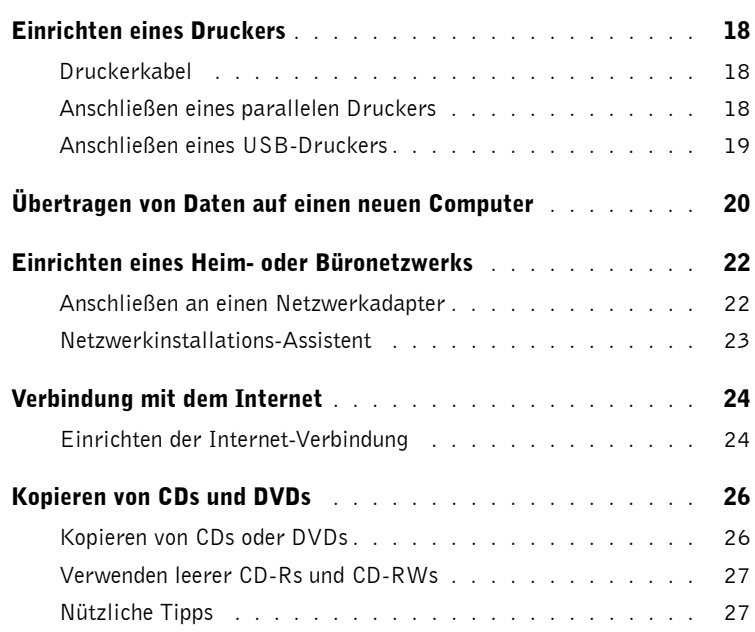

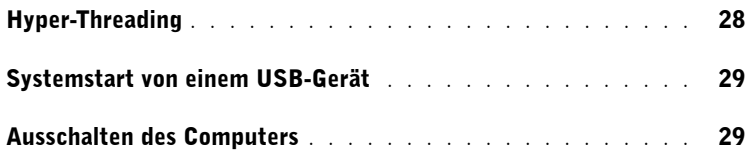

#### 2 Fehlerbehebung

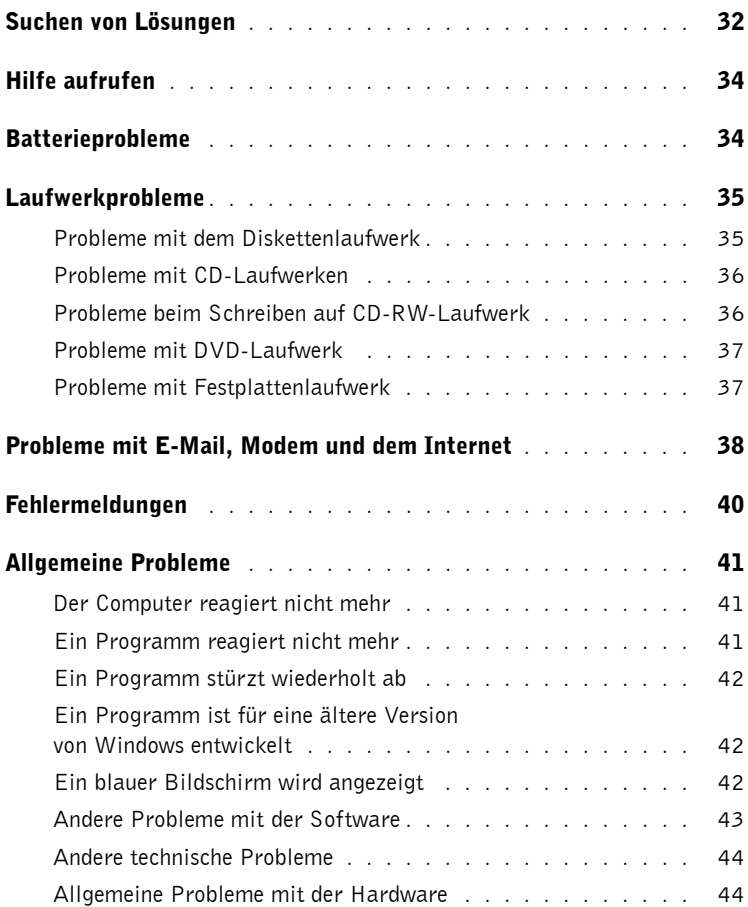

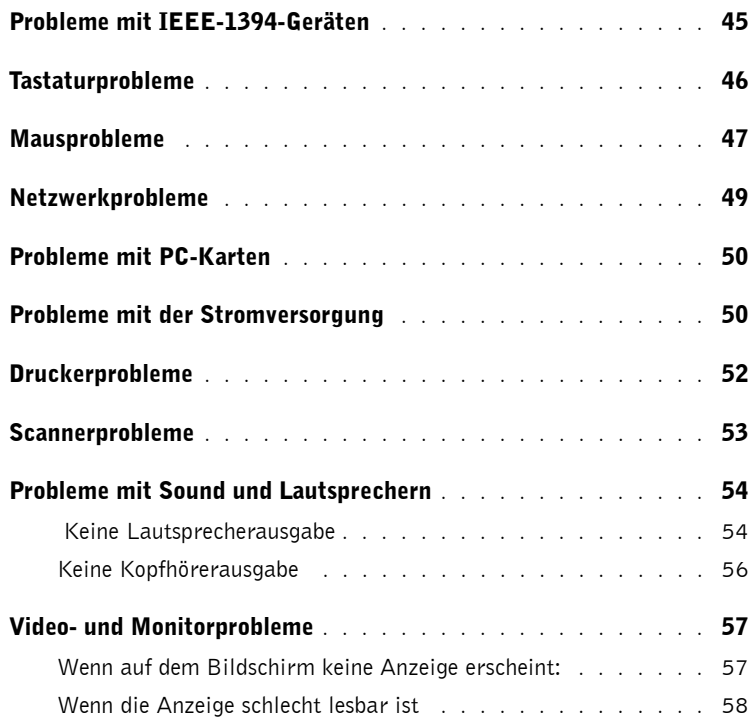

## 3 Fortgeschrittene Fehlersuche

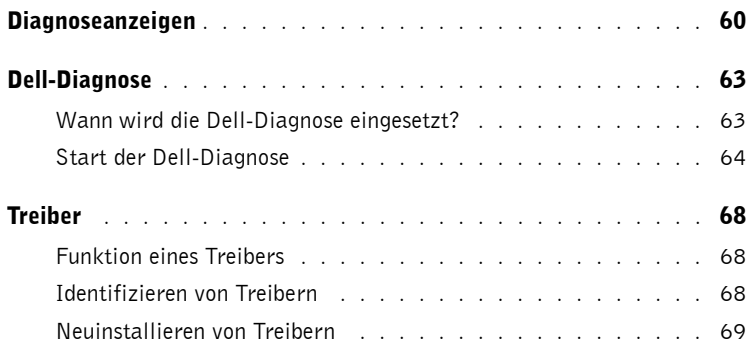

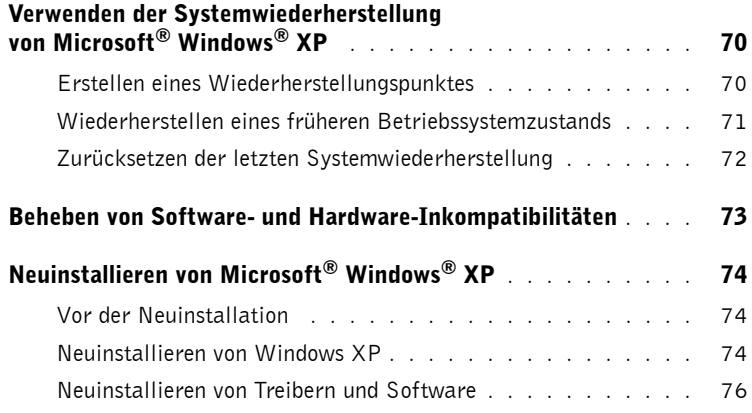

### 4 Entfernen und Installieren von Komponenten

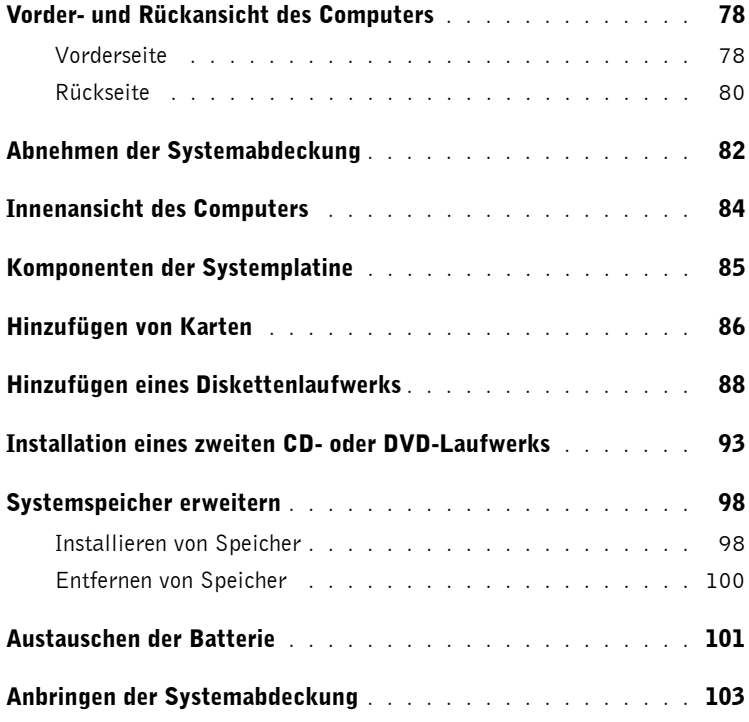

6 Inhalt

### 5 Anhang

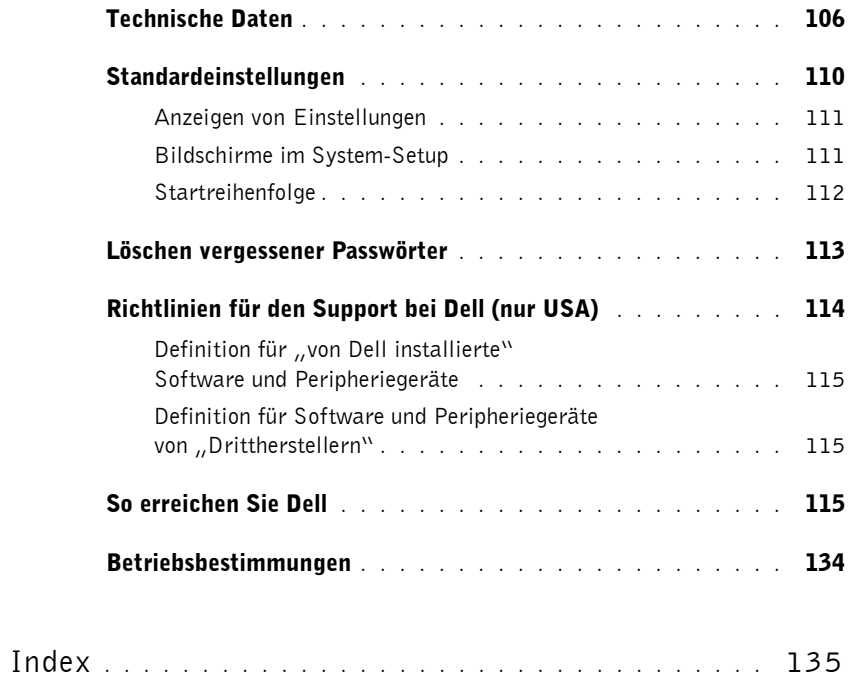

Inhalt

## VORSICHT: Sicherheitshinweise

Die folgenden Sicherheitshinweise dienen der persönlichen Sicherheit des Benutzers und schützen den Computer und die Arbeitsumgebung vor möglichen Schäden.

#### SICHERHEIT: Allgemein

- Wartungsarbeiten dürfen nur von qualifizierten Servicetechnikern vorgenommen werden. Beachten Sie alle Installationsanweisungen stets genau.
- Um Stromschläge zu vermeiden, schließen Sie Computer und Peripheriegeräte an Schuko-Steckdosen an. Diese Kabel haben drei Kontakte, mit denen eine sichere Erdung gewährleistet ist. Verwenden Sie keine Adapterstecker, und entfernen Sie den Massekontakt eines Kabels nicht. Wenn Sie ein Verlängerungskabel benötigen, verwenden Sie ein dreiadriges Kabel mit ordnungsgemäß geerdeten Steckern.

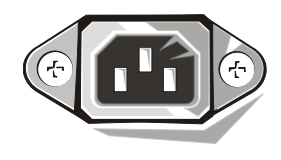

- Um die mögliche Gefahr eines Stromschlags zu vermeiden, benutzen Sie den Computer nicht während eines Gewitters.
- Um die mögliche Gefahr eines Stromschlags zu vermeiden, sollten Sie während eines Gewitters weder Kabel anschließen noch abziehen oder eine Wartung oder Neukonfiguration am Gerät vornehmen.
- Wenn Ihr Computer mit einem Modem ausgestattet ist, sollte das für das Modem verwendete Kabel einen Drahtquerschnitt von mindestens 0,16 mm2 (AWG 26) sowie einen FCC-konformen, modularen RJ-11-Stecker aufweisen.
- Trennen Sie den Computer vor dem Reinigen vom Stromnetz. Reinigen Sie den Computer mit einem weichen Tuch, das mit Wasser befeuchtet wurde. Verwenden Sie keine flüssigen Reinigungsmittel oder Sprühreiniger, die eventuell entflammbare Stoffe enthalten.
- Warten Sie nach dem Ausschalten des Computers fünf Sekunden, bevor Sie eine Komponente von der Systemplatine entfernen oder ein Peripheriegerät vom Computer trennen. Dadurch kann eine Beschädigung der Systemplatine vermieden werden.
- Um beim Trennen eines Netzwerkkabels einen Kurzschluss am Computer zu vermeiden, nehmen Sie das Kabel immer zuerst vom rückseitigen Anschluss des Computers ab und danach von der Netzwerksteckdose. Wenn Sie ein Netzwerkkabel wieder am Computer anschließen, verbinden Sie das Kabel zuerst mit der Netzwerksteckdose und danach mit dem Anschluss am Computer.
- Schützen Sie den Computer vor plötzlichen Spannungsschwankungen durch einen Überspannungsschalter, Leitungsfilter oder eine unterbrechungsfreie Stromversorgung (USV).
- Achten Sie darauf, dass auf den Computerkabeln keine Gegenstände stehen und niemand über die Kabel stolpern kann.
- Stecken Sie keine Gegenstände in die Öffnungen des Computergehäuses. Aufgrund eines Kurzschlusses der internen Komponenten kann dies zu einem Brand oder einem Stromschlag führen.
- Stellen Sie den Computer nicht in der Nähe von Heizgeräten und anderen Wärmequellen auf. Achten Sie darauf, die Belüftungsöffnungen nicht zu blockieren. Legen Sie kein Papier unter das System, und stellen Sie das System nicht in einem Schrank oder auf einem Bett, Sofa oder Teppich auf.

#### SICHERHEIT: Beim Arbeiten mit dem Computer

Beachten Sie beim Gebrauch des Computers die folgenden Sicherheitsrichtlinien:

#### VORSICHT: Betreiben Sie den Computer nicht, wenn Gehäuseteile (einschließlich Systemabdeckung, Verkleidung, Abdeckbleche, Frontblenden u. a.) entfernt sind.

- Ihr Computer ist mit einem der folgenden Netzteile ausgerüstet:
	- Netzteil mit fest eingestelltem Spannungswert Computer mit fest eingestelltem Spannungswert haben auf der Rückseite keinen Spannungswahlschalter, da sie nur mit einer fest eingestellten Spannung betrieben werden können. Die erforderliche Betriebsspannung ist auf dem Normenschild auf der Rückseite des Computers angegeben.

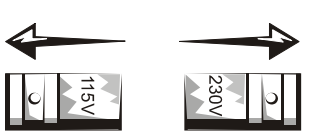

- Netzteil mit manuellem Spannungswahlschalter Bei Computern mit Spannungswahlschalter auf der Rückseite muss die richtige Betriebsspannung manuell eingestellt werden. Bringen Sie den Schalter in die Stellung, die der an Ihrem Standort verwendeten Spannung am nächsten kommt.
- Netzteil mit automatischer Spannungseinstellung Computer mit automatischer Spannungswahl haben auf der Rückseite keinen Spannungswahlschalter, da sich bei diesen Geräten die korrekte Betriebsspannung automatisch einstellt.
- $\Box$  HINWEIS: Um bei manueller Spannungseinstellung Schäden am Computer zu vermeiden, wählen Sie mittels des Spannungswahlschalters den Wert, der der vorhandenen Netzspannung am nächsten kommt. In Japan muss der Spannungswahlschalter auf die Position 115 V eingestellt werden, auch wenn die Netzspannung in Japan tatsächlich 100 V beträgt. Achten Sie außerdem darauf, dass der Monitor und die angeschlossenen Geräte für die Netzspannung des Standorts geeignet sind.
- Trennen Sie vor Arbeiten im Inneren des Computers das System vom Netz, um Stromschläge sowie Beschädigungen der Systemplatine zu vermeiden. Bestimmte Komponenten der Systemplatine werden weiterhin mit Strom versorgt, solange das System an das Netz angeschlossen ist.

#### SICHERHEIT: Beim Arbeiten mit dem Computer

Vor dem Öffnen des Systemgehäuses führen Sie die folgenden Schritte in der angegebenen Reihenfolge aus.

VORSICHT: Nehmen Sie eigene Wartungsmaßnahmen am Computer nur gemäß ausdrücklicher Anleitung in der Online-Dokumentation von Dell oder anderen von Dell bereitgestellten Anweisungen vor. Halten Sie sich stets strikt an die Installationsanweisungen und Wartungsanleitungen.

**HINWEIS:** Warten Sie nach dem Ausschalten des Computers fünf Sekunden, bevor Sie eine Komponente von der Systemplatine entfernen oder ein Peripheriegerät vom Computer trennen. Dadurch kann eine Beschädigung der Systemplatine vermieden werden.

- 1 Fahren Sie den Computer normal über das Betriebssystem herunter.
- 2 Schalten Sie den Computer und alle angeschlossenen Geräte aus.
- 3 Bevor Sie irgendwelche Teile im Inneren Ihres Computers anfassen, berühren Sie eine nicht lackierte Metallfläche am Gehäuse – etwa das Blech rund um die Steckplatzöffnungen –, um sich zu erden.

Wiederholen Sie diese Erdung während der Arbeit am System regelmäßig, um statische Elektrizität abzuleiten, die interne Bauteile beschädigen könnte.

4 Trennen Sie den Computer und alle angeschlossenen Geräte einschließlich des Monitors vom Stromnetz. Außerdem alle Telefon- oder Telekommunikationsleitungen vom System trennen.

Auf diese Weise minimieren Sie die Gefahr elektrischer Stromschläge.

Weiterhin sind folgende Richtlinien, soweit zutreffend, zu beachten:

- Ziehen Sie beim Trennen des Gerätes nur am Stecker oder an der Zugentlastung und nicht am Kabel selbst. Manche Kabel besitzen einen Stecker mit Sicherungsklammern. Wenn Sie ein solches Kabel abziehen, drücken Sie vor dem Herausziehen des Steckers die Sicherungsklammern nach innen. Achten Sie darauf, dass die Stecker unverkantet abgezogen werden, um ein Verbiegen der Kontaktstifte zu vermeiden. Stellen Sie vor dem Anschließen eines Kabels sicher, dass die Stecker korrekt ausgerichtet und nicht verkantet aufgesetzt werden.
- Gehen Sie mit Komponenten und Erweiterungskarten vorsichtig um. Berühren Sie keine Komponenten oder Kontakte auf der Karte. Halten Sie die Karte möglichst an ihren Kanten oder dem Montageblech. Fassen Sie Mikroprozessorchips und ähnliche Komponenten an den Kanten und nicht an den Kontaktstiften an.

VORSICHT: Bei unsachgemäßem Einbau einer neuen Batterie besteht Explosionsgefahr. Tauschen Sie die Batterie nur gegen denselben oder einen gleichwertigen, vom Hersteller empfohlenen Typ aus. Entsorgen Sie die Batterie nicht im Hausmüll. Die Adresse der nächstgelegenen Annahmestelle für Altbatterien erhalten Sie bei Ihrem örtlichen Abfallentsorgungsbetrieb.

#### SICHERHEIT: Beim Arbeiten mit dem Computer

• Gehen Sie mit Komponenten und Erweiterungskarten vorsichtig um. Berühren Sie keine Komponenten oder Kontakte auf der Karte. Halten Sie die Karte möglichst an ihren Kanten oder dem Montageblech. Fassen Sie Mikroprozessorchips und ähnliche Komponenten an den Kanten und nicht an den Kontaktstiften an.

VORSICHT: Bei unsachgemäßem Einbau einer neuen Batterie besteht Explosionsgefahr. Tauschen Sie die Batterie nur gegen denselben oder einen gleichwertigen, vom Hersteller empfohlenen Typ aus. Entsorgen Sie die Batterie nicht im Hausmüll. Die Adresse der nächstgelegenen Annahmestelle für Altbatterien erhalten Sie bei Ihrem örtlichen Abfallentsorgungsbetrieb.

#### SICHERHEIT: Schutz vor elektrostatischen Entladungen

Statische Elektrizität kann die empfindlichen Komponenten im Computer beschädigen. Um derartige Schäden zu vermeiden, muss die statische Elektrizität aus dem Körper abgeleitet werden, bevor Sie elektronische Komponenten im System (z. B. Erweiterungskarten) berühren. Berühren Sie dazu eine nicht lackierte Metallfläche am Computergehäuse.

Wiederholen Sie während der Arbeit im Inneren des Systems diese Erdung regelmäßig, um statische Aufladungen abzuleiten, die sich mittlerweile im Körper aufgebaut haben könnten.

Beachten Sie auch folgende Hinweise, um Beschädigungen durch elektrostatische Entladung (ESE) zu vermeiden:

- Nehmen Sie die Komponente erst unmittelbar vor dem Einbau in den Computer aus der antistatischen Verpackung. Leiten Sie vor dem Entfernen der Schutzhülle die statische Elektrizität aus Ihrem Körper ab.
- Verwenden Sie für den Transport eines elektrostatisch empfindlichen Bauteiles einen antistatischen Behälter oder eine antistatische Verpackung.
- Arbeiten Sie mit allen elektrostatisch empfindlichen Bauteilen in einer elektrostatisch unbedenklichen Umgebung. Verwenden Sie nach Möglichkeit antistatische Fußbodenunterlagen und Werkbankunterlagen.

#### SICHERHEIT: Ergonomisches Arbeiten am Computer

VORSICHT: Falsches oder übermäßig langes Arbeiten mit der Tastatur kann gesundheitsschädlich sein.

#### VORSICHT: Zu langes Arbeiten am Monitor kann die Augen überanstrengen.

Beachten Sie zum angenehmen und effizienten Arbeiten beim Einrichten und bei der Benutzung des Computers die ergonomischen Richtlinien in der Hilfedatei *Anleitungen*. Weitere Hinweise zum Öffnen der Hilfedateien finden Sie auf Seite 34.

## SICHERHEIT: Entsorgen von Batterien

Ihr Computer ist mit einer Lithium-Knopfzellenbatterie ausgerüstet. Diese Batterie hat eine lange Lebensdauer und muss voraussichtlich nie ausgewechselt werden. Falls doch einmal ein Austausch erforderlich sein sollte, beachten Sie die Informationen auf Seite 101.

Entsorgen Sie die Batterie nicht im Hausmüll. Die Adresse der nächstgelegenen Annahmestelle für Altbatterien erhalten Sie bei Ihrem örtlichen Abfallentsorgungsbetrieb.

## Informationen zum Computer auffinden

#### Wonach suchen Sie? Das Benötigte finden Sie hier:

- Diagnoseprogramm für den Computer
- Treiber für den Computer
- Dokumentation zum Computer
- Dokumentation zu Geräten

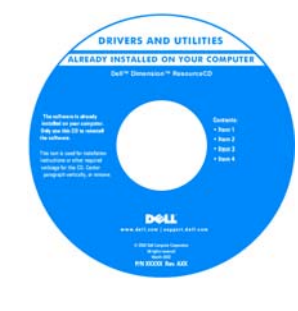

ResourceCD

Beim Versand von Dell sind Dokumentation und Treiber bereits auf dem Computer installiert. Sie können bei Bedarf die Treiber mittels der CD neu installieren (siehe Seite 69), die Dell-Diagnose ausführen (siehe Seite 63) oder auf die Dokumentation zugreifen.

Auf der CD sind unter Umständen bestimmte Infodateien enthalten, die "Last-Minute"-Informationen über technische Änderungen an dem Computer oder aber weiterführende technische Unterlagen für erfahrene Benutzer oder Techniker bereitstellen.

- Drucker einrichten
- Fehlersuche und Probleme beheben
- Hardwarekomponenten entfernen oder installieren
- Kontakt mit Dell aufnehmen

#### Benutzerhandbuch

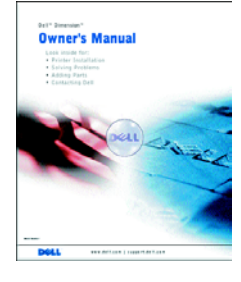

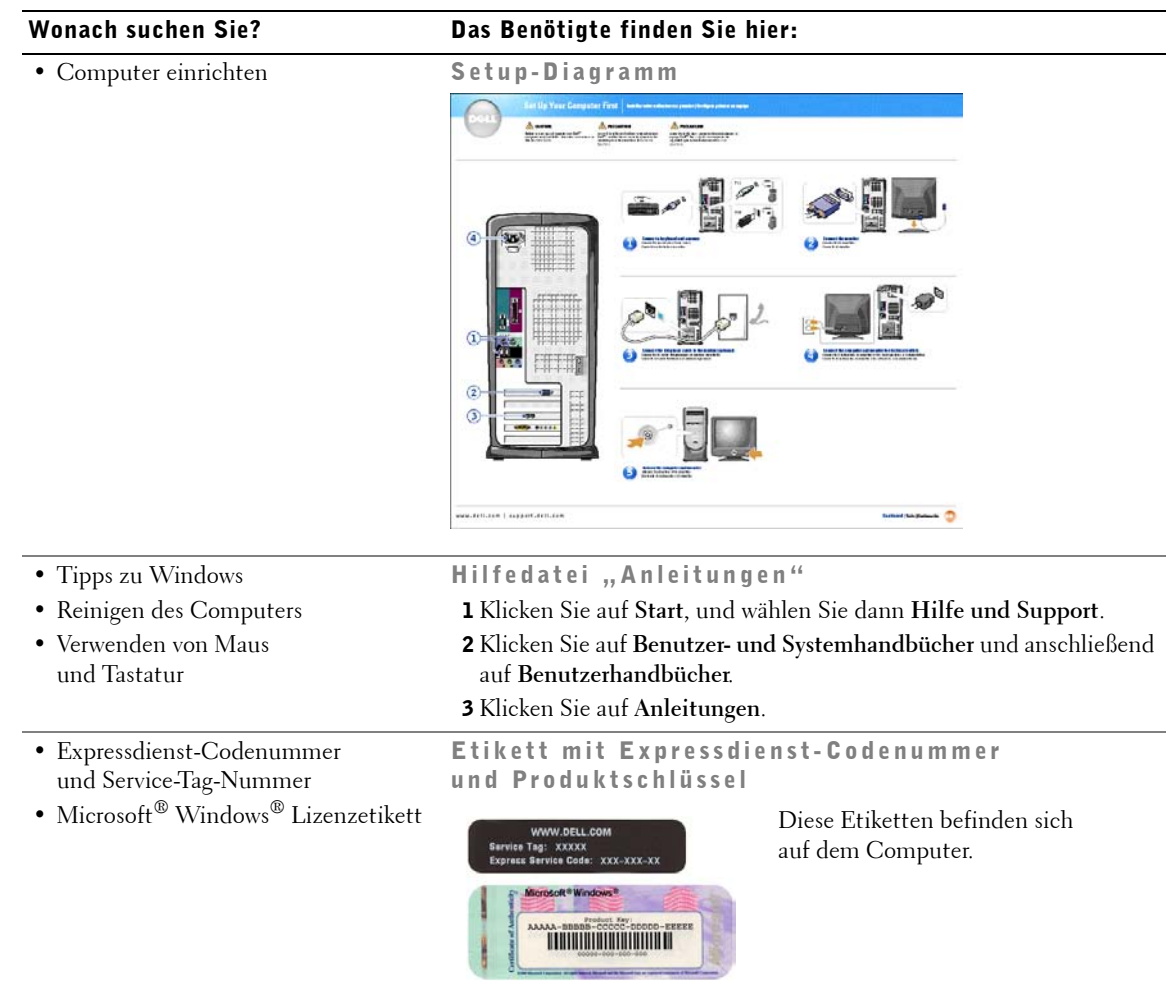

#### 14 | Informationen zum Computer auffinden

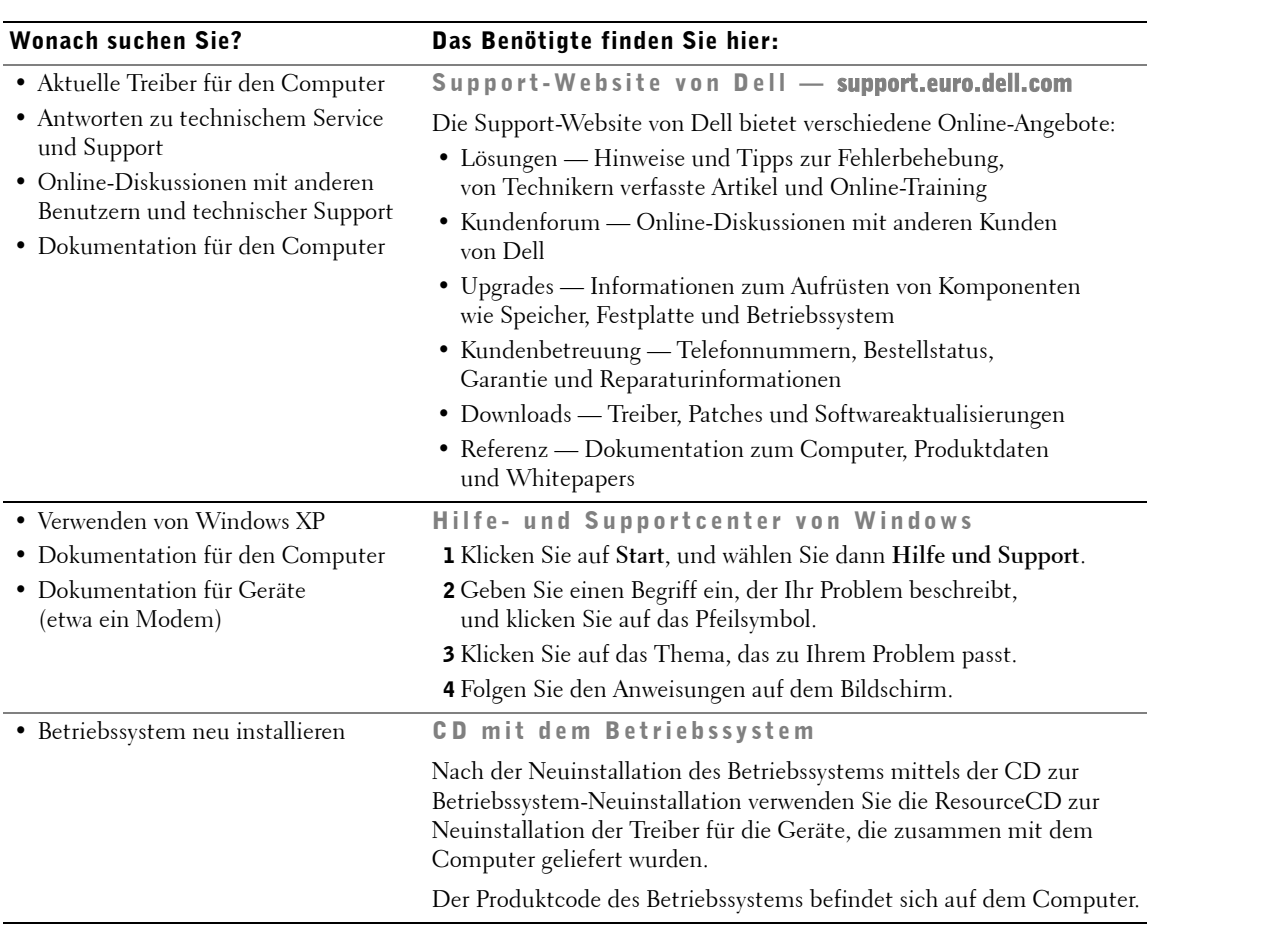

www.dell.com | support.euro.dell.com www.dell.com | su pport.euro.dell.com

16 | Informationen zum Computer auffinden

# 1

ABSCHNITT 1

## Einrichten und Verwenden des Computers

Einrichten eines Druckers Übertragen von Daten auf einen neuen Computer Einrichten eines Heim- oder Büronetzwerks Verbindung mit dem Internet Kopieren von CDs und DVDs Hyper-Threading Systemstart von einem USB-Gerät Ausschalten des Computers

## Einrichten eines Druckers

 VORSICHT: Vor dem Anschließen eines Druckers an den Computer muss das Betriebssystem vollständig installiert sein.

Informationen zum Einrichten eines Druckers finden sie in der diesem beiliegenden Dokumentation, unter anderem zu folgenden Themen:

- Aktualisierte Treiber beschaffen und installieren.
- Drucker an den Computer anschließen.
- Papier einlegen und die Tonerkassette oder die Tintenpatrone einsetzen.
- Adressen und Telefonnummern für die technische Unterstützung.

#### **Druckerkabel**

Der Drucker wird mit dem Computer entweder über ein USB-Kabel oder über ein Parallelkabel verbunden. Möglicherweise wurde Ihr Drucker ohne Kabel geliefert; wenn Sie also ein Kabel einzeln kaufen, sollten Sie darauf achten, dass es mit dem Drucker kompatibel ist. Wenn Sie ein Druckerkabel zusammen mit dem Computer erworben haben, befindet sich das Kabel eventuell in der Verpackung des Computers.

#### Anschließen eines parallelen Druckers

- 1 Schließen Sie die Installation des Betriebssystems ab, falls noch nicht geschehen.
- 2 Fahren Sie den Computer über das Menü **Start** herunter (siehe Seite 29).

 VORSICHT: Verwenden Sie nach Möglichkeit ein Parallelanschlusskabel von 3 m Länge oder kürzer.

3 Schließen Sie das Druckerkabel am parallelen Anschluss des Computers an und ziehen Sie die beiden Schrauben fest. Verbinden Sie das Kabel mit dem Anschluss am Drucker, und drücken Sie die beiden Befestigungsklammern in die vorgesehenen Kerben, bis sie einrasten.

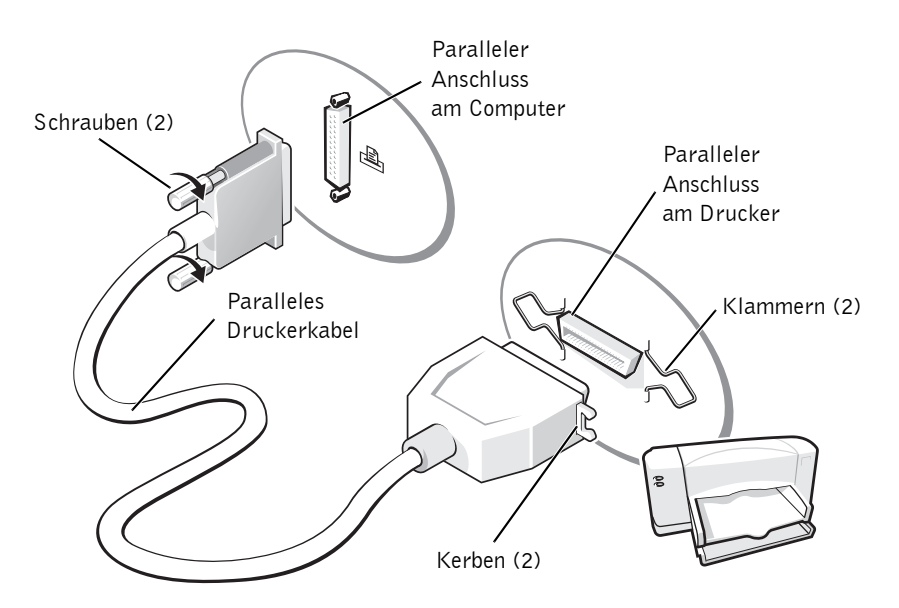

- 4 Schalten Sie zuerst den Drucker und danach den Computer ein. Sollte das Fenster **Hardware-Assistent** angezeigt werden, klicken Sie auf **Abbrechen**.
- 5 Installieren Sie bei Bedarf den Druckertreiber. Weitere Informationen hierzu finden Sie in der mit dem Drucker gelieferten Dokumentation.

#### Anschließen eines USB-Druckers

**HINWEIS:** USB-Geräte können bei eingeschaltetem Computer angeschlossen werden.

- 1 Schließen Sie die Installation des Betriebssystems ab, falls noch nicht geschehen.
- 2 Installieren Sie bei Bedarf den Druckertreiber. Weitere Informationen hierzu finden Sie in der mit dem Drucker gelieferten Dokumentation.

3 Verbinden Sie das USB-Druckerkabel mit den USB-Anschlüssen des Computers und des Druckers. Die USB-Steckerverbindung ist nur in einer Richtung möglich.

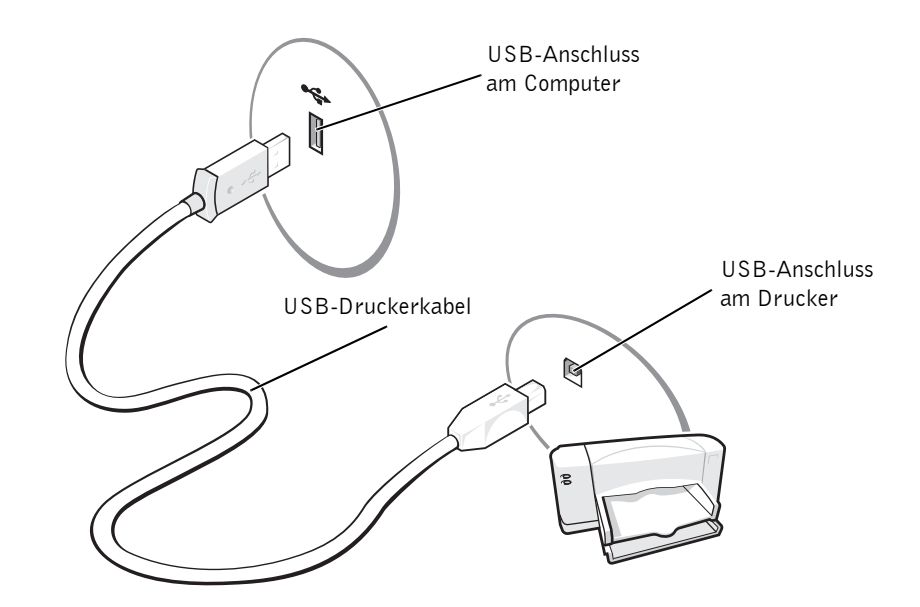

## Übertragen von Daten auf einen neuen Computer

Das Betriebssystem Microsoft® Windows® XP bietet einen Assistenten zum Übertragen von Dateien und Einstellungen von einem Zweitcomputer auf den neuen Computer. Folgende Datentypen können übertragen werden:

- E-Mails
- Einstellungen der Symbolleiste
- Fenstergrößen
- Internet-Lesezeichen

Sie können die Daten über eine Netzwerk- oder serielle Verbindung auf den Zielcomputer übertragen oder aber auf einem austauschbaren Datenträger wie einer Diskette oder einer beschreibbaren CD speichern.

Vorbereiten des neuen Computers für die Dateiübertragung:

- 1 Klicken Sie auf die Schaltfläche **Start**, anschließend nacheinander auf **Alle Programme**→**Zubehör**→**Systemprogramme** und schließlich auf **Übertragen von Dateien und Einstellungen**.
- 2 Wenn die Begrüßungsseite **Assistent zum Übertragen von Dateien und Einstellungen**  erscheint, klicken Sie auf **Weiter**.
- 3 Klicken Sie im Fenster **Um welchen Computer handelt es sich?** auf die Option **Zielcomputer** und dann auf **Weiter**.
- 4 Auf dem Bildschirm **Verfügen Sie über eine Windows XP-CD?** klicken Sie auf **Assistent der Windows XP-CD verwenden** und dann auf **Weiter**.
- 5 Wenn das Fenster **Wechseln Sie jetzt zum Quellcomputer** erscheint, gehen zu Ihrem alten oder Quellcomputer. Klicken Sie zunächst *nicht* auf **Weiter**.

Kopieren der Daten vom alten Computer:

- 1 Legen Sie auf dem alten Computer die Windows XP *Betriebssystem*-CD ein.
- 2 Klicken Sie im Fenster **Willkommen** auf **Zusätzliche Aufgaben durchführen**.
- 3 Klicken Sie in der Rubrik **Wählen Sie einen Vorgang aus** auf **Dateien und Einstellungen übertragen**.
- 4 Auf der Begrüßungsseite des **Assistenten zum Übertragen von Dateien und Einstellungen** klicken Sie auf **Weiter**.
- 5 Klicken Sie im Fenster **Um welchen Computer handelt es sich?** auf die Option **Quellcomputer** und dann auf **Weiter**.
- 6 Klicken Sie im Fenster **Übertragungsmethode auswählen** auf die gewünschte Übergangsmethode.
- 7 Wählen Sie im Fenster **Was soll übertragen werden?** die Komponenten, die Sie übertragen möchten, und klicken Sie auf **Weiter**.

Nachdem alle Informationen kopiert wurden, erscheint das Fenster **Abschließen der Sammlung**.

8 Klicken Sie auf **Fertig stellen**.

So übertragen Sie Daten auf einen neuen Computer:

- 1 Klicken Sie auf dem Zielcomputer im Fenster **Wechseln Sie jetzt zum Quellcomputer**  auf **Weiter**.
- 2 Im Fenster **Wo befinden sich die Dateien und Einstellungen?** wählen die Methode, die Sie für die Übertragung Ihrer Einstellungen und Dateien gewählt hatten, und klicken Sie auf **Weiter**.

Der Assistent liest die gesammelten Dateien und Einstellungen und aktualisiert entsprechend den Zielcomputer.

Nach Abschluss der Übertragung aller Dateien und Einstellungen erscheint die Meldung **Beendet**.

3 Klicken Sie auf **Beendet** und starten Sie erneut den Zielcomputer.

## Einrichten eines Heim- oder Büronetzwerks

#### Anschließen an einen Netzwerkadapter

Zum Anschluss an ein Netzwerk muss der Computer mit einem Netzwerkadapter ausgestattet sein, an den ein Netzwerkkabel angeschlossen wird.

So schließen Sie ein Netzwerkkabel an:

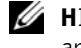

HINWEIS: Drücken Sie dazu den Kabelstecker in die Buchse, bis er einrastet und ziehen Sie anschließend vorsichtig am Kabel um sich zu vergewissern, dass es fest angeschlossen ist.

1 Verbinden Sie das Netzwerkkabel zunächst mit dem Anschluss des Netzwerkadapters auf der Rückseite Ihres Computers.

 $\mathbb Z$  HINWEIS: Achten Sie darauf, das Netzwerkkabel nicht versehentlich an eine Telefonbuchse anzuschließen.

2 Verbinden Sie das andere Ende des Netzwerkkabels mit einem entsprechenden Netzwerkanschluss, beispielsweise einer Netzwerk-Wandsteckdose.

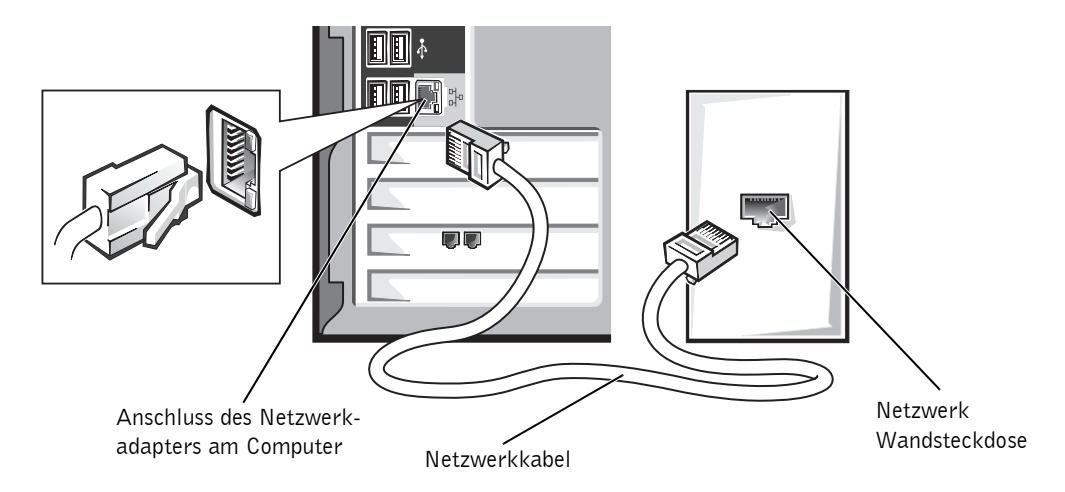

#### Netzwerkinstallations-Assistent

Das Betriebssystem Microsoft® Windows® XP verfügt über einen Netzwerkinstallations-Assistenten, der Sie beim Einrichten eines Netzwerks unterstützt, mit dessen Hilfe Sie Dateien, Drucker oder Internetverbindungen zu Hause und in kleinen Büros gemeinsam nutzen können.

- 1 Klicken Sie auf **Start**, verzweigen Sie zum Untermenü **Alle Programme**→**Zubehör**→ **Kommunikation** und klicken Sie dort auf **Netzwerkinstallations-Assistent**.
- 2 Klicken Sie im Begrüßungsbildschirm auf **Weiter**.
- 3 Klicken Sie auf **Prüfliste zum Erstellen eines Netzwerks**.
- HINWEIS: Bei Auswahl der Verbindungsart **Dieser Computer verfügt über eine direkte Verbindung mit dem Internet** wird die in Windows XP integrierte Firewall aktiviert.
- 4 Führen Sie anhand der Prüfliste die erforderlichen Vorbereitungen durch.
- 5 Kehren Sie zum Netzwerkinstallations-Assistenten zurück und befolgen Sie die Anweisungen auf dem Bildschirm.

## Verbindung mit dem Internet

 $\mathbb Z$  HINWEIS: ISPs (Internet Service Provider = Internetdienstanbieter) und deren Angebote unterscheiden sich von einem Land zum anderen.

Zur Verbindung mit dem Internet benötigen Sie ein Modem oder eine Netzwerkverbindung sowie einen Internetdienstanbieter (Internet Service Provider = ISP), wie AOL oder MSN. Der Provider stellt Ihnen eine oder mehrere der folgenden Möglichkeiten zur Verbindung mit dem Internet zur Verfügung:

- Einwahlverbindung zur Verbindung mit dem Internet über die herkömmliche Telefonleitung. Einwahlverbindungen sind deutlich langsamer als DSL- und Kabelmodemverbindungen.
- DSL-Verbindung für superschnelle Internetverbindungen über die vorhandene Telefonleitung. Bei einer DSL-Verbindung können Sie mit ein und derselben Leitung das Internet nutzen und gleichzeitig telefonieren.
- Kabelmodemverbindung für superschnelle Internetverbindungen über das lokale Kabelfernsehnetz.

Wenn Sie mit einer Einwahlverbindung arbeiten, verbinden Sie den Modemanschluss am Computer mit der Telefondose an der Wand, bevor Sie die Internet-Verbindung einrichten. Wenn Sie mit einer DSL- oder Kabelmodemverbindung arbeiten, erhalten Sie die notwendigen Anweisungen zum Einrichten bei Ihrem Provider.

#### Einrichten der Internet-Verbindung

Einrichten einer AOL- oder MSN-Verbindung:

- 1 Speichern und schließen Sie alle geöffneten Dateien und beenden Sie alle geöffneten Programme.
- 2 Doppelklicken Sie auf das Symbol **MSN Explorer** oder **AOL** auf dem Microsoft® Windows<sup>®</sup>-Desktop.
- 3 Befolgen Sie die Anweisungen auf dem Bildschirm, um das Setup abzuschließen.

Wenn sich kein Symbol für den **MSN Explorer** oder für **AOL** auf dem Desktop befindet oder wenn Sie eine Internetverbindung zu einem anderen Provider einrichten wollen:

- 1 Speichern und schließen Sie alle geöffneten Dateien und beenden Sie alle geöffneten Programme.
- 2 Klicken Sie auf die Schaltfläche **Start** und anschließend auf **Internet Explorer**.

Der **Assistent für neue Verbindungen** wird angezeigt.

- 3 Klicken Sie auf **Verbindung mit dem Internet herstellen**.
- 4 Klicken Sie im nächsten Fenster auf die passende Option:
	- Wenn Sie keinen Internet-Provider haben und einen auswählen möchten, klicken Sie auf **Einen Internetdienstanbieter aus einer Liste auswählen**.
	- Wenn Sie von Ihrem Internet-Provider bereits die Daten zur Einrichtung erhalten haben, aber keine Setup-CD, klicken Sie auf **Verbindung manuell einrichten**.
	- Wenn Sie eine CD erhalten haben, klicken Sie auf **CD eines Internetdienstanbieters verwenden**.
- 5 Klicken Sie auf **Weiter**.

Wenn Sie **Verbindung manuell einrichten** ausgewählt haben, fahren Sie fort mit Schritt 6. Befolgen Sie andernfalls die Anweisungen auf dem Bildschirm, um das Setup abzuschließen.

HINWEIS: Falls Sie nicht wissen, welche Verbindungsart Sie auswählen sollen, wenden Sie sich an Ihren Internet-Provider.

- 6 Klicken Sie auf die passende Option unter **Wie soll die Internetverbindung hergestellt werden?**, und klicken Sie dann auf **Weiter**.
- 7 Verwenden Sie die Einrichtungsdaten Ihres Internet-Providers, um das Setup abzuschließen.

Wenn beim Verbinden mit dem Internet Probleme auftreten, finden Sie unter "Probleme mit E-Mail, Modem und dem Internet" auf Seite 38 weitere Informationen. Wenn Sie keine Internetverbindung herstellen können, obwohl dies früher schon möglich war, liegt das Problem möglicherweise aufseiten des Internet-Providers. Fragen Sie diesbezüglich beim Provider nach, oder versuchen Sie zu einem späteren Zeitpunkt erneut die Verbindung herzustellen.

## Kopieren von CDs und DVDs

HINWEIS: Beachten Sie beim Erstellen von CDs die Urheberrechtsgesetze.

Dieser Abschnitt bezieht sich nur auf Computer, die mit einem CD-R-, CD-RW-, DVD+RW-, DVD+R- oder DVD/CD-RW-Combolaufwerk ausgestattet sind.

Führen Sie zum Erstellen einer Kopie von CDs oder DVDs die nachfolgenden Anweisungen aus. Sie können "Sonic RecordNow" auch für andere Zwecke einsetzen, unter anderem zum Erstellen von CDs mit Audiodateien und zum Erstellen von MP3-CDs. Weitere Anweisungen finden Sie in der Dokumentation zu "Sonic RecordNow", die im Lieferumfang des Computers enthalten ist. Öffnen Sie "Sonic RecordNow", klicken Sie auf das Fragezeichen in der rechten oberen Ecke des Fensters, und klicken Sie anschließend auf **RecordNow Hilfe** oder auf **RecordNow Tutorial**.

#### Kopieren von CDs oder DVDs

- HINWEIS: Wenn Sie über ein DVD/CD-RW-Combolaufwerk verfügen und Probleme bei der Aufnahme haben, schauen Sie auf der Support-Website von Sonic unter **support.sonic.com** nach, ob Software-Patches zur Verfügung stehen.
- HINWEIS: Die meisten kommerziellen DVDs sind kopiergeschützt und können nicht mit "Sonic RecordNow" kopiert werden.
- 1 Klicken Sie auf die Schaltfläche **Start**, und zeigen Sie auf **Alle Programme**→**Sonic**→ **RecordNow!**→**RecordNow!**.
- 2 Klicken Sie entweder auf die Registerkarte "Audio" oder auf die Registerkarte "Daten", je nachdem, welcher Art die zu kopierende CD ist.
- 3 Klicken Sie auf **Exact Copy** (Exakte Kopie).
- 4 So kopieren Sie CDs oder DVDs:
	- *Falls Sie über ein CD- oder DVD-Laufwerk verfügen*, stellen Sie sicher, dass die Einstellungen korrekt sind, und klicken Sie auf **Kopieren**. Der Computer liest die Quell-CD bzw. -DVD, und kopiert diese in einen temporären Ordner auf der Festplatte Ihres Computers.

Wenn Sie dazu aufgefordert werden, legen Sie eine leere CD oder DVD in das Laufwerk ein und klicken danach auf **OK**.

• *Wenn Sie über zwei CD- oder DVD-Laufwerke verfügen*, wählen Sie das Laufwerk, in das Sie die Quell-CD oder -DVD eingelegt haben, und klicken auf **Kopieren**. Der Computer kopiert die Daten der CD oder DVD auf die leere CD bzw. DVD.

Wenn das Kopieren der Quell-CD oder -DVD abgeschlossen ist, wird die CD bzw. DVD, die Sie gerade erstellt haben, automatisch ausgeworfen.

#### Verwenden leerer CD-Rs und CD-RWs

Ihr CD-RW-Laufwerk kann zwei verschiedene Medientypen beschreiben: CD-Rs und CD-RWs. Verwenden Sie CD-R-Rohlinge für Musik oder permanent zu speichernde Daten. Nach dem Erstellen einer CD-R können Sie diese nicht erneut beschreiben, es sei denn, Sie ändern die Aufnahmemethode (nähere Informationen finden Sie in der Dokumentation zu Sonic). Verwenden Sie CD-RW-Rohlinge für das Beschreiben von CDs oder um Daten einer CD zu löschen, neu zu schreiben oder zu aktualisieren.

#### Nützliche Tipps

- Verwenden Sie den Microsoft® Windows® Explorer erst nachdem Sie "Sonic RecordNow" gestartet und ein RecordNow-Projekt geöffnet haben, um Dateien auf eine CD-R oder eine CD-RW zu ziehen.
- Für Musik-CDs, die in üblichen Stereoanlagen abgespielt werden sollen, müssen Sie CD-Rs verwenden. CD-RWs lassen sich in den meisten Heim- und Autoanlagen nicht abspielen.
- Sie können mit "Sonic RecordNow" keine Audio-DVDs erstellen.
- MP3-Musikdateien lassen sich nur auf MP3-Playern oder auf Computern mit MP3- Software abspielen.
- Nutzen Sie die Kapazität einer unbeschriebenen CD-R oder CD-RW nicht bis zum Anschlag aus. Brennen Sie zum Beispiel nicht eine 650 MB große Datei auf eine leere 650-MB-CD. Das CD-RW-Laufwerk benötigt 1 oder 2 MB der unbeschriebenen CD zum Abschließen der Aufnahme.
- Nehmen Sie eine unbeschriebene CD-RW zum Üben, bis Sie mit den CD-Aufnahmetechniken vertraut sind. Wenn Sie einen Fehler machen, können Sie die CD-RW vollständig löschen und es erneut versuchen. Sie können mit unbeschriebenen CD-RWs auch Musikprojekte testen, bis Sie diese dauerhaft auf CD-R brennen.
- Weiter Informationen erhalten Sie auf der Sonic Support-Website unter **support.sonic.com**.

## Hyper-Threading

 $\mathbb Z$  HINWEIS: Hyper-Threading wird nur auf Computern mit 3,06-GHz-Mikroprozessoren (oder höher) unterstützt.

Hyper-Threading ist eine von Intel® entwickelte Technologie, mit der Sie die Gesamtleistung des Computers steigern können. Dabei kann die Hardware eines Mikroprozessors die Funktion zweier logischer Mikroprozessoren zur gleichzeitigen Durchführung bestimmter Aufgaben übernehmen. Es wird empfohlen, das Betriebssystem Microsoft® Windows® XP zu benutzen, da Windows XP die Hyper-Threading-Technologie optimal einsetzt. Während viele Programme das Hyper-Threading ausnutzen können, sind einige ältere Programme nicht für Hyper-Threading optimiert. Unter Umständen ist ein Update vom Softwarehersteller erforderlich. Zur Anforderung eines Updates sowie für weitere Information über die Verwendung von Hyper-Threading mit der betreffenden Software wenden Sie sich an den Hersteller der betreffenden Software.

Wie können Sie feststellen, ob Ihr Computer Hyper-Threading Technologie verwendet?

- 1 Klicken Sie auf die Schaltfläche **Start** und danach mit der rechten Maustaste auf **Arbeitsplatz**. Klicken Sie anschließend auf **Eigenschaften**.
- 2 Klicken Sie auf **Hardware** und dann auf **Geräte-Manager**.
- 3 Im Fenster **Geräte-Manager** klicken Sie auf das Plus-(+)-Zeichen neben der Angabe des Prozessortyps. Wenn Hyper-Threading aktiviert ist, wird der Prozessor zweimal aufgeführt.

Sie können Hyper-Threading über das System-Setup- Programm aktivieren oder deaktivieren. Weitere Information zum Aufrufen des System-Setup-Programms finden Sie auf Seite 111. Weitergehende Information über Hyper-Threading finden Sie in der Wissensdatenbank der Dell Support-Website auf **support.euro.dell.com**.

## Systemstart von einem USB-Gerät

 HINWEIS: Zum Starten von einem USB-Gerät muss dieses Gerät bootfähig sein. Lesen Sie in der Dokumentation des betreffenden Geräts nach, ob es bootfähig ist.

Neustart Ihres Computer von einem USB-Gerät z.B. einem Diskettenlaufwerk, einem Speichermodul oder einem CD-RW-Laufwerk:

- 1 Schließen Sie das USB-Gerät an einen USB-Anschluss an (siehe Seite 79).
- 2 Fahren Sie den Computer über das Menü **Start** herunter (siehe Seite 29).
- 3 Schalten Sie den Computer ein. Sobald das blaue DELL-Logo erscheint, drücken Sie <F12>.

Falls Sie zu lang gewartet haben und das Microsoft® Windows®-Logo angezeigt wird, müssen Sie so lange warten, bis der Windows-Desktop angezeigt wird. Fahren Sie danach das System über das Menü **Start** herunter, und versuchen Sie es beim nächsten Startvorgang erneut.

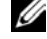

HINWEIS: Bei diesem Verfahren wird die Startreihenfolge nur für dieses Mal geändert. Beim nächsten Starten wird der Computer wieder entsprechend der im System-Setup festgelegten Gerätereihenfolge hochgefahren.

4 Wenn die Liste der Startgeräte erscheint, markieren Sie **USB Flash Device** und drücken Sie <Eingabe>.

Der Computer startet nun von dem angeschlossenen USB-Gerät.

## Ausschalten des Computers

- VORSICHT: Um Datenverlust zu vermeiden, schalten Sie den Computer immer wie nachstehend beschrieben durch Herunterfahren des Betriebssystems Microsoft® Windows® aus, anstatt den Netzschalter zu betätigen.
- 1 Speichern und schließen Sie alle geöffneten Dateien, beenden Sie alle geöffneten Programme, klicken Sie auf die Schaltfläche **Start** und wählen Sie dann **Computer ausschalten**.
- 2 Im Fenster **Computer ausschalten** klicken Sie auf **Herunterfahren**.

Nach dem Herunterfahren schaltet sich der Computer automatisch aus.

www.dell.com | support.euro.dell.com www.dell.com | su pport.euro.dell.com

30 | Einrichten und Verwenden des Computers

## 2

ABSCHNITT 2

## Fehlerbehebung

Suchen von Lösungen Hilfe aufrufen Batterieprobleme Laufwerkprobleme Probleme mit E-Mail, Modem und dem Internet Fehlermeldungen Allgemeine Probleme Probleme mit IEEE-1394-Geräten Tastaturprobleme Mausprobleme Netzwerkprobleme Probleme mit PC-Karten Probleme mit der Stromversorgung Druckerprobleme Scannerprobleme Probleme mit Sound und Lautsprechern Video- und Monitorprobleme

## Suchen von Lösungen

Nicht immer ist es leicht, Antworten zu bestimmten Fragen zu finden. Mit dieser Tabelle können Sie sich orientieren, um Fragen schnellstmöglich zu klären.

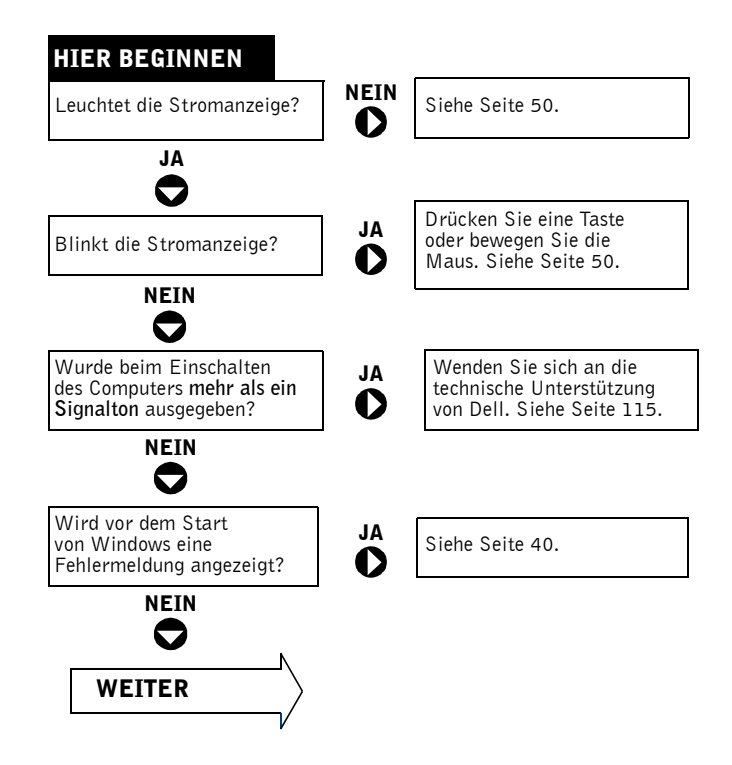

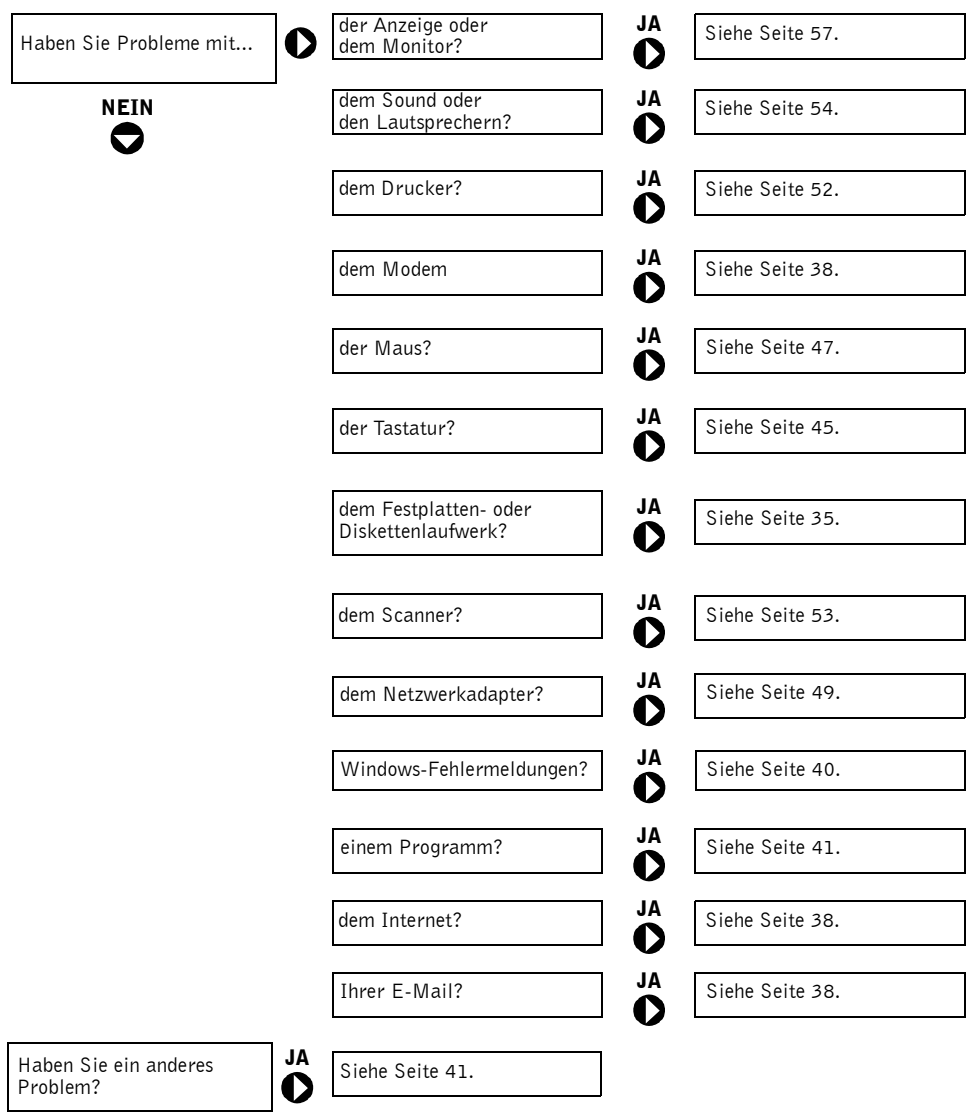

## Hilfe aufrufen

#### SO ÖFFNEN SIE DIE HILFEDATEI "ANLEITUNGEN":

- 1 Klicken Sie auf **Start**, und wählen Sie dann **Hilfe und Support**.
- 2 Klicken Sie auf **Benutzer- und Systemhandbücher** und anschließend auf **Benutzerhandbücher**.
- 3 Klicken Sie auf **Anleitungen**.

#### SO ÖFFNEN SIE DIE WINDOWS-HILFE:

- 1 Klicken Sie auf **Start**, und wählen Sie dann **Hilfe und Support**.
- 2 Geben Sie einen Begriff ein, der Ihr Problem beschreibt, und klicken Sie auf das Pfeilsymbol.
- 3 Klicken Sie auf das Thema, das zu Ihrem Problem passt.
- 4 Folgen Sie den Anweisungen auf dem Bildschirm.

WEITERE INFORMATIONEN FÜR IHREN COMPUTER ABRUFEN. Siehe Seite 13.

## Batterieprobleme

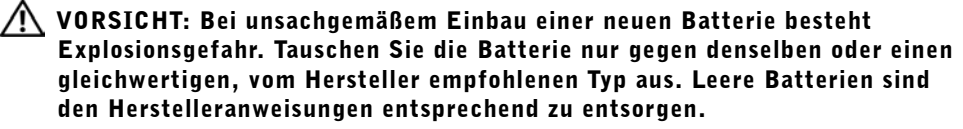

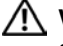

 VORSICHT: Bevor Sie die in diesem Abschnitt beschriebenen Arbeiten ausführen, befolgen Sie die Sicherheitshinweise auf Seite 9.

> BATTERIE WIEDER EINSETZEN. Wenn Sie nach dem Start des Computers wiederholt die Datums- und Uhrzeiteinstellungen neu setzen mussten oder beim Start falsche Datums- und Zeitangaben angezeigt werden, muss die Batterie ersetzt werden (siehe Seite 101). Funktioniert die Batterie dann immer noch nicht korrekt, wenden Sie sich an Dell (siehe Seite 115).

## Laufwerkprobleme

#### Probleme mit dem Diskettenlaufwerk

#### SICHERSTELLEN, DASS WINDOWS® DAS LAUFWERK ERKENNT.

Klicken Sie auf **Start**, und wählen Sie dann **Arbeitsplatz**. Wenn das Diskettenlaufwerk nicht aufgeführt wird, suchen Sie mit dem Virenschutzprogramm nach Viren und beseitigen diese damit. Viren können verhindern, dass Windows das Laufwerk erkennt.

#### LAUFWERK TESTEN.

- Legen Sie eine andere Diskette ein, um sicherzugehen, dass nicht eine defekte Diskette der Grund ist.
- Legen Sie eine startfähige Diskette ein, und starten Sie den Computer neu.

#### SICHERSTELLEN, DASS DIE DISKETTE NICHT SCHREIBGESCHÜTZT

IST. Prüfen Sie nach, ob die Diskette über freien Speicherplatz verfügt. Die Diskette darf nicht schreibgeschützt sein. Siehe folgende Abbildung.

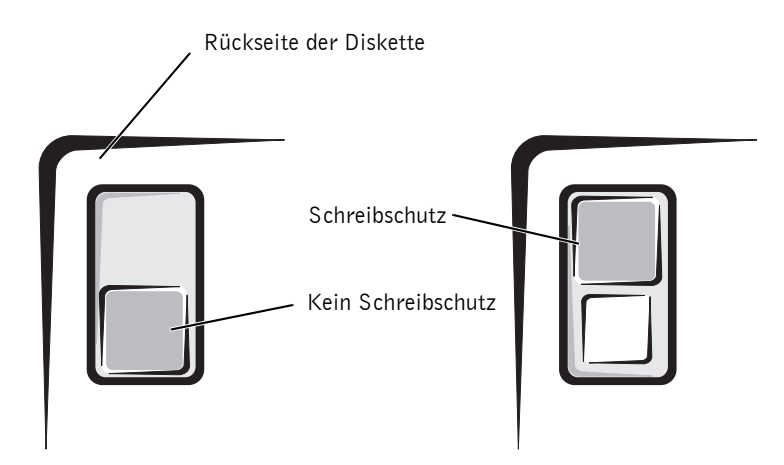

 HINWEIS: Versuchen Sie nicht, die Laufwerkköpfe mit einem Wattestäbchen zu reinigen. Dabei könnten die Köpfe dejustiert werden, und das Laufwerk wäre dann nicht mehr verwendbar**.**

LAUFWERK REINIGEN. Verwenden Sie ein handelsübliches Reinigungs-Kit.

#### Probleme mit CD-Laufwerken

**ANMERKUNG:** Vibrieren des CD-Laufwerks bei hoher Geschwindigkeit ist normal. Die eventuell auftretenden Geräusche sind kein Anzeichen für einen Defekt im Laufwerk oder der CD.

> LAUTSTÄRKEREGLER UNTER WINDOWS EINSTELLEN. Klicken Sie auf das Lautsprechersymbol in der rechten unteren Bildschirmecke.

- Sie können die Lautstärke erhöhen, indem Sie den Schieberegler hochziehen.
- Stellen Sie sicher, dass die Lautsprecher nicht stumm geschaltet sind, indem Sie eventuell markierte Kontrollkästchen deaktivieren.

#### PROBEWEISE EINE ANDERE CD IN DAS LAUFWERK EINLEGEN.

Legen Sie eine andere CD ein, um die Möglichkeit auszuschließen, dass die ursprüngliche CD defekt ist.

#### LAUTSPRECHER UND SUBWOOFER ÜBERPRÜFEN.

Siehe "Probleme mit Sound und Lautsprechern" auf Seite 54.

SICHERSTELLEN, DASS WINDOWS DAS LAUFWERK ERKENNT. Klicken Sie auf **Start**, und wählen Sie dann **Arbeitsplatz**. Wenn das CD-ROM-Laufwerk nicht aufgeführt wird, suchen Sie mit dem Virenschutzprogramm nach Viren, und beseitigen Sie diese damit. Viren können verhindern, dass Windows das Laufwerk erkennt.

DATENTRÄGER REINIGEN. Anweisungen für das Reinigen von CDs finden Sie in der Hilfedatei *Anleitungen*. Wie Sie die Hilfedateien öffnen, erfahren Sie auf Seite 34.

#### Probleme beim Schreiben auf CD-RW-Laufwerk

UNBETEILIGTE PROGRAMME SCHLIESSEN. Das CD-RW-Laufwerk muss beim Schreiben einen ständigen Datenfluss erhalten. Sobald der Datenfluss unterbrochen wird, tritt ein Fehler auf. Eventuell hilft es bereits, vor dem Schreiben auf das CD-RW-Laufwerk alle unbeteiligten Programme zu schließen.

VOR DEM SCHREIBEN AUF EINE CD-RW DEN STANDBY-MODUS UNTER WINDOWS DEAKTIVIEREN. Informationen über Energiesparmodi finden Sie in der Hilfedatei *Anleitungen*; Sie können auch in der Windows-Hilfe nach dem Stichwort *Standby* suchen. Wie Sie die Hilfedateien öffnen, erfahren Sie auf Seite 34*.*
## Probleme mit DVD-Laufwerk

 ANMERKUNG: Aufgrund der unterschiedlichen Regionscodes und Medienformate lässt sich nicht jeder DVD-Titel in allen DVD-Laufwerken wiedergeben.

> PROBEWEISE EINE ANDERE DVD IN DAS LAUFWERK EINLEGEN. Legen Sie eine andere DVD ein, um die Möglichkeit auszuschließen, dass die ursprüngliche DVD defekt ist.

SICHERSTELLEN, DASS WINDOWS DAS LAUFWERK ERKENNT. Klicken Sie auf **Start**, und wählen Sie dann **Arbeitsplatz**. Wenn das DVD-Laufwerk nicht aufgeführt wird, suchen Sie mit dem Virenschutzprogramm nach Viren, und beseitigen Sie diese damit. Viren können verhindern, dass Windows das Laufwerk erkennt.

DATENTRÄGER REINIGEN. Anweisungen für das Reinigen von DVDs finden Sie in der Hilfedatei *Anleitungen*. Wie Sie die Hilfedateien öffnen, erfahren Sie auf Seite 34.

SYSTEM AUF INTERRUPT-KONFLIKTE PRÜFEN. Siehe Seite 73.

## Probleme mit Festplattenlaufwerk

### LAUFWERK ÜBERPRÜFEN.

1 Klicken Sie auf **Start**, und wählen Sie dann **Arbeitsplatz**.

- 2 Klicken Sie mit der rechten Maustaste auf den Laufwerksbuchstaben des lokalen Datenträgers, den Sie auf Fehler überprüfen möchten, und klicken Sie anschließend auf **Eigenschaften**.
- 3 Klicken Sie auf die Registerkarte **Extras**.
- 4 Klicken Sie unter **Fehlerüberprüfung** auf **Jetzt prüfen**.
- 5 Auf **Starten klicken.**

## Probleme mit E-Mail, Modem und dem Internet

**ZANMERKUNG:** Schließen Sie das Modem nur an eine analoge Telefonbuchse an. Das Modem funktioniert nicht direkt an einem ISDN-Anschluss.

> ANSCHLUSS DES TELEFONKABELS PRÜFEN. Kontrollieren Sie, dass die Telefonleitung an die grüne Eingangsbuchse des Modems angeschlossen ist. (Am Anschluss sehen Sie einem grünen Aufkleber oder ein Anschlusssymbol.) Beim Anschließen der Telefonleitung muss der Stecker mit einem Klicken einrasten.

TELEFONBUCHSE PRÜFEN. Trennen Sie das Telefonkabel vom Modem, und schließen Sie es an ein Telefon an. Warten Sie auf das Freizeichen.

MODEM DIREKT AN DIE TELEFONBUCHSE AN DER WAND ANSCHLIESSEN. Wenn weitere Geräte, z. B. Anrufbeantworter, Faxgeräte, Überspannungsschutzgeräte oder Verteiler ebenfalls an diese Leitung angeschlossen sind, umgehen Sie diese und schließen Sie das Modem mit dem Telefonkabel direkt an der Telefonbuchse an der Wand an.

ANDERES TELEFONKABEL VERWENDEN. Ist das Kabel länger als 3 Meter, verwenden Sie ein kürzeres Kabel.

MODEMDIAGNOSE AUFRUFEN. Klicken Sie auf **Start**, zeigen Sie auf **Alle Programme**, und klicken Sie auf **Modem Helper**. Befolgen Sie die Anweisungen, um das Problem zu diagnostizieren und zu beheben. (Die Modemdiagnose ist nicht auf allen Computer verfügbar.)

## ÜBERPRÜFEN, OB DAS MODEM DATEN MIT WINDOWS® AUSTAUSCHT.

1 Klicken Sie auf die Schaltfläche **Start** und anschließend auf **Systemsteuerung**. 2 Klicken Sie auf **Andere Standorte**.

- 3 Klicken Sie auf **Telefon- und Modemoptionen**.
- 4 Klicken Sie auf die Registerkarte **Modems**.
- 5 Klicken Sie auf den COM-Anschluss Ihres Modems.
- 6 Klicken Sie auf **Eigenschaften** und anschließend auf **Diagnose** und auf **Modem abfragen**, um zu überprüfen, ob eine Verbindung zwischen dem Modem und Windows hergestellt ist.

Wenn auf alle Befehle reagiert wird, funktioniert das Modem ordnungsgemäß.

ANKLOPFFUNKTION DEAKTIVIEREN. Im Handbuch zu Ihrem Telefon finden Sie die entsprechenden Anweisungen zum Deaktivieren dieser Funktion. Passen Sie anschließend die Eigenschaften der DFÜ-Netzwerkverbindung an:

1 Klicken Sie auf die Schaltfläche **Start** und anschließend auf **Systemsteuerung.**

- 2 Klicken Sie auf **Drucker und andere Hardware** und anschließend auf **Telefonund Modemoptionen.**
- 3 Klicken Sie auf Ihren Verbindungstyp.
- 4 Klicken Sie auf die Registerkarte **Wählregeln** und dann auf **Bearbeiten**.
- 5 Aktivieren Sie das Kontrollkästchen **Wartefunktion beim Wählen deaktivieren**.
- 6 Aus dem Listenfeld den Deaktivierungscode auswählen (z. B. \*70).
- 7 Klicken Sie auf **Übernehmen** und anschließend auf **OK**.

#### SICHERSTELLEN, DASS EINE INTERNETVERBINDUNG HERGESTELLT

WURDE. Klicken Sie im E-Mail-Programm "Outlook Express" auf **Datei**. Wenn die Option **Offlinebetrieb** markiert ist, klicken Sie darauf, um das Häkchen zu entfernen und eine Verbindung zum Internet herzustellen.

#### SIE BENÖTIGEN EINEN ZUGANG BEI EINEM INTERNET-

DIENSTANBIETER. Wenden Sie sich an einen Internetdienstanbieter und beantragen Sie einen Zugang.

INTERNETDIENSTANBIETER KONSULTIEREN. Wenden Sie sich an den Support Ihres Internetdienstanbieters.

## Fehlermeldungen

Wenn eine Meldung hier nicht aufgeführt ist, lesen Sie in der Dokumentation des Betriebssystems oder des Programms nach, das beim Auftreten der Störung ausgeführt wurde.

> A FILENAME CANNOT CONTAIN ANY OF THE FOLLOWING CHARACTERS: (EIN DATEINAME DARF KEINES DER FOLGENDEN ZEICHEN ENTHALTEN:) \ / : \* ? " < > |. Verwenden Sie diese Zeichen nicht in Dateinamen.

#### A REQUIRED .DLL FILE WAS NOT FOUND (EINE ERFORDERLICHE

.DLL-DATEI WURDE NICHT GEFUNDEN). In dem Programm, das geöffnet werden soll, fehlt eine wichtige Datei. So entfernen und installieren Sie ein Programm neu:

- 1 Klicken Sie auf die Schaltfläche **Start** und anschließend auf **Systemsteuerung**. 2 Klicken Sie auf **Software**.
- 3 Wählen Sie das Programm aus, das deinstalliert werden soll.
- 4 Klicken Sie auf die Schaltfläche **Ändern/Entfernen**.
- 5 Die Installationsanweisungen finden Sie in der Programmdokumentation.

#### INSERT BOOTABLE MEDIA (STARTFÄHIGEN DATENTRÄGER

EINLEGEN). Es wurde versucht, das Betriebssystem von einer nicht startfähigen Diskette oder CD zu starten. Legen Sie eine startfähige Diskette oder CD ein.

#### NON-SYSTEM DISK ERROR (FEHLER: KEIN SYSTEMDATENTRÄGER).

Im Diskettenlaufwerk ist eine Diskette eingelegt. Nehmen Sie die Diskette heraus, und starten Sie den Computer erneut.

NOT ENOUGH MEMORY OR RESOURCES. CLOSE SOME PROGRAMS AND TRY AGAIN (ES SIND NICHT GENÜGEND ARBEITSSPEICHER ODER RESSOURCEN VERFÜGBAR. SCHLIEßEN SIE ANDERE PROGRAMME, UND WIEDERHOLEN SIE DEN VORGANG). Es sind zu viele Programme geöffnet. Schließen Sie alle Fenster, und öffnen Sie das gewünschte Programm. In bestimmten Fällen muss der Computer neu gestartet werden. Rufen Sie in diesem Fall das gewünschte Programm als Erstes auf.

40 | Fehlerbehebung

OPERATING SYSTEM NOT FOUND (BETRIEBSSYSTEM NICHT GEFUNDEN). Wenden Sie sich an Dell (siehe Seite 115).

THE FILE BEING COPIED IS TOO LARGE FOR THE DESTINATION DRIVE (DIE KOPIERTE DATEI IST FÜR DAS ZIELLAUFWERK ZU GROß). Die Datei, die kopiert werden soll, ist zu groß für den Datenträger. Kopieren Sie die Datei auf einen freien Datenträger oder einen mit höherer Kapazität.

 $x$ ) is not accessible. The device is not ready (x:) ist nicht VERFÜGBAR. DAS GERÄT IST NICHT BEREIT). Das Laufwerk kann die Diskette nicht lesen. Legen Sie eine Diskette in das Laufwerk ein und versuchen Sie es erneut.

## Allgemeine Probleme

## Der Computer reagiert nicht mehr

COMPUTER AUSSCHALTEN. Wenn der Computer abstürzt und nicht mehr auf die Tastatur oder die Maus reagiert, halten Sie den Netzschalter 8 bis 10 Sekunden lang gedrückt, um das System auszuschalten. Drücken Sie anschließend den Netzschalter erneut, um den Computer neu zu starten. Wenn Sie Windows nicht ordnungsgemäß beenden können, gehen unter Umständen Daten verloren.

## Ein Programm reagiert nicht mehr

### PROGRAMM BEENDEN.

- 1 Drücken Sie gleichzeitig die Tasten< Strg><Umschalt>< Esc>.
- 2 Klicken Sie auf **Anwendungen**.
- 3 Wählen Sie das Programm aus, das nicht mehr reagiert.
- 4 Klicken Sie auf **Task beenden**.

### Ein Programm stürzt wiederholt ab

 ANMERKUNG: Anweisungen für die Installation von Software finden Sie im Allgemeinen in der jeweiligen Dokumentation oder auf einer mitgelieferten Diskette oder CD.

> SOFTWAREDOKUMENTATION LESEN. Viele Softwarehersteller bieten Websites mit Informationen, die bei der Lösung des Problems behilflich sein können. Stellen Sie sicher, dass das Programm ordnungsgemäß installiert und konfiguriert wurde. Falls notwendig, deinstallieren Sie das Programm und installieren Sie es danach neu.

## Ein Programm ist für eine ältere Version von Windows entwickelt

#### PROGRAMMKOMPATIBILITÄTS-ASSISTENTEN AUSFÜHREN.

Windows XP umfasst einen Programmkompatibilitäts-Assistenten, der Programme so konfiguriert, dass sie auch in anderen Umgebungen als Windows XP ausgeführt werden können.

- 1 Klicken Sie auf die Schaltfläche **Start**, zeigen Sie auf **Alle Programme**→ **Zubehör** und klicken Sie anschließend auf **Programmkompatibilitäts-Assistent**.
- 2 Klicken Sie im Begrüßungsbildschirm auf **Weiter**.
- 3 Folgen Sie den Anweisungen auf dem Bildschirm.

### Ein blauer Bildschirm wird angezeigt

COMPUTER AUSSCHALTEN. Wenn der Computer nicht mehr auf die Tastatur reagiert und ein ordnungsgemäßes Herunterfahren nicht möglich ist, halten Sie den Netzschalter für mindestens 8 bis 10 Sekunden gedrückt, bis der Computer sich ausschaltet. Drücken Sie den Netzschalter erneut, um den Computer neu zu starten. Beim nächsten Start wird das Laufwerk automatisch überprüft. Folgen Sie den Anweisungen auf dem Bildschirm.

### Andere Probleme mit der Software

LESEN SIE ZUR FEHLERBEHEBUNG IN DER DOKUMENTATION DER SOFTWARE NACH, ODER WENDEN SIE SICH AN DEN HERSTELLER.

DATEIEN SOFORT SICHERN. Wenn der Computer mit einem CD-RW- oder einem Zip-Laufwerk ausgestattet ist, finden Sie Anweisungen in der jeweiligen Dokumentation.

KORREKTE DATENEINGABE KONTROLLIEREN. Prüfen Sie anhand der Programmdokumentation, ob die eingegebenen Werte oder Zeichen gültig sind.

AUF VIREN PRÜFEN. Überprüfen Sie die Festplatte, das Diskettenlaufwerk bzw. CDs mit einem Virenschutzprogramm.

COMPUTER NEU STARTEN. Sichern und schließen Sie geöffnete Dateien, beenden Sie aktive Programme, und fahren Sie dann den Computer über das Menü **Start** herunter. Drücken Sie zum Herunterfahren nicht den Netzschalter. Andernfalls können Daten verloren gehen.

#### KOMPATIBILITÄT PRÜFEN.

- Stellen Sie sicher, dass das Programm mit dem auf Ihrem Computer installierten Betriebssystem kompatibel ist und dass die Hardware die Mindestanforderungen erfüllt. Näheres erfahren Sie in der Softwaredokumentation.
- Falls notwendig, deinstallieren Sie das Programm und installieren Sie es danach neu.

KORREKTE INSTALLATION UND KONFIGURATION DES PROGRAMMS

SICHERSTELLEN. Näheres erfahren Sie in der Softwaredokumentation. Falls notwendig, deinstallieren Sie das Programm und installieren Sie es danach neu.

### Andere technische Probleme

SUPPORT-WEBSITE VON DELL AUFRUFEN. Unter **support.euro.dell.com** erhalten Sie Unterstützung bei Fragen zum allgemeinen Gebrauch, zur Installation und zur Fehlersuche. Sie finden hier verschiedene Werkzeuge, beispielsweise das Dell-Forum – ein Chat-Room, in dem Sie sich mit anderen Dell-Kunden über Computer austauschen können; des Weiteren erhalten Sie hier technischen Support per E-Mail. Weitere Informationen zu dieser Website finden Sie unter "Dell Support-Website" auf Seite 15. Erläuterungen zu dem von Dell angebotenen Hardware- und Software-Support finden Sie im entsprechenden Abschnitt auf Seite 114.

DELL ANRUFEN. Wenn sich das Problem mit Hilfe der Support-Website von Dell oder per E-Mail nicht lösen lässt, rufen Sie bei Dell an, um technische Unterstützung anzufordern (siehe Seite 115). Erläuterungen zu dem von Dell angebotenen Hardware- und Software-Support finden Sie im entsprechenden Abschnitt auf Seite 114.

### Allgemeine Probleme mit der Hardware

Wenn der Computer eines oder mehrere der folgenden Symptome zeigt, liegt möglicherweise ein Gerätekonflikt vor:

- Der Computer stürzt ab, vor allem wenn ein bestimmtes Gerät verwendet wird.
- Ein kürzlich hinzugefügtes Gerät funktioniert nicht.
- Eine Soundkarte produziert von sich aus Geräusche oder zeigt andere Fehlfunktionen.
- Der Drucker gibt sinnlose Zeichen aus.
- Der Mauszeiger bewegt sich nicht oder "stottert" beim Bewegen.
- Meldungen erscheinen, wonach der Computer nicht mit seiner vollen Leistung arbeitet.
- Fehler und Programmabstürze treten ohne ersichtlichen Grund auf.
- Auf dem Bildschirm wird nichts angezeigt.

#### 44 | Fehlerbehebung

NEUE HARDWARE ENTFERNEN UND AUFTRETEN DES KONFLIKTS

ERNEUT PRÜFEN. Wenn der Konflikt durch Entfernen der Hardware aufgehoben wird, lesen in der Dokumentation der Hardware über die korrekte Konfiguration und Fehlerbehebung nach. Falls das Problem bestehen bleibt, wenden Sie sich an den Hersteller der Hardware.

### SUCHEN SIE IN DER DOKUMENTATION DES BETRIEBSSYSTEMS NACH ZUSÄTZLICHEN INFORMATIONEN ZUR FEHLERBEHEBUNG.

SYSTEM AUF INTERRUPT-KONFLIKTE PRÜFEN. Siehe Seite 73.

## Probleme mit IEEE-1394-Geräten

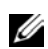

**ANMERKUNG:** Überprüfen Sie im Windows Explorer, ob Ihre Komponente als Laufwerk aufgeführt wird.

> ÜBERPRÜFEN SIE DAS IEEE-1394-GERÄT. Stellen Sie sicher, dass das IEEE-1394-Gerät korrekt mit dem Anschluss verbunden ist.

#### STELLEN SIE SICHER, DASS DAS IEEE-1394-GERÄT VON WINDOWS® ERKANNT WIRD.

1 Klicken Sie auf die Schaltfläche **Start** und anschließend auf **Systemsteuerung**. 2 Klicken Sie auf **Andere Standorte**.

Wenn Ihr IEEE-1394-Gerät aufgeführt ist, wird es von Windows korrekt erkannt.

BEI PROBLEMEN MIT EINEM VON DELL GELIEFERTEN IEEE-1394- GERÄT. Wenden Sie sich an Dell (siehe Seite 115).

BEI PROBLEMEN MIT EINEM IEEE-1394-GERÄT, DAS NICHT VON DELL GELIEFERT WURDE. Wenden Sie sich an den Hersteller des IEEE-1394-Geräts.

## Tastaturprobleme

### COMPUTER NEU STARTEN.

- Wenn die Maus funktioniert, fahren Sie den Computer über das Menü **Start** herunter (siehe Seite 29 ). Drücken Sie nach dem Herunterfahren den Netzschalter, um den Computer neu zu starten.
- Wenn der Computer weder auf die Tastatur nach auf die Maus reagiert, halten Sie den Netzschalter für mindestens 8 bis 10 Sekunden gedrückt, bis der Computer sich ausschaltet. Drücken Sie den Netzschalter erneut, um den Computer neu zu starten.

#### TASTATURKABEL PRÜFEN.

- Sicherstellen, dass das Tastaturkabel fest mit dem Anschluss des Computers verbunden ist.
- Fahren Sie den Computer herunter (siehe Seite 29), schließen Sie das Tastaturkabel wie im Setup-Diagramm gezeigt erneut an, und starten Sie den Computer neu.
- Prüfen Sie den Kabelstecker auf verbogene oder abgebrochene Pins, und kontrollieren Sie das Kabel selbst auf Schäden. Korrigieren Sie etwaige verbogene Pins.
- Entfernen Sie Tastaturerweiterungskabel, und verbinden Sie die Tastatur direkt mit dem Computer.

TASTATUR PRÜFEN. Schließen Sie eine andere, normal funktionierende Tastatur an, und prüfen Sie, ob diese Tastatur am Computer funktioniert. Wenn die neue Tastatur funktioniert, ist die ursprüngliche Tastatur defekt.

SYSTEM AUF INTERRUPT-KONFLIKTE PRÜFEN. Siehe Seite 73.

46 | Fehlerbehebung

## Mausprobleme

#### COMPUTER NEU STARTEN.

- 1 Drücken Sie die Tasten <Strg><Esc> gleichzeitig, um das **Start**-Menü anzuzeigen.
- 2 Drücken Sie die Taste b. Markieren Sie anschließend mit den Pfeiltasten die Option **Computer ausschalten** oder **Ausschalten**, und drücken Sie die <Eingabe>-Taste.
- 3 Drücken Sie nach dem Herunterfahren den Netzschalter, um den Computer neu zu starten.

### WENN DIE MAUS VOR DEM EINSCHALTEN DES COMPUTERS ANGESCHLOSSEN WURDE, MAUSKABEL ERNEUT ANSCHLIESSEN.

- 1 Drücken Sie die Tasten <Strg><Esc> gleichzeitig, um das **Start**-Menü anzuzeigen.
- 2 Drücken Sie die Taste b. Markieren Sie anschließend mit den Pfeiltasten die Option **Computer ausschalten** oder **Ausschalten**, und drücken Sie die <Eingabe>-Taste.
- 3 Schließen Sie nach dem Abschalten des Computers das Mauskabel wie im Setup-Diagramm gezeigt neu an.
- 4 Den Computer starten.

#### WENN DIE MAUS NACH DEM EINSCHALTEN DES COMPUTERS ANGESCHLOSSEN WURDE, NETZSTECKER ZIEHEN UND MAUSKABEL ERNEUT ANSCHLIESSEN. Wenn die Maus nach dem Einschalten

angeschlossen wird, funktioniert sie eventuell nicht. Um die korrekte Funktion der Maus wiederherzustellen:

- 1 Ziehen Sie das Netzkabel bei eingeschaltetem Computer an der Rückseite des Computers ab.
- 2 Schließen Sie die Maus an.
- 3 Schließen Sie das Netzkabel wieder an.
- 4 Schalten Sie den Computer ein.

Durch Drücken des Netzschalters allein werden die Computereinstellungen nicht zurückgesetzt und damit die Mausfunktion nicht wiederhergestellt.

#### MAUSKABEL PRÜFEN.

- Prüfen Sie den Kabelstecker auf verbogene oder abgebrochene Pins, und kontrollieren Sie das Kabel selbst auf Schäden. Korrigieren Sie etwaige verbogene Pins.
- Sicherstellen, dass das Kabel festen Sitz am Anschluss des Computers hat.

MAUS PRÜFEN. Schließen Sie eine andere, normal funktionierende Maus an, und prüfen Sie, ob diese am Computer funktioniert. Wenn die neue Maus funktioniert, ist die ursprüngliche Maus defekt.

### MAUSEINSTELLUNGEN PRÜFEN.

- 1 Klicken Sie auf **Start** und anschließend nacheinander auf **Systemsteuerung** und **Drucker und andere Hardware**.
- 2 Klicken Sie auf **Maus**.
- 3 Passen Sie die Einstellungen an.

MAUSTREIBER NEU INSTALLIEREN. Siehe Seite 69.

SYSTEM AUF INTERRUPT-KONFLIKTE PRÜFEN. Siehe Seite 73.

## Netzwerkprobleme

NETZWERKKABELSTECKER ÜBERPRÜFEN. Stellen Sie sicher, dass das Netzwerkkabel angeschlossen ist. Siehe Seite 22.

NETZWERKANZEIGE AUF DER RÜCKSEITE DES COMPUTERS PRÜFEN. Ein verloschene LED zeigt an, dass keine Netzwerkkommunikation existiert. Ersetzen Sie das Netzwerkkabel.

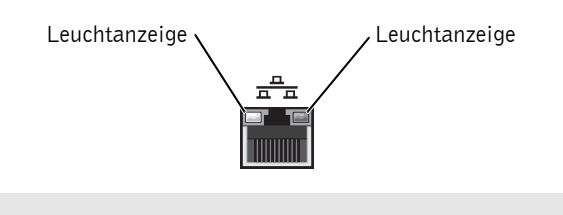

STARTEN SIE DEN COMPUTER NEU, UND MELDEN SIE SICH ERNEUT AM NETZWERK AN.

NETZWERKEINSTELLUNGEN ÜBERPRÜFEN. Wenden Sie sich an den Netzwerkadministrator bzw. die Person, die das Netzwerk eingerichtet hat, um die Einstellungen und die korrekte Funktion des Netzwerks zu verifizieren.

SYSTEM AUF INTERRUPT-KONFLIKTE PRÜFEN. Siehe Seite 73.

## Probleme mit PC-Karten

**ANMERKUNG:** Der Computer ist nur für 16-Bit PCMCIA-Karten ausgelegt. Verwenden Sie keinen 32-Bit CardBus.

> PC-KARTE ÜBERPRÜFEN. Stellen Sie sicher, dass die PC-Karte korrekt mit dem Anschluss verbunden ist.

SICHERSTELLEN, DASS DIE KARTE VON WINDOWS® ERKANNT WIRD. Doppelklicken Sie in der Windows-Taskleiste auf das Symbol **Hardwarekomponente entfernen oder auswerfen**. Die Karte muss in der Liste enthalten sein.

BEI PROBLEMEN MIT EINER VON DELL GELIEFERTEN PC-KARTE. Wenden Sie sich an Dell (siehe Seite 115).

BEI PROBLEMEN MIT EINER NICHT VON DELL GELIEFERTEN PC-KARTE. Wenden Sie sich an der Hersteller der PC-Karte.

## Probleme mit der Stromversorgung

 VORSICHT: Bevor Sie die in diesem Abschnitt beschriebenen Arbeiten ausführen, befolgen Sie die Sicherheitshinweise auf Seite 9.

> ENERGIEOPTIONEN ANPASSEN. Der Computer befindet sich eventuell im Standby-Modus oder im Ruhezustand. Informationen über Energiesparzustände finden Sie in der Hilfedatei *Anleitungen*; Sie können auch in der Windows®- Hilfe nach den Stichwörtern *Standby* oder *Ruhezustand* suchen. Weitere Hinweise zum Öffnen der Hilfedateien finden Sie auf Seite 34.

WENN STROMANZEIGE GRÜN LEUCHTET UND DER COMPUTER NICHT REAGIERT. Siehe "Diagnoseanzeigen" auf Seite 60.

WENN DIE STROMANZEIGE GRÜN BLINKT. Der Computer befindet sich im Standby-Modus. Drückens Sie eine beliebige Taste auf der Tastatur oder bewegen Sie die Maus, um zum Normalbetrieb zurückzukehren.

WENN DIE STROMANZEIGE AUS IST. Der Computer ist entweder ausgeschaltet oder wird nicht mit Strom versorgt.

- Überprüfen Sie den Sitz der Steckverbindungen des Netzkabels, und zwar sowohl am Computer als auch an der Steckdose.
- Ist der Computer an einer Steckerleiste angeschlossen, stellen Sie sicher, dass die Steckerleiste mit einer Steckdose verbunden und eingeschaltet ist.
- Stellen Sie sicher, dass die Steckdose Strom liefert, indem Sie probeweise ein anderes Gerät, beispielsweise eine Lampe, anschließen.
- Umgehen Sie Überspannungsschutzvorrichtungen, Mehrfachsteckdosen und Verlängerungskabel, um festzustellen, ob sich der Computer einschalten lässt.
- Überprüfen Sie, ob das Hauptstromversorgungskabel korrekt mit der Systemplatine verbunden ist (siehe Seite 85).
- Überprüfen Sie, ob das Kabel des vorderen Bedienfelds korrekt mit der Systemplatine verbunden ist (siehe Seite 85).
- Besteht das Problem weiterhin, wenden Sie sich an Dell (siehe Seite 115).

WENN DIE STROMANZEIGE STETIG GELB LEUCHTET. Der Computer wird mit Strom versorgt, aber es besteht möglicherweise ein internes Problem mit der Stromversorgung.

- Überprüfen Sie, ob das Stromversorgungskabel des Mikroprozessors korrekt mit der Systemplatine verbunden ist (siehe Seite 85).
- Besteht das Problem weiterhin, wenden Sie sich an Dell (siehe Seite 115).

WENN DIE STROMANZEIGE GELB BLINKT. Möglicherweise funktioniert ein Gerät nicht oder ist falsch installiert.

- Entfernen Sie die Speichermodule und setzen Sie sie erneut ein (siehe Seite 98).
- Entfernen Sie die vorhandenen Karten und setzen Sie sie erneut ein (siehe Seite 86).
- Besteht das Problem weiterhin, wenden Sie sich an Dell (siehe Seite 115).

STÖRUNGEN BESEITIGEN. Elektrische Geräte, die am gleichen Stromkreis angeschlossen oder in der Nähe des Computers aufgestellt sind, können Störungen verursachen. Weitere Ursachen für Störungen können sein:

- Verlängerungskabel
- Tastatur- und Mausverlängerungskabel
- Zu viele Geräte an einer Steckerleiste
- Mehrere Steckerleisten an derselben Steckdose

## Druckerprobleme

 ANMERKUNG: Dell ist nicht für die Gewährleistung des Druckers zuständig. Wenn Sie Unterstützung für Ihren Drucker benötigen, wenden Sie sich an den jeweiligen Hersteller. Die entsprechenden Telefonnummern können Sie der Dokumentation des Druckers entnehmen.

DRUCKERDOKUMENTATION LESEN. Lesen Sie in der Dokumentation des Druckers über das Einrichten des Geräts und die Fehlerbehebung nach.

#### SICHERSTELLEN, DASS DER DRUCKER EINGESCHALTET IST.

Die erforderlichen Informationen können Sie der Druckerdokumentation entnehmen.

#### KABELVERBINDUNGEN ZUM DRUCKER PRÜFEN.

- Die erforderlichen Informationen können Sie der Druckerdokumentation entnehmen.
- Stellen Sie sicher, dass die Druckerkabel korrekt mit dem Drucker und dem Computer verbunden sind (siehe Seite 18).

STECKDOSE PRÜFEN. Stellen Sie sicher, dass die Steckdose Strom liefert, indem Sie probeweise ein anderes Gerät, beispielsweise eine Lampe, anschließen.

## PRÜFEN, OB DER DRUCKER VON WINDOWS® ERKANNT WIRD.

- 1 Klicken Sie auf die Schaltfläche **Start**.
- 2 Klicken Sie auf **Systemsteuerung**.
- 3 Klicken Sie auf **Andere Standorte**.
- 4 Klicken Sie auf **Installierte Drucker bzw. Faxdrucker anzeigen**.

Falls der betreffende Drucker aufgeführt ist, klicken Sie mit der rechten Maustaste auf das zugehörige Symbol.

5 Klicken Sie auf **Eigenschaften** und wählen Sie anschließend die Registerkarte **Anschlüsse** aus. Bei einem Drucker mit Parallelanschluss muss unter **Auf folgenden Anschlüssen drucken:** auf **LPT1 (Druckeranschluss)** eingestellt ist. Bei einem USB-Drucker muss unter **Auf folgenden Anschlüssen drucken:** der Wert **USB** ausgewählt sein.

DRUCKERTREIBER NEU INSTALLIEREN. Anweisungen finden Sie in der Dokumentation zum Drucker.

## Scannerprobleme

**ZANMERKUNG:** Dell ist nicht für die Gewährleistung des Scanners zuständig. Wenn Sie Unterstützung für Ihren Scanner benötigen, wenden Sie sich an den jeweiligen Hersteller. Die entsprechenden Telefonnummern können Sie der Dokumentation des Scanners entnehmen.

> SCANNERDOKUMENTATION LESEN. Lesen Sie in der Dokumentation des Scanners über das Einrichten des Geräts und die Fehlerbehebung nach.

> SCANNER ENTRIEGELN. Stellen Sie sicher, dass der Scanner entriegelt ist, falls er mit einer Verriegelungslasche oder -taste ausgestattet ist.

#### STARTEN SIE DEN COMPUTER NEU, UND PRÜFEN SIE ERNEUT DIE FUNKTION DES SCANNERS.

#### KABELVERBINDUNGEN PRÜFEN.

- Wenn der Scanner ein eigenes Netzkabel hat, stellen Sie sicher, dass dieses korrekt mit einer stromführenden Steckdose verbunden ist und der Scanner eingeschaltet ist.
- Stellen Sie sicher, dass das Scannerkabel ordnungsgemäß am Computer und am Scanner eingesteckt ist.

## ÜBERPRÜFEN, OB DER SCANNER VON MICROSOFT® WINDOWS® ERKANNT WIRD.

- 1 Klicken Sie auf die Schaltfläche **Start** und anschließend auf **Systemsteuerung**.
- 2 Klicken Sie auf **Andere Standorte**.
- 3 Klicken Sie auf **Scanner und Kameras**.

Ist der Scanner aufgeführt, wird er von Windows erkannt.

SCANNERTREIBER NEU INSTALLIEREN. Anweisungen finden Sie in der Dokumentation des Scanners.

## Probleme mit Sound und Lautsprechern

## Keine Lautsprecherausgabe

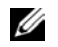

 $\mathscr{U}$  ANMERKUNG: Einige MP3-Player setzen die Lautstärkeeinstellung von Windows® außer Kraft. Stellen Sie nach dem Anhören von MP3-Titeln sicher, dass die Lautstärke im Wiedergabeprogramm nicht verringert oder ganz heruntergeregelt wurde.

VERBINDUNGEN DES LAUTSPRECHERKABELS PRÜFEN. Stellen Sie sicher, dass die Lautsprecher so angeschlossen sind, wie in der im Lieferumfang enthaltenen Setup-Zeichnung gezeigt wird. Wenn Sie eine Sound-Karte gekauft haben, stellen Sie sicher, dass die Lautsprecher an die Karte angeschlossen sind.

#### SICHERSTELLEN, DASS LAUTSPRECHER UND SUBWOOFER

EINGESCHALTET SIND. Beachten Sie die Setup-Übersicht, die im Lieferumfang der Lautsprecher enthalten ist. Wenn die Lautsprecher mit Reglern ausgestattet sind, stellen Sie Lautstärke, Bass und Höhen auf akzeptable Werte ein.

LAUTSTÄRKEREGLER UNTER WINDOWS EINSTELLEN. Klicken oder doppelklicken Sie auf das Lautsprechersymbol in der rechten unteren Bildschirmecke. Stellen Sie sicher, dass eine passende Lautstärke eingestellt ist und die Klangwiedergabe nicht deaktiviert wurde.

KOPFHÖRER VOM KOPFHÖRERANSCHLUSS TRENNEN. Die Lautsprecherausgabe wird automatisch deaktiviert, sobald an der Vorderseite des Computers Kopfhörer angeschlossen werden.

STECKDOSE PRÜFEN. Stellen Sie sicher, dass die Steckdose Strom liefert, indem Sie probeweise ein anderes Gerät, beispielsweise eine Lampe, anschließen. DIGITALMODUS AKTIVIEREN. Die Lautsprecherausgabe funktioniert nicht, wenn das CD-Laufwerk im Analogmodus arbeitet. So aktivieren Sie den Digitalmodus:

- 1 Klicken Sie auf **Start** und dann auf **Systemsteuerung**. Klicken Sie anschließend auf **Sounds, Sprachein-/ausgabe und Audiogeräte**.
- 2 Klicken Sie auf **Sounds und Audiogeräte**.
- 3 Klicken Sie auf die Registerkarte **Hardware**.
- 4 Doppelklicken Sie auf den Namen des CD-Laufwerks.
- 5 Klicken Sie auf die Registerkarte **Eigenschaften**.
- 6 Aktivieren Sie das Kontrollkästchen **Digitale CD-Wiedergabe für den CD-Player aktivieren**.

MÖGLICHE STÖRUNGEN BESEITIGEN. Schalten Sie Lüfter, Leuchtstoffoder Halogenlampen in der näheren Umgebung aus, um festzustellen, ob diese Störungen verursachen.

LAUTSPRECHERDIAGNOSE AUSFÜHREN. Manche Lautsprechersysteme besitzen eine eigene Diagnosefunktion. Anweisungen hierfür finden Sie in der Dokumentation des Lautsprechersystems.

AUDIOTREIBER (SOUND) NEU INSTALLIEREN. Siehe Seite 69.

SYSTEM AUF INTERRUPT-KONFLIKTE PRÜFEN. Siehe Seite 73.

### Keine Kopfhörerausgabe

KABELVERBINDUNG FÜR KOPFHÖRER PRÜFEN. Kontrollieren Sie den sicheren Sitz des Kopfhörerkabels an seinem Anschluss am Computer (siehe Seite 78).

DIGITALMODUS DEAKTIVIEREN. Die Kopfhörer funktionieren nicht, wenn das CD-Laufwerk im digitalen Modus arbeitet. So deaktivieren Sie den Digitalmodus:

- 1 Klicken Sie auf **Start** und dann auf **Systemsteuerung**. Doppelklicken Sie anschließend auf **Sounds, Sprachein-/ausgabe und Audiogeräte**.
- 2 Klicken Sie auf **Sounds und Audiogeräte**.
- 3 Klicken Sie auf die Registerkarte **Hardware**.
- 4 Doppelklicken Sie auf den Namen des CD-Laufwerks.
- 5 Klicken Sie auf die Registerkarte **Eigenschaften**.
- 6 Deaktivieren Sie das Kontrollkästchen **Digitale CD-Wiedergabe für den CD-Player aktivieren**.

LAUTSTÄRKEREGLER UNTER WINDOWS EINSTELLEN. Klicken oder doppelklicken Sie auf das Lautsprechersymbol in der rechten unteren Bildschirmecke. Stellen Sie sicher, dass eine passende Lautstärke eingestellt ist und die Klangwiedergabe nicht deaktiviert wurde.

## Video- und Monitorprobleme

## Wenn auf dem Bildschirm keine Anzeige erscheint:

 ANMERKUNG: Anleitungen zur Fehlerbehebung finden Sie in der Dokumentation zum Monitor.

> STROMANZEIGE DES MONITOR PRÜFEN. Ist die Stromanzeige aus, drücken Sie fest den Betriebsschalter, um sicherzustellen, dass der Monitor eingeschaltet ist. Wenn die Stromanzeige leuchtet oder blinkt, wird der Monitor mit Strom versorgt. Wenn die Stromanzeige blinkt, drücken Sie eine Taste auf der Tastatur drücken, oder bewegen Sie die Maus.

MONITORKABELVERBINDUNG PRÜFEN. Kontrollieren Sie den Stecker auf verbogene oder abgebrochene Pins. (Bei dem Stecker eines Monitorkabels ist es normal, dass nicht alle Pins vorhanden sind.) Stellen Sie sicher, dass das Monitorkabel wie im Setup-Diagramm gezeigt mit dem Computer verbunden ist.

STECKDOSE PRÜFEN. Stellen Sie sicher, dass die Steckdose Strom liefert, indem Sie probeweise ein anderes Gerät, beispielsweise eine Lampe, anschließen.

NETZKABEL VERTAUSCHEN. Vertauschen Sie die Netzkabel des Computers und des Monitors, um festzustellen, ob das Netzkabel defekt ist.

GEGEBENENFALLS VERLÄNGERUNGSKABEL PRÜFEN. Wenn Sie ein Videoverlängerungskabel verwenden und das Problem ohne dieses Kabel nicht besteht, ist das Kabel defekt.

MIT ANDEREM MONITOR PRÜFEN. Falls ein anderer Monitor zur Verfügung steht, schließen Sie diesen an den Computer an.

DIAGNOSEANZEIGEN PRÜFEN. Siehe Seite 60.

### Wenn die Anzeige schlecht lesbar ist

MONITOREINSTELLUNGEN PRÜFEN. Der Dokumentation zum Monitor können Sie entnehmen, wie Kontrast und Helligkeit eingestellt werden, wie der Monitor entmagnetisiert und wie der Selbsttest ausgeführt wird.

SUBWOOFER VOM MONITOR ABRÜCKEN. Falls das Lautsprechersystem einen Subwoofer beinhaltet, stellen Sie sicher, dass dieser mindestens 60 cm vom Bildschirm entfernt aufgestellt wird.

MONITOR VON EXTERNEN ELEKTRISCHEN STÖRQUELLEN ABRÜCKEN. Ventilatoren, Leuchtstoffröhren, Halogenlampen und andere elektrische Geräte können die Anzeige unruhig erscheinen lassen. Schalten Sie benachbarte Geräte aus, um festzustellen, ob von diesen Störungen ausgehen.

MONITOR IN EINE ANDERE RICHTUNG DREHEN. Stellen Sie den Monitor so auf, dass keine Reflexionen auf der Anzeige erscheinen, da dies zu einer Verschlechterung der Bildqualität führen kann.

### EINSTELLUNGEN FÜR DIE WINDOWS®-ANZEIGE ANPASSEN.

- 1 Klicken Sie auf **Start** und anschließend auf **Systemsteuerung**.
- 2 Klicken Sie auf **Darstellung und Designs**.
- 3 Klicken Sie auf **Anzeige** und anschließend auf die Registerkarte **Einstellungen**.
- 4 Probieren Sie verschiedene Einstellungen für **Bildschirmauflösung**  und **Farbqualität**.

DIE EMPFOHLENEN EINSTELLUNGEN WIEDERHERSTELLEN. Stellen Sie die ursprünglichen Einstellungen für die Auflösung und Bildwiederholfrequenz wieder her. Hinweise hierzu finden Sie in der Hilfedatei *Anleitungen*. Wie Sie die Hilfedateien öffnen, erfahren Sie auf Seite 34*.*

3

ABSCHNITT 3

# Fortgeschrittene Fehlersuche

Diagnoseanzeigen

Dell-Diagnose

Treiber

Verwenden der Systemwiederherstellung von Microsoft<sup>®</sup> Windows<sup>®</sup> XP

Beheben von Software- und Hardware-Inkompatibilitäten

Neuinstallieren von Microsoft® Windows® XP

## Diagnoseanzeigen

Um Sie bei der Fehlersuche zu unterstützen, ist der Computer auf der Rückseite mit vier Leuchtanzeigen ausgestattet, die mit A, B, C und D gekennzeichnet sind (siehe Seite 80). Diese Anzeigen können gelb oder grün leuchten. Wenn der Computer normal startet, blinken die Anzeigen. Nach dem Start des Computers leuchten alle Anzeigen stetig grün. Bei Fehlfunktionen des Systems geben die Anzeigen durch ihre Farbe und ihre Leuchtabfolge Hinweise auf die Ursache des Problems.

 $\bigwedge$  VORSICHT: Bevor Sie die in diesem Abschnitt beschriebenen Arbeiten ausführen, befolgen Sie die Sicherheitshinweise auf Seite 9.

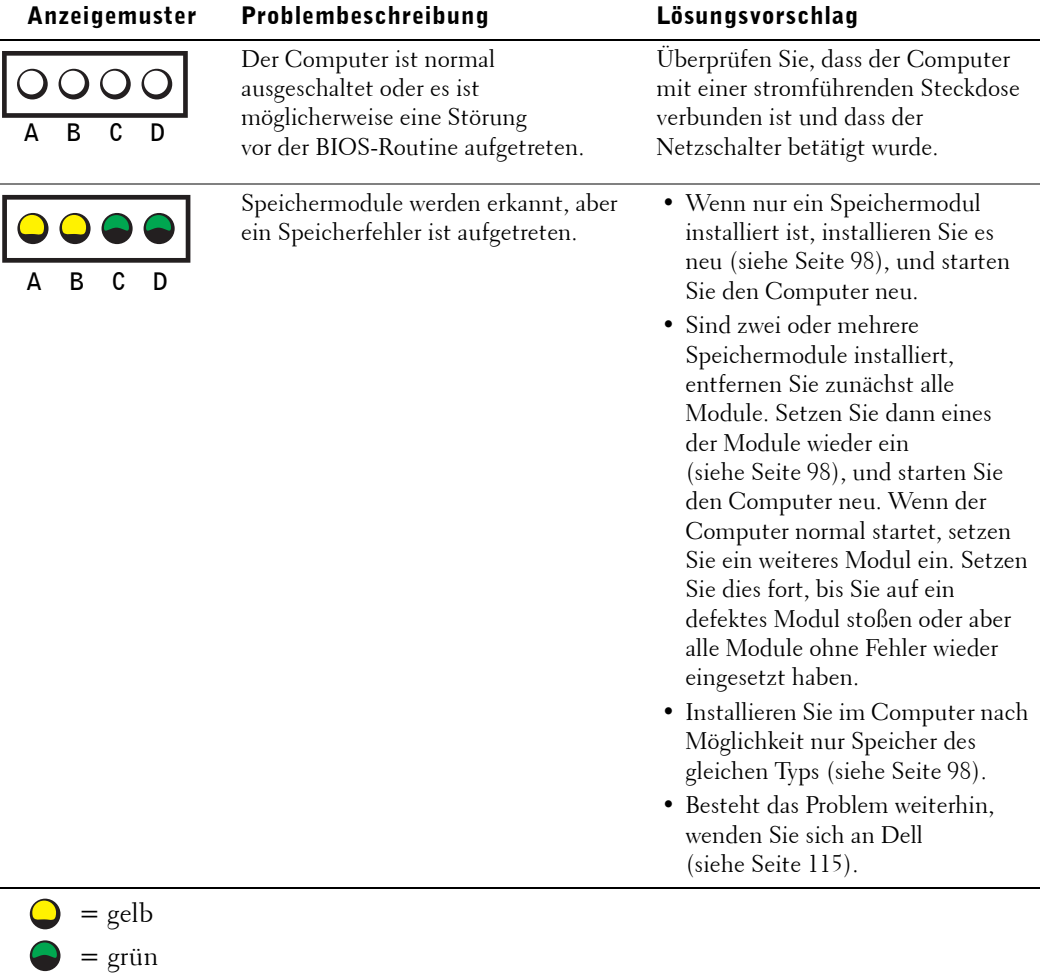

 $\Omega$  $=$  aus

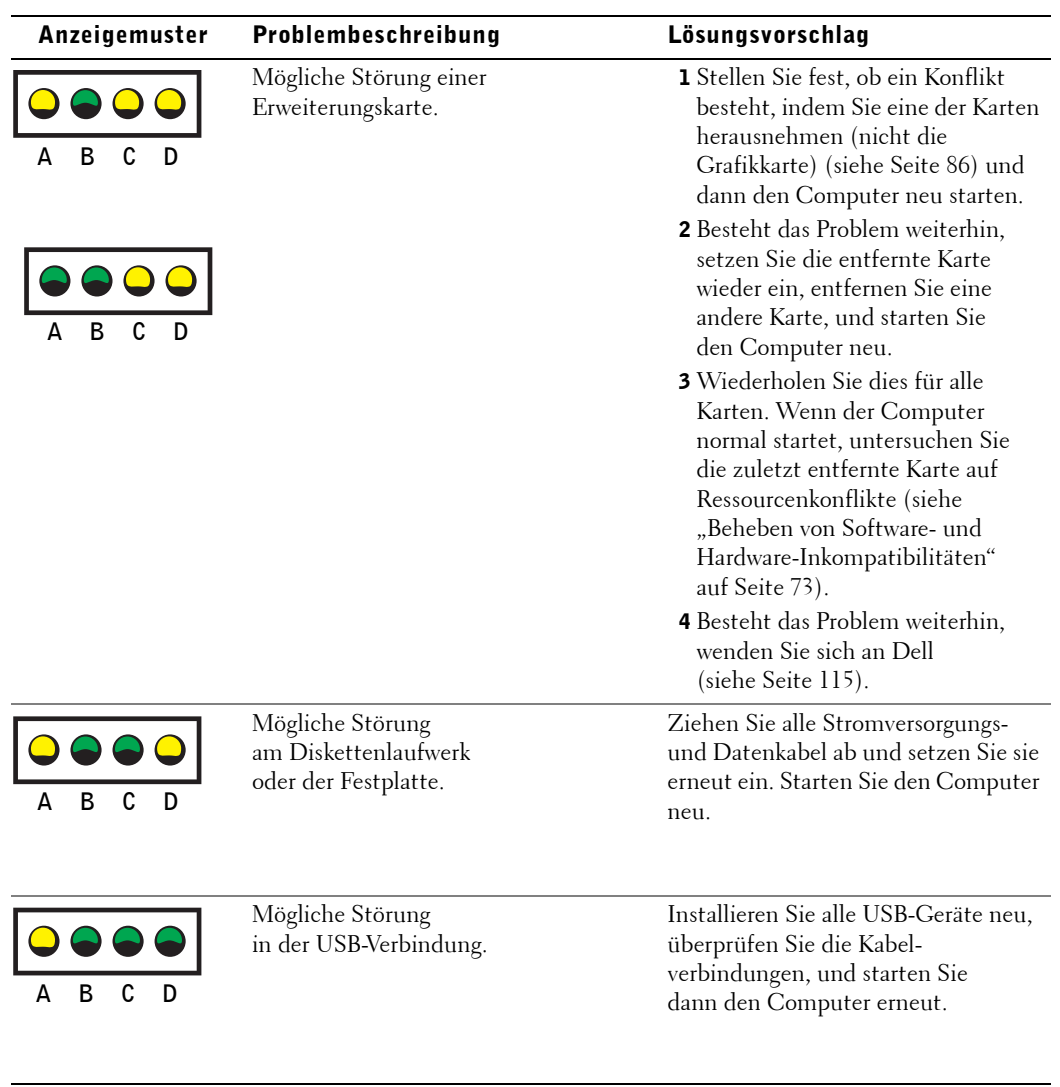

= gelb  $=$  grün  $Q = 2u$ 

Fortgeschrittene Fehlersuche | 61

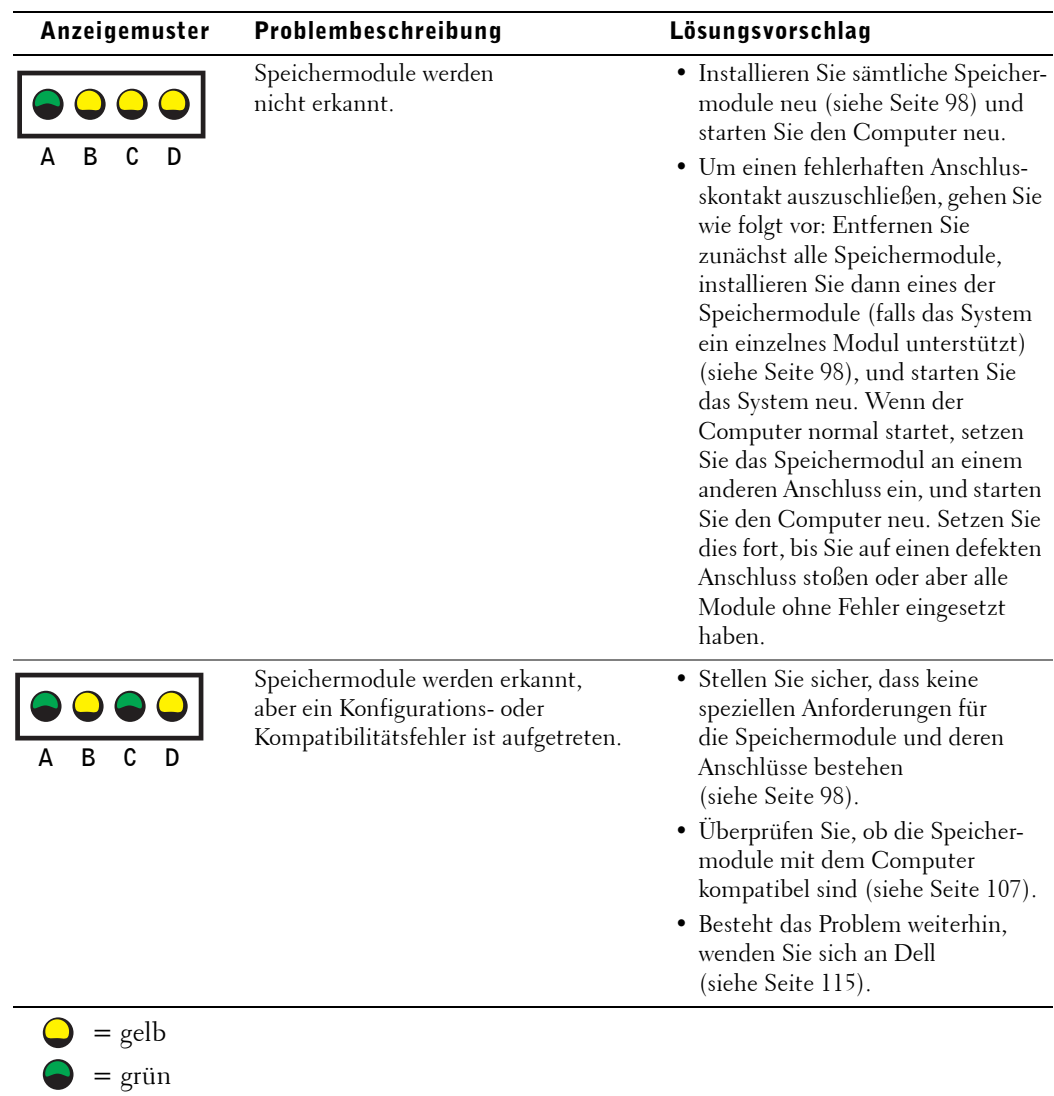

**62** | Fortgeschrittene Fehlersuche

 $\bigcirc$  = aus

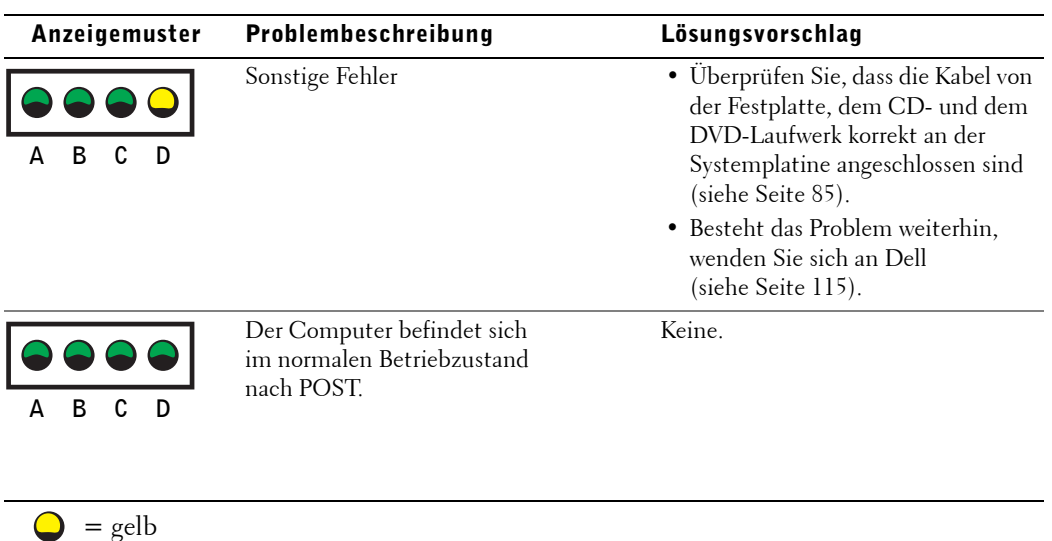

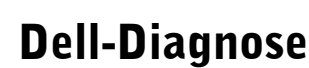

 $=$  grün  $\bigcup$  = aus

## Wann wird die Dell-Diagnose eingesetzt?

Wenn bei Ihrem Computer ein Problem auftritt, führen Sie die unter "Fehlerbehebung" aufgeführten Überprüfungsschritte durch (siehe Seite 31) und rufen Sie das Dell-Diagnoseprogramm auf, bevor Sie bei Dell technische Unterstützung anfordern. Die Dell-Diagnose kann Ihnen unter Umständen helfen, das Problem zu lösen und den Anruf bei Dell zu ersparen. Sollten Sie sich mit Dell in Verbindung setzen müssen, bieten die Testergebnisse wichtige Informationen für die Kundendiensttechniker von Dell.

Fortgeschrittene Fehlersuche | 63

Die Dell-Diagnose bietet folgende Funktionen:

- Ausführen von Überprüfungen für einzelne oder alle Geräte.
- Auswahl von Überprüfungen je nach Art des Problems.
- Anzahl der Prüfdurchläufe ist einstellbar.
- Aussetzen der Überprüfung, wenn ein Fehler erkannt wurde.
- Zugriff auf Hilfeinformationen mit Beschreibungen der Prüfroutinen und Geräte.
- Anzeige von Statusmeldungen über erfolgreich abgeschlossene Überprüfungen.
- Anzeige von Fehlermeldungen, wenn Probleme erkannt wurden.

## Start der Dell-Diagnose

 HINWEIS: Verwenden Sie die Dell-Diagnose nur zum Testen eines Computers von Dell™. Die Verwendung dieses Programms mit Computern anderer Hersteller kann zu Fehlermeldungen führen.

Starten Sie die Dell-Diagnose entweder von der Festplatte (siehe Seite 64) oder von der *Dell Dimension ResourceCD* (siehe Seite 65).

#### Aufrufen des Dell-Diagnoseprogramms von der Festplatte

- 1 Fahren Sie den Computer herunter (siehe Seite 29), und starten Sie ihn neu.
- 2 Wenn das DELL-Logo angezeigt wird, drücken Sie sofort <F12>.
- $\mathscr{A}$  ANMERKUNG: Wenn Sie die Meldung erhalten, dass keine Partition mit dem Diagnosedienstprogramm gefunden wurde, führen Sie die Dell-Diagnose von der ResourceCD aus (siehe Seite 65).

Falls Sie zu lang gewartet haben und das Microsoft® Windows®-Logo erscheint, beenden Sie den Startvorgang, bis der Windows-Desktop angezeigt wird. Fahren Sie dann Ihren Computer über das **Start**-Menü herunter und wiederholen Sie den Vorgang.

- 3 Wenn die Liste der Startgeräte angezeigt wird, markieren Sie **Boot to Utility**  Partition, und drücken Sie die Taste <Eingabe>.
- 4 Wenn das **Hauptmenü** der Dell-Diagnose erscheint, wählen Sie die Überprüfung aus, die Sie durchführen möchten (siehe Seite 66).

#### Aufrufen des Dell-Diagnoseprogramms von der ResourceCD

- 1 Legen Sie die ResourceCD ein.
- 2 Fahren Sie den Computer über das Menü **Start** herunter (siehe Seite 29), und starten Sie ihn neu.

Sobald das DELL-Logo erscheint, drücken Sie sofort <F12>.

Falls Sie zu lang gewartet haben und das Windows-Logo erscheint, führen Sie den Startvorgang fort, bis das Windows-Desktop angezeigt wird. Fahren Sie dann Ihren Computer über das **Start**-Menü herunter und wiederholen Sie den Vorgang.

**ANMERKUNG:** Bei diesem Verfahren wird die Startsequenz ein einziges Mal geändert. Beim nächstfolgenden Start bootet der Computer von dem Gerät, das im System-Setup-Programm angegeben wurde.

- 3 Wenn die Liste der Startgeräte erscheint, markieren Sie **IDE CD-ROM Device** und drücken Sie <Eingabe>.
- 4 Wählen Sie die Option **IDE CD-ROM Device** im CD-Startmenü.
- 5 Wählen Sie in dem angezeigten Menü die Option **Boot from CD-ROM**.
- 6 Tippen Sie 1, um das ResourceCD-Menü zu starten.
- 7 Tippen Sie 2, um die Dell-Diagnose zu starten.
- 8 Wählen Sie **Run the 32 Bit Dell Diagnostics** in der nummerierten Liste. Wenn mehrere Versionen aufgeführt sind, wählen Sie die für Ihren Computer geeignete Version.
- 9 Wenn das **Hauptmenü** der Dell-Diagnose erscheint, wählen Sie die Überprüfung aus, die Sie durchführen möchten (siehe Seite 66).

#### Dell Diagnose Hauptmenü

1 Nachdem das Dell-Diagnoseprogramm geladen wurde und das **Hauptmenü** angezeigt wird, klicken Sie auf die Schaltfläche der gewünschten Option.

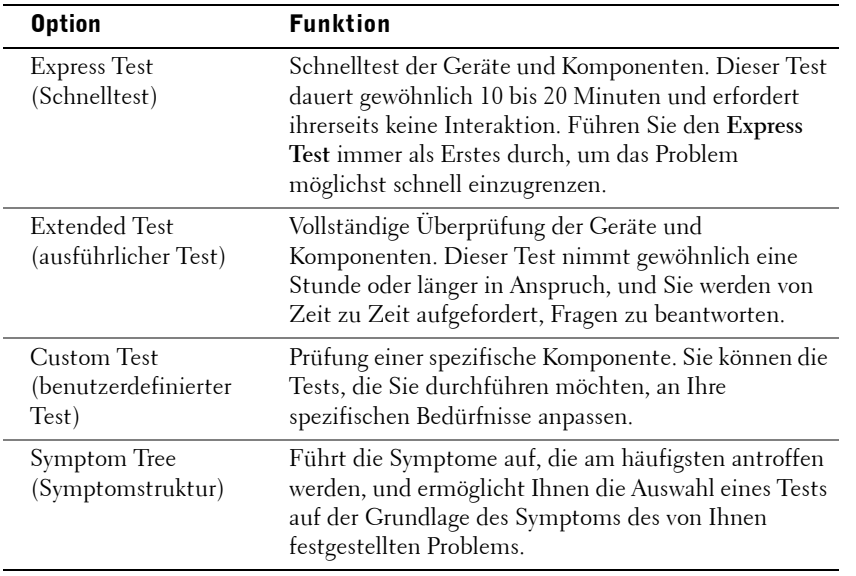

2 Wird während eines Tests ein Problem entdeckt, erhalten Sie eine Meldung mit dem betreffenden Fehlercode sowie einer Beschreibung des Problems. Notieren Sie den Fehlercode und die Problembeschreibung und befolgen Sie die Anleitungen auf dem Bildschirm.

Wenn Sie den Fehlerzustand nicht beheben können, wenden Sie sich an Dell (siehe Seite 115).

 ANMERKUNG: Die Service-Tag-Nummer für Ihren Computer wird in sämtlichen Testfenstern am oberen Rand angezeigt. Wenn Sie mit Dell in Verbindung treten, werden Sie nach der Service-Tag-Nummer gefragt.

**66** | Fortgeschrittene Fehlersuche

3 Wenn Sie einen Test unter den Optionen **Custom Test** oder **Symptom Tree** durchführen, klicken Sie für weitere Informationen auf das jeweilige, in der folgenden Tabelle beschriebene Register.

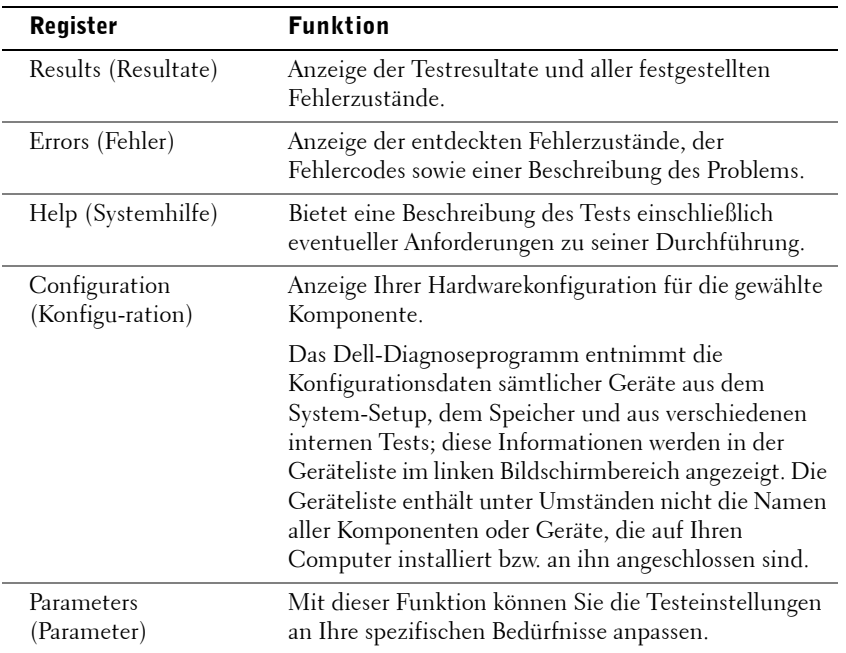

- 4 Wenn Sie die Dell-Diagnose von der ResourceCD *ausführen,* nehmen Sie die CD nach Abschluss der Tests aus dem Laufwerk.
- 5 Schließen Sie das Testfenster; daraufhin gelangen Sie zurück ins **Hauptmenü**. Um die Dell-Diagnose zu beenden und den Computers neu zu starten, schließen Sie das Fenster des **Hauptmenüs**.

## Treiber

### Funktion eines Treibers

Treiber sind Programme, die Geräte wie Drucker, Maus oder Tastatur steuern. Alle Geräte benötigen ihr eigenes Treiberprogramm.

Ein Treiber funktioniert wie ein Mittler zwischen dem Gerät und den Programmen, die auf das Gerät zugreifen. Jedes Gerät verfügt über einen speziellen Befehlssatz, den nur der passende Treiber kennt.

Bei Lieferung des Computers sind bereits alle Treiber installiert, und es ist keine weitere Installation oder Konfiguration erforderlich.

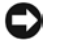

**HINWEIS:** Die *Dell Dimension ResourceCD* enthält möglicherweise Treiber für Betriebssysteme, die nicht auf Ihrem Computer installiert sind. Achten Sie bei der Installation von Software darauf, dass diese für Ihr Betriebssystem geeignet ist.

Viele Treiber wie etwa der Tastaturtreiber sind im Betriebssystem ® Windows® schon enthalten. In folgenden Fällen müssen Sie Treiber eventuell installieren:

- Upgrade des Betriebssystems
- Neuinstallation des Betriebssystems
- Anschließen oder Installieren eines neuen Geräts

## Identifizieren von Treibern

Wenn ein Problem mit einem Gerät auftritt, stellen Sie fest, ob der Treiber die Ursache ist, und aktualisieren Sie den Treiber gegebenenfalls.

- 1 Klicken Sie auf **Start** und anschließend auf **Systemsteuerung**.
- 2 Klicken Sie unter **Wählen Sie eine Kategorie** auf **Leistung und Wartung**.
- 3 Klicken Sie auf **System**.
- 4 Klicken Sie im Fenster **Systemeigenschaften** auf die Registerkarte **Hardware**.
- 5 Klicken Sie auf **Geräte-Manager**.
- 6 Gehen Sie die Liste durch, und achten Sie dabei auf Geräte mit Warnsymbol (**!** auf gelbem Punkt).

Wenn neben einem Gerätenamen ein Ausrufezeichen steht, müssen Sie den entsprechenden Treiber möglicherweise erneut installieren oder einen neuen Treiber installieren (siehe Seite 69).

## Neuinstallieren von Treibern

 HINWEIS: Auf der Dell-Support-Website unter **support.euro.dell.com** und auf der Dell Dimension ResourceCD finden Sie die für Dell-Computer zugelassenen Treiber. Wenn Treiber installiert werden, die von anderen Herstellern stammen, arbeitet der Computer möglicherweise nicht ordnungsgemäß.

### Verwenden der Gerätetreiberwiederherstellung von Windows XP

Wenn nach dem Installieren oder Aktualisieren eines Treibers Probleme auftreten, verwenden Sie die Gerätetreiberwiederherstellung von Windows XP, um den Treiber wieder durch die vorige Version zu ersetzen.

- 1 Klicken Sie auf die Schaltfläche **Start** und anschließend auf **Systemsteuerung**.
- 2 Klicken Sie unter **Wählen Sie eine Kategorie** auf **Leistung und Wartung**.
- 3 Klicken Sie auf **System**.
- 4 Klicken Sie im Fenster **Systemeigenschaften** auf die Registerkarte **Hardware**.
- 5 Klicken Sie auf **Geräte-Manager**.
- 6 Klicken Sie mit der rechten Maustaste auf das Gerät, für das der neue Treiber installiert wurde, und klicken Sie auf **Eigenschaften**.
- 7 Klicken Sie auf die Registerkarte **Treiber**.
- 8 Klicken Sie auf **Installierter Treiber**.

Wenn sich das Problem mit der Gerätetreiberwiederherstellung nicht beheben lässt, versetzen Sie den Computer mit der Systemwiederherstellung (siehe Seite 70) in den Betriebszustand zurück, der vor der Installation des neuen Treibers bestand.

## Verwenden der ResourceCD

Wenn das Problem trotz Gerätetreiberwiederherstellung oder Systemwiederherstellung (siehe Seite 70) fortbesteht, installieren Sie den Treiber von der ResourceCD neu.

1 Legen Sie die ResourceCD ein, während der Windows-Desktop angezeigt wird.

Wenn Sie die ResourceCD zum ersten Mal verwenden, fahren Sie mit Schritt 2 fort. Gehen Sie andernfalls zu Schritt Schritt 5.

2 Falls das Installationsprogramm der ResourceCD startet, folgen Sie den Anweisungen auf dem Bildschirm.

- 3 Wenn das Fenster **InstallShield-Assistent beendet** angezeigt wird, nehmen Sie die ResourceCD aus dem Laufwerk, und klicken Sie zum Neustarten des Computers auf **Fertig stellen**.
- 4 Wenn der Windows-Desktop angezeigt wird, legen Sie die ResourceCD erneut ein.
- 5 Klicken Sie im **Dell-Startbildschirm** auf **Weiter**.
- ANMERKUNG: Auf der ResourceCD sind nur Treiber für die Hardware enhalten, die bei Lieferung im Computer installiert war. Treiber für später installierte Hardware sind auf der ResourceCD eventuell nicht zu finden. Ist dies der Fall, beenden Sie das ResourceCD-Programm. Informationen zu Treibern erhalten Sie in der Dokumentation des jeweiligen Geräts.

Eine Meldung zeigt an, dass die ResourceCD die Hardware im Computer identifiziert.

Die im Computer verwendeten Treiber werden automatisch im Fenster **Geeignete Treiber – Die ResourceCD hat Ihre Systemkomponenten erkannt** angezeigt.

 6 Klicken Sie auf den Treiber, den Sie neu installieren wollen, und folgen Sie den Anweisungen auf dem Bildschirm.

Wenn ein bestimmter Treiber nicht aufgeführt ist, wird dieser Treiber vom Betriebssystem nicht benötigt.

## Verwenden der Systemwiederherstellung von Microsoft® Windows® XP

Mit der Systemwiederherstellung von Microsoft Windows XP lässt sich der Computer in einen früheren Betriebszustand zurückversetzen (ohne Ihre Arbeitsdateien zu beeinträchtigen), falls Änderungen an der Hardware, Software oder sonstige Einstellungen zu einem unerwünschten Zustand geführt haben. Informationen zur Verwendung der Systemwiederherstellung finden Sie im Hilfe- und Supportcenter von Windows. Zum Aufrufen der Hilfe siehe Seite 34.

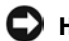

 HINWEIS: Legen Sie regelmäßig Sicherungskopien Ihrer Arbeitsdateien an. Ihre Arbeitsdateien werden von der Systemwiederherstellung weder auf Änderungen überwacht, noch können Sie auf diese Art wiederhergestellt werden.

## Erstellen eines Wiederherstellungspunktes

- 1 Klicken Sie auf **Start**, und wählen Sie dann **Hilfe und Support**.
- 2 Klicken Sie auf **Systemwiederherstellung**.
- 3 Folgen Sie den Anweisungen auf dem Bildschirm.

## Wiederherstellen eines früheren Betriebssystemzustands

Wenn nach der Installation eines Gerätetreibers Probleme auftreten, verwenden Sie die Gerätetreiberwiederherstellung (siehe Seite 69). Führt dies zu keinem positiven Ergebnis, verwenden Sie die Systemwiederherstellung.

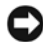

**EX** HINWEIS: Speichern und schließen Sie alle geöffneten Dateien und beenden Sie alle geöffneten Programme, bevor Sie den Computer in einen früheren Betriebssystemzustand zurückversetzen. Ändern, öffnen oder löschen Sie keine Dateien oder Programme, bis die Systemwiederherstellung vollständig abgeschlossen ist.

- 1 Klicken Sie auf **Start**, zeigen Sie auf **Alle Programme**→**Zubehör**→**Systemwerkzeuge**, und klicken Sie dann auf **Systemwiederherstellung**.
- 2 Stellen Sie sicher, dass die Option **Computer zu einem früheren Zeitpunkt wiederherstellen** ausgewählt ist und klicken Sie auf **Weiter**.
- 3 Klicken Sie auf das Kalenderdatum des Betriebssystemzustands, der wiederhergestellt werden soll.

Im Fenster **Einen Wiederherstellungspunkt wählen** können Sie mit dem dargestellten Kalender Wiederherstellungspunkte anzeigen und auswählen. Alle Kalenderdaten, für die Wiederherstellungspunkte vorhanden sind, werden fett dargestellt.

4 Wählen Sie einen Wiederherstellungspunkt und klicken Sie auf **Weiter**.

Wenn für das Kalenderdatum nur ein einziger Wiederherstellungspunkt existiert, wird dieser automatisch ausgewählt. Falls zwei oder mehr Wiederherstellungspunkte vorhanden sind, klicken Sie auf den bevorzugten Wiederherstellungspunkt.

5 Klicken Sie auf **Weiter**.

Nach dem Zusammenstellen der Daten wird die Meldung **Wiederherstellung abgeschlossen** angezeigt. Anschließend startet der Computer neu.

6 Klicken Sie nach dem Neustart auf **OK**.

Um den Wiederherstellungspunkt zu ändern, können Sie entweder die oben angeführten Schritte wiederholen um einen anderen Wiederherstellungspunkt festzulegen oder die Systemwiederherstellung rückgängig machen.

### Zurücksetzen der letzten Systemwiederherstellung

- HINWEIS: Speichern und schließen Sie alle geöffneten Dateien und beenden Sie alle aktiven Programme, bevor Sie die letzte Systemwiederherstellung rückgängig machen. Ändern, öffnen oder löschen Sie keine Dateien oder Programme, bis die Systemwiederherstellung vollständig abgeschlossen ist.
- 1 Klicken Sie auf die Schaltfläche **Start**, anschließend nacheinander auf **Alle Programme**→**Zubehör**→**Systemprogramme** und schließlich auf **Systemwiederherstellung**.
- 2 Klicken Sie auf **Letzte Wiederherstellung rückgängig machen** und anschließend auf **Weiter**.
- 3 Klicken Sie auf **Weiter**.

Das Fenster **Systemwiederherstellung** wird angezeigt. Anschließend startet der Computer neu.

4 Klicken Sie nach dem Neustart auf **OK**.

#### Aktivieren der Systemwiederherstellung

Falls nach einer erneuten Installation von Windows XP weniger als 200 MB freier Speicherplatz auf der Festplatte übrig bleiben, wird die Funktion zur Systemwiederherstellung automatisch deaktiviert. So überprüfen Sie, ob die Systemwiederherstellung aktiviert ist:

- 1 Klicken Sie auf die Schaltfläche **Start** und anschließend auf **Systemsteuerung**.
- 2 Klicken Sie auf **Leistung und Wartung**.
- 3 Klicken Sie auf **System**.
- 4 Klicken Sie auf die Registerkarte **Systemwiederherstellung**.
- 5 Stellen Sie sicher, dass die Option **Systemwiederherstellung deaktivieren** nicht markiert ist.
## Beheben von Software- und Hardware-Inkompatibilitäten

IRQ-Konflikte treten bei Windows XP auf, wenn Geräte während der Installation des Betriebssystems nicht erkannt oder nicht korrekt konfiguriert wurden.

So überprüfen Sie einen Computer mit Windows XP auf Konflikte:

- 1 Klicken Sie auf die Schaltfläche **Start** und anschließend auf **Systemsteuerung**.
- 2 Klicken Sie auf **Leistung und Wartung** und anschließend auf **System**.
- 3 Klicken Sie auf die Registerkarte **Hardware** und dann auf **Geräte-Manager**.
- 4 Prüfen Sie in der Liste des **Geräte-Managers**, ob Konflikte mit anderen Geräten vorliegen.

Konflikte werden durch ein gelbes Ausrufezeichen (!) neben dem Gerät angezeigt, bei dem der Konflikt vorliegt. Wenn das Gerät deaktiviert wurde, wird ein rotes X angezeigt.

5 Doppelklicken Sie auf Konfliktgeräte, um das Fenster **Eigenschaften** anzuzeigen.

Liegt ein IRQ-Konflikt vor, ist bei **Gerätestatus** im Fenster **Eigenschaften** angegeben, welche Erweiterungskarten oder Geräte denselben IRQ verwenden.

6 Beheben Sie Konflikte, indem Sie die Geräte neu konfigurieren oder aus dem **Geräte-Manager** entfernen.

So verwenden Sie den Hardware-Assistenten von Windows XP:

- 1 Klicken Sie auf **Start**, und wählen Sie dann **Hilfe und Support**.
- 2 Geben Sie im Feld **Suchen** den Begriff Hardware-Assistent ein und klicken Sie anschließend auf den Pfeil, um mit der Suche zu beginnen.
- 3 Klicken Sie in der Liste **Suchergebnisse** auf **Verwenden des Dienstprogramms Hardware**, und klicken Sie im Textfenster auf die Verknüpfung zum Hardware-Assistenten.
- 4 Klicken Sie im **Hardware-Assistenten** auf **Ja, die Hardware wurde bereits angeschlossen** und anschließend auf **Weiter**.

## Neuinstallieren von Microsoft® Windows® XP

#### Vor der Neuinstallation

Falls Sie erwägen, das Betriebssystem Windows XP zur Korrektur eines Problems mit einem neuen Treiber erneut zu installieren, sollten Sie zunächst die Gerätetreiberwiederherstellung von Windows XP versuchen (siehe Seite 69). Wenn sich das Problem mit der Gerätetreiberwiederherstellung nicht beheben lässt, versetzen Sie den Computer mit der Systemwiederherstellung (siehe Seite 70) in einen Betriebszustand zurück, in dem dieser sich vor der Installation des neuen Gerätetreibers befand.

#### Neuinstallieren von Windows XP

Führen Sie zum Neuinstallieren von Windows XP alle Anweisungen in den folgenden Abschnitten in der angegebenen Reihenfolge aus.

Der Neuinstallationsvorgang kann 1 bis 2 Stunden in Anspruch nehmen. Nach dem Neuinstallieren des Betriebssystems müssen auch alle Gerätetreiber, das Virusschutzprogramm und andere Software neu installiert werden.

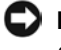

HINWEIS: Die Betriebssystem-CD bietet Optionen zur Neuinstallation von Windows XP. Durch diese Optionen können Dateien überschrieben und Programme beeinträchtigt werden, die auf der Festplatte installiert sind. Führen Sie daher nur dann eine Neuinstallation von Windows XP durch, wenn Sie von einem Mitarbeiter des technischen Supports von Dell dazu aufgefordert wurden.

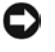

**EXTRINIMEIS:** Um Konflikte zu vermeiden, müssen vor der Neuinstallation von Windows XP auf dem System vorhandene Virenschutzprogramme deaktiviert werden. Anleitungen dazu finden Sie in der Dokumentation der jeweiligen Software.

#### Systemstart von der Betriebssystem-CD

- 1 Speichern und schließen Sie alle geöffneten Dateien und beenden Sie alle geöffneten Programme.
- 2 Legen Sie die *Betriebssystem*-CD ein. Beenden Sie alle eventuell automatisch gestarteten Programme, bevor Sie fortfahren.
- 3 Fahren Sie den Computer über das Menü **Start** herunter (siehe Seite 29) und starten Sie ihn neu.
- 4 Drücken Sie nach dem Erscheinen des DELL-Logos sofort auf <F12>.

Falls bereits das Logo des Betriebssystems angezeigt wird, warten Sie, bis der Windows-Desktop erscheint, fahren Sie den Computer herunter und wiederholen Sie den Vorgang.

- 5 Wählen Sie mit den Pfeiltasten die Option **CD-ROM** und drücken Sie die <Eingabetaste>.
- 6 Wenn die Meldung Press any key to boot from CD (Zum Starten von CD beliebige Taste drücken) erscheint, drücken Sie eine beliebige Taste.

#### Windows XP Setup

- 1 Wenn der Bildschirm **Windows XP Setup** angezeigt wird, <Eingabe> drücken, um die Option **Windows jetzt einrichten** auszuwählen.
- 2 Lesen Sie den **Lizenzvertrag** und drücken Sie dann <F8> auf der Tastatur, um den Bedingungen zuzustimmen.
- 3 Falls Windows XP bereits auf dem Computer installiert ist und Sie Ihre derzeitigen Windows XP-Daten wiederherstellen wollen, geben Sie r für die Reparaturoption ein. Entfernen Sie dann die CD aus dem Laufwerk.
- 4 Um Windows XP völlig neu zu installieren, drücken Sie <Esc>.
- 5 Drücken Sie auf <Eingabe>, um die markierte Partition auszuwählen (empfohlen), und folgen Sie anschließend den Anweisungen auf dem Bildschirm.
- ANMERKUNG: Die zur Installation benötigte Zeit hängt von der Größe der Festplatte und der Geschwindigkeit des Computers ab.

Das Fenster **Windows XP Setup** erscheint, und das Betriebssystem beginnt Dateien zu kopieren und die Geräte zu installieren. Der Computer wird automatisch mehrfach neu gestartet.

 HINWEIS: Drücken Sie jedoch keine Taste, wenn die folgende Meldung angezeigt wird: Press any key to boot from the CD (Zum Starten von CD beliebige Taste drücken).

- 6 Nehmen Sie im Fenster **Regions- und Sprachoptionen** die Einstellungen für Ihren Standort vor und klicken Sie dann auf **Weiter**.
- 7 Geben Sie im Fenster **Benutzerinformationen** Ihren Namen und den Namen Ihrer Firma ein (optional), und klicken Sie anschließend auf **Weiter**.
- 8 *Wenn Sie Windows XP Home Edition neu installieren*, geben Sie im Fenster **Wie lautet der Name des Computers?** einen Namen für den Computer ein (oder bestätigen Sie den vorgeschlagenen Namen), und klicken Sie auf **Weiter**.

*Wenn Sie Windows XP Professional neu installieren*, geben Sie im Fenster **Computername und Administratorkennwort** einen Namen für den Computer ein (oder bestätigen Sie den vorgeschlagenen Namen), außerdem ein Kennwort, und klicken Sie dann auf **Weiter**.

- 9 Geben Sie im Fenster **Modemwählinformationen** die erforderlichen Daten ein und klicken Sie auf **Weiter**.
- 10 Geben Sie im Fenster **Datum- und Uhrzeiteinstellungen** Datum und Uhrzeit ein und klicken Sie anschließend auf **Weiter**.
- 11 Klicken Sie im Fenster **Netzwerkeinstellungen** auf **Standard** und klicken Sie auf **Weiter**.
- 12 Wenn Sie Windows XP Professional neu installieren und Sie dazu aufgefordert werden, weitere Informationen betreffend Ihrer Netzwerkkonfiguration anzugeben, wählen Sie die betreffenden Optionen. Wenn Sie Ihre Einstellungen nicht genau kennen, bestätigen Sie die vorgegebenen Werte.

Windows XP installiert nun die Betriebssystemkomponenten und konfiguriert den Computer. Der Computer wird automatisch neu gestartet.

 HINWEIS: Drücken Sie jedoch keine Taste, wenn die folgende Meldung angezeigt wird: Press any key to boot from the CD (Zum Starten von CD beliebige Taste drücken).

- 13 Klicken Sie im **Microsoft-Begrüßungsbildschirm** auf **Weiter**.
- 14 Klicken Sie bei der Meldung Wie wird auf diesem Computer die Verbindung mit dem Internet hergestellt? auf **Überspringen**.
- 15 Wenn Sie gefragt werden, ob Sie sich bei Microsoft registrieren wollen, wählen Sie **Nein, jetzt nicht registrieren**, und klicken Sie auf **Weiter**.
- 16 Im Bildschirm **Wer wird diesen Computer verwenden?** können Sie bis zu fünf Benutzer eingeben. Klicken Sie auf **Weiter**.
- 17 Klicken Sie zum Abschließen des Setups auf **Fertig stellen**, und nehmen Sie die CD aus dem Laufwerk.

#### Neuinstallieren von Treibern und Software

- 1 Installieren Sie alle erforderlichen Treiber neu (siehe Seite 69).
- 2 Installieren Sie die Virenschutzprogramme neu. Anleitungen dazu finden Sie in der Dokumentation der jeweiligen Software.
- 3 Installieren Sie Ihre sonstigen Programme neu. Anleitungen dazu finden Sie in der Dokumentation der jeweiligen Software.

# 4

ABSCHNITT 4

## Entfernen und Installieren von Komponenten

Vorder- und Rückansicht des Computers Abnehmen der Systemabdeckung Innenansicht des Computers Komponenten der Systemplatine Hinzufügen von Karten Hinzufügen eines Diskettenlaufwerks Installation eines zweiten CD- oder DVD-Laufwerks Systemspeicher erweitern Austauschen der Batterie Anbringen der Systemabdeckung

## Vorder- und Rückansicht des Computers

Vorderseite

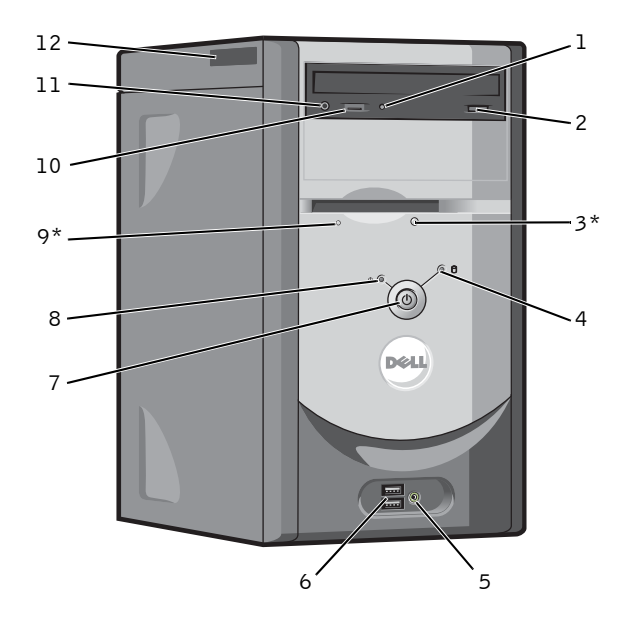

\*Auf Computern mit einem optionalen Diskettenlaufwerk.

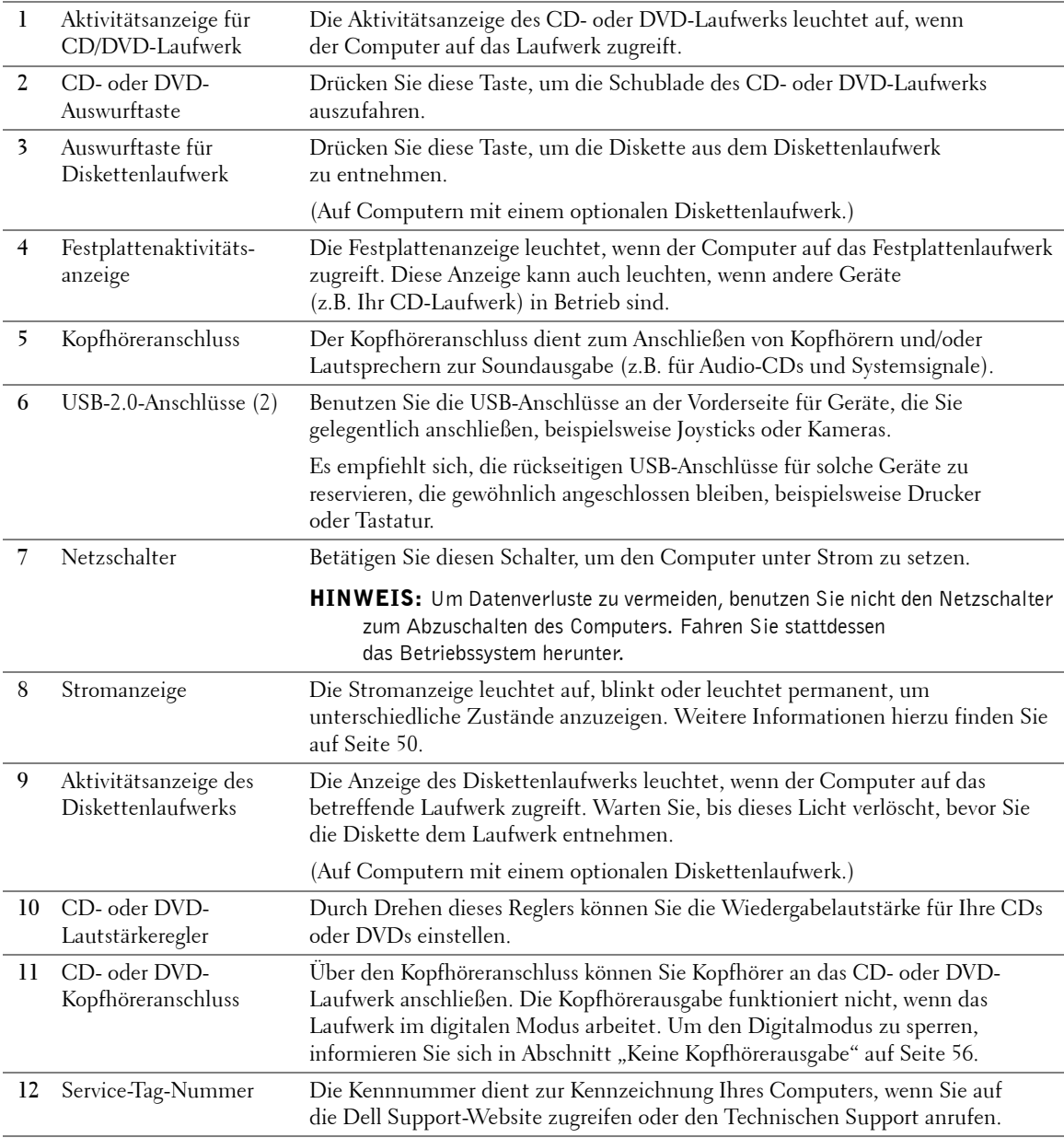

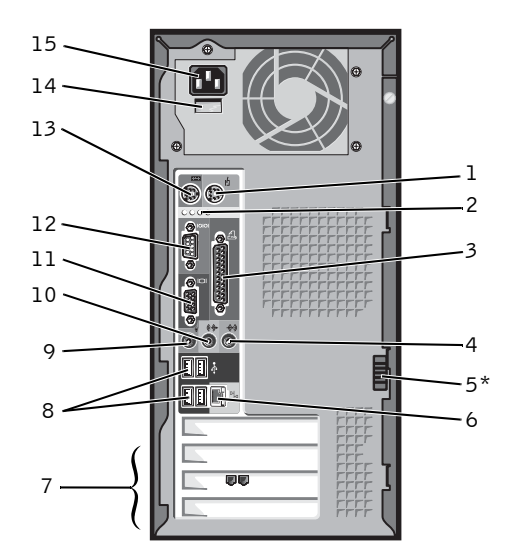

\*Nicht auf allen Computern vorhanden.

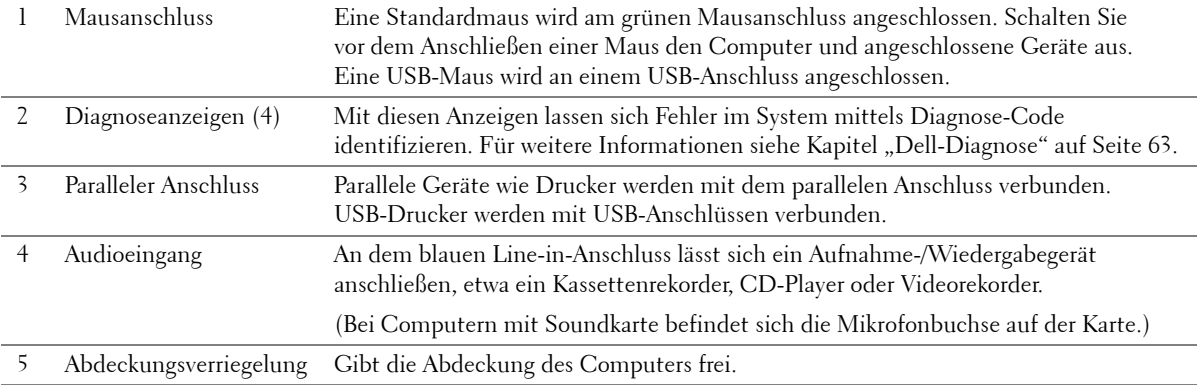

#### Rückseite

80 | Entfernen und Installieren von Komponenten

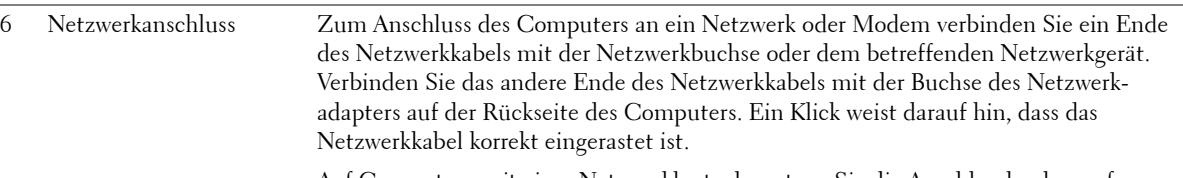

Auf Computern mit einer Netzwerkkarte, benutzen Sie die Anschlussbuchse auf der Karte.

Es empfiehlt sich, Kabel und Anschlüsse der Kategorie 5 für Ihr Netzwerk zu verwenden. Wenn Sie Kabel der Kategorie 3 benutzen müssen, setzen Sie die Netzwerkgeschwindigkeit auf 10 Mbps herunter, um zuverlässigen Betrieb sicherzustellen.

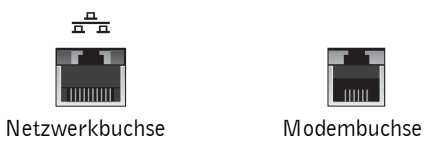

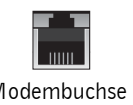

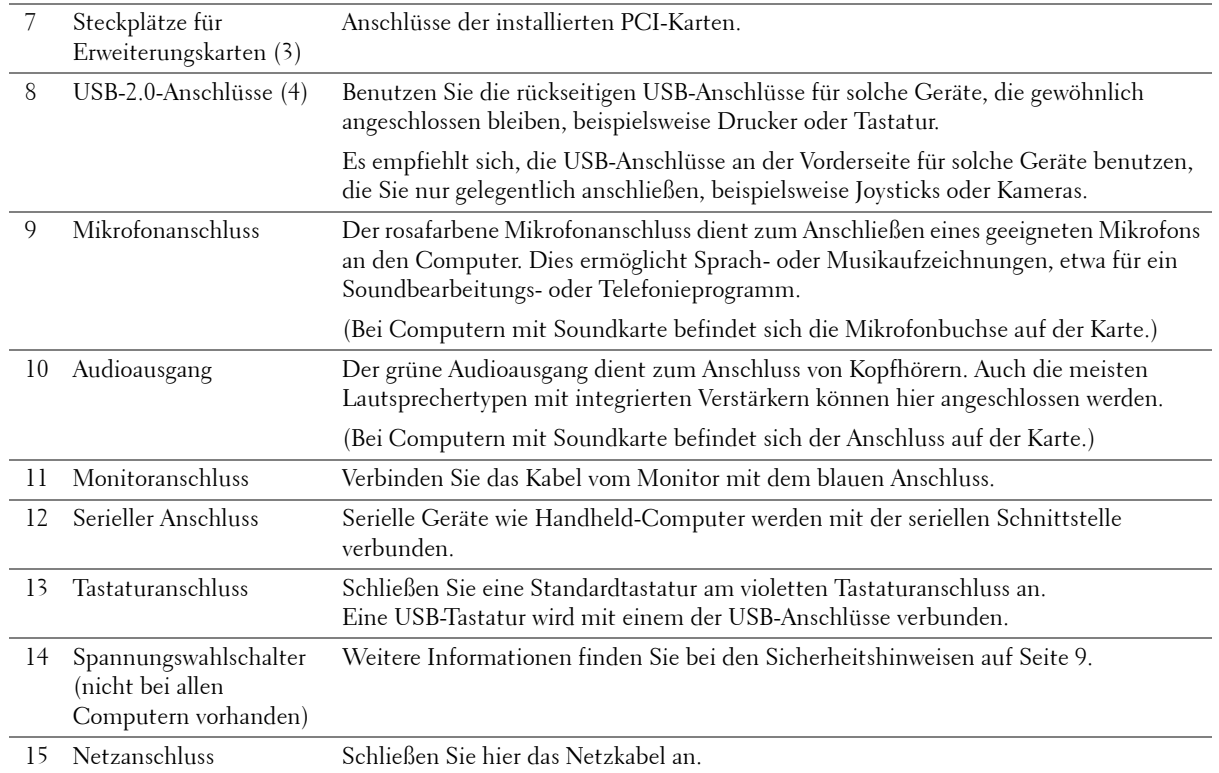

### Abnehmen der Systemabdeckung

 $\bigwedge$  VORSICHT: Bevor Sie die in diesem Abschnitt beschriebenen Arbeiten ausführen, befolgen Sie die Sicherheitshinweise auf Seite 9.

- 1 Fahren Sie den Computer über das Menü **Start** herunter (siehe Seite 29).
- 2 Stellen Sie sicher, dass der Computer und angeschlossene Geräte ausgeschaltet sind. Sollten sich der Computer und die angeschlossenen Geräte beim Herunterfahren nicht automatisch ausgeschaltet haben, schalten Sie sie jetzt manuell aus.

 HINWEIS: Nehmen Sie das Netzwerkkabel zuerst am Computer und dann am Wandanschluss ab (falls zutreffend).

- 3 Trennen Sie sämtliche Telefon- und Datenübertragungskabel vom Computer.
- 4 Trennen Sie den Computer und die angeschlossenen Geräte von den Netzsteckdosen. Drücken Sie dann den Netzschalter, um die Systemplatine zu erden.

#### $\sqrt{N}$  VORSICHT: Um einen elektrischen Schlag auszuschließen, müssen Sie den Computer vor dem Öffnen der Abdeckung unbedingt und in jedem Fall von der Steckdose trennen.

- 5 Legen Sie den Computer auf die Seite, mit der Abdeckung nach oben.
- 6 Wenn die Computerabdeckung mit einer Verriegelung ausgestattet ist, schieben Sie sie zur Seite und halten Sie sie in dieser Position.

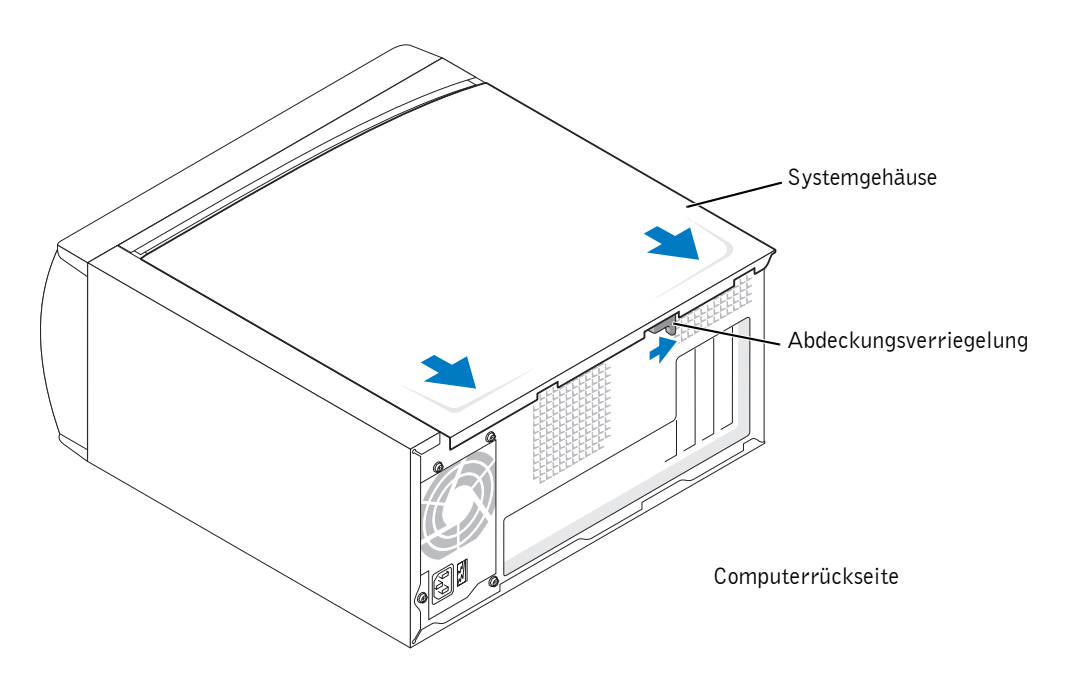

7 Greifen Sie in die Vertiefungen der Gehäuseabdeckung, und schieben Sie die Abdeckung in Richtung der Computerrückseite heraus.

8 Stellen Sie die Gehäuseabdeckung auf einer ebenen Oberfläche ab.

## Innenansicht des Computers

 VORSICHT: Bevor Sie die in diesem Abschnitt beschriebenen Arbeiten ausführen, befolgen Sie die Sicherheitshinweise auf Seite 9.

 $\bigwedge$  VORSICHT: Um einen elektrischen Schlag auszuschließen, müssen Sie den Computer vor dem Öffnen der Abdeckung unbedingt und in jedem Fall von der Steckdose trennen.

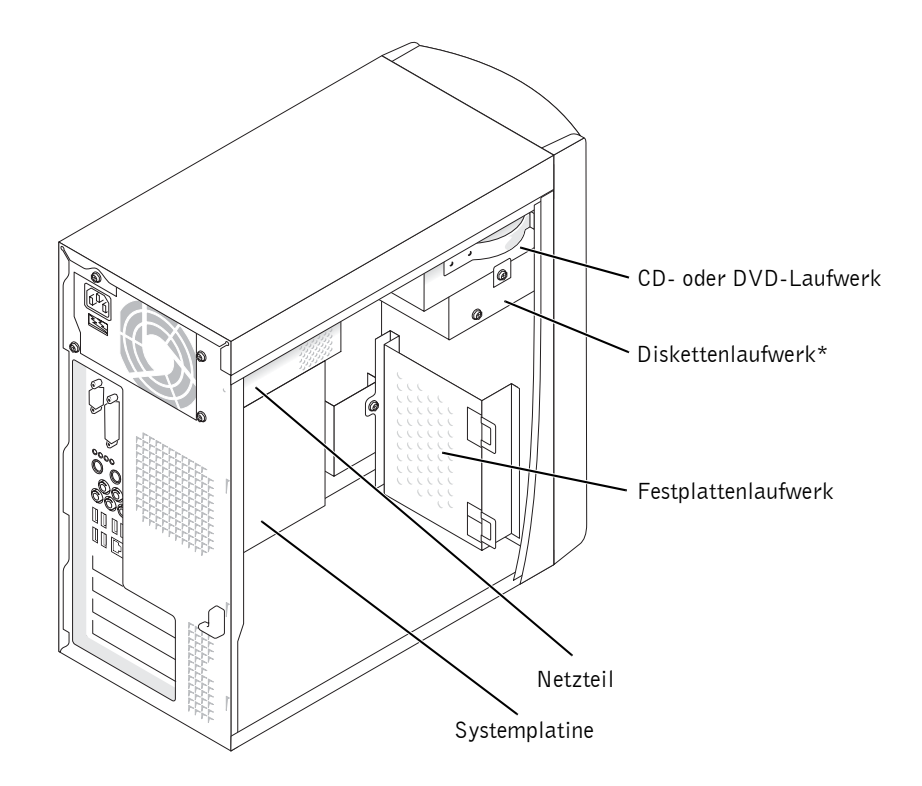

\*Nicht auf allen Computern vorhanden.

84 | Entfernen und Installieren von Komponenten

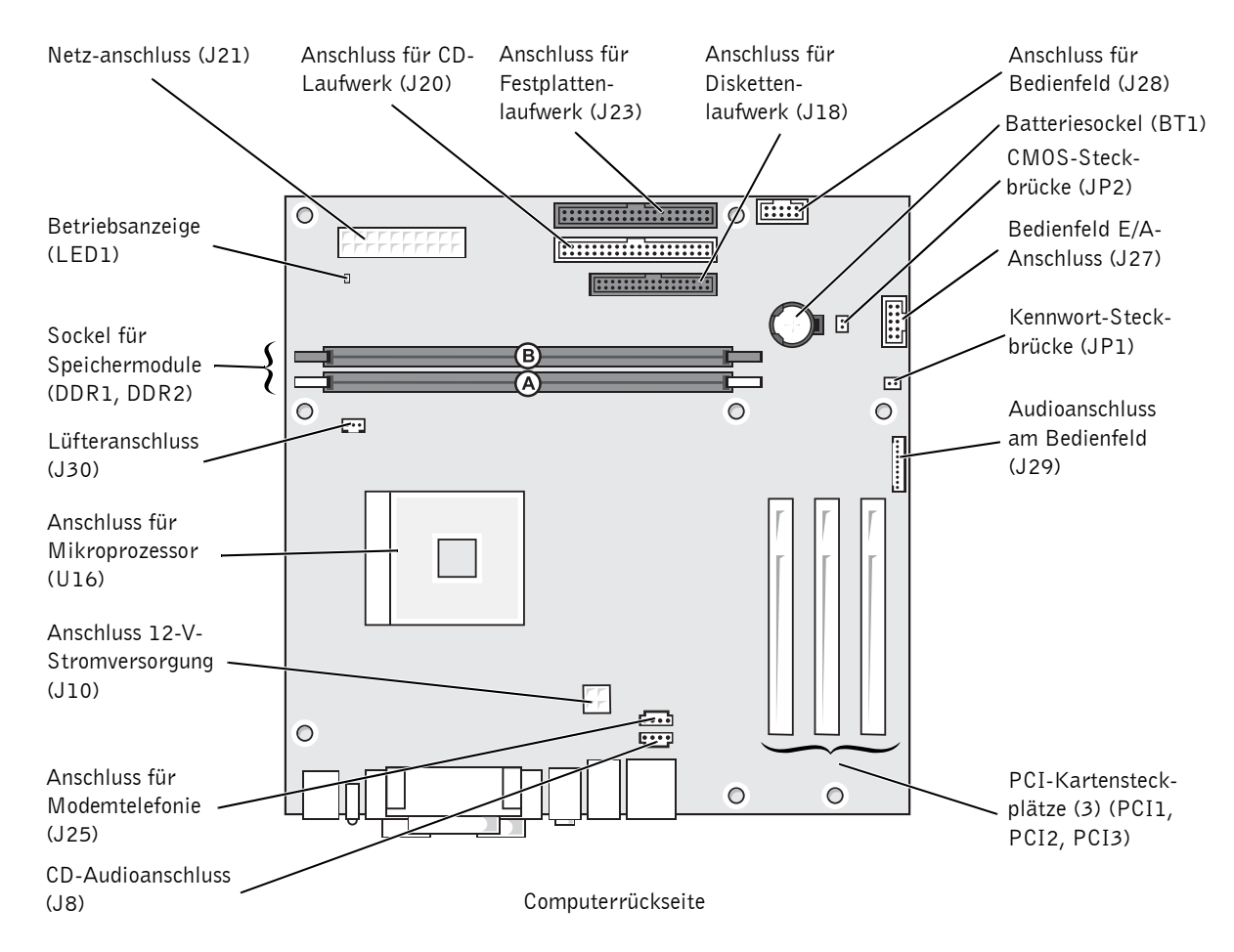

## Komponenten der Systemplatine

## Hinzufügen von Karten

 $\bigwedge$  VORSICHT: Bevor Sie die in diesem Abschnitt beschriebenen Arbeiten ausführen, befolgen Sie die Sicherheitshinweise auf Seite 9.

- 1 Fahren Sie den Computer über das Menü **Start** herunter (siehe Seite 29).
- 2 Stellen Sie sicher, dass der Computer und angeschlossene Geräte ausgeschaltet sind. Sollten sich der Computer und die angeschlossenen Geräte beim Herunterfahren nicht automatisch ausgeschaltet haben, schalten Sie sie jetzt manuell aus.

 HINWEIS: Nehmen Sie das Netzwerkkabel zuerst am Computer und dann am Wandanschluss ab (falls zutreffend).

- 3 Trennen Sie sämtliche Telefon- und Datenübertragungskabel vom Computer.
- 4 Trennen Sie den Computer und die angeschlossenen Geräte von den Netzsteckdosen. Drücken Sie dann den Netzschalter, um die Systemplatine zu erden.

#### $\sqrt{!}$  VORSICHT: Um einen elektrischen Schlag auszuschließen, müssen Sie den Computer vor dem Öffnen der Abdeckung unbedingt und in jedem Fall von der Steckdose trennen.

- 5 Nehmen Sie die Systemabdeckung ab (siehe Seite 82).
- 6 Legen Sie den Computer auf die Seite, so dass sich die Systemplatine unten im Gehäuseinneren befindet.
- 7 Schrauben Sie das Abdeckblech vom gewünschten Kartensteckplatz ab.

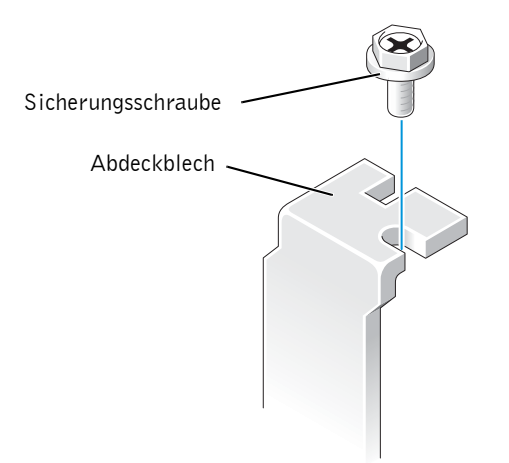

 VORSICHT: Bestimmte Netzwerkadapter starten automatisch den Computer, wenn sie mit dem Netzwerk verbunden werden. Um einen elektrischen Schlag zu vermeiden, stellen Sie vor der Installation von Karten sicher, dass der Computer von der Steckdose getrennt ist.

8 Die Kerben an der Kartenunterseite am Vorsprung im Systemplatinenanschluss ausrichten. Die Karte vorsichtig hin und her bewegen, bis sie fest sitzt.

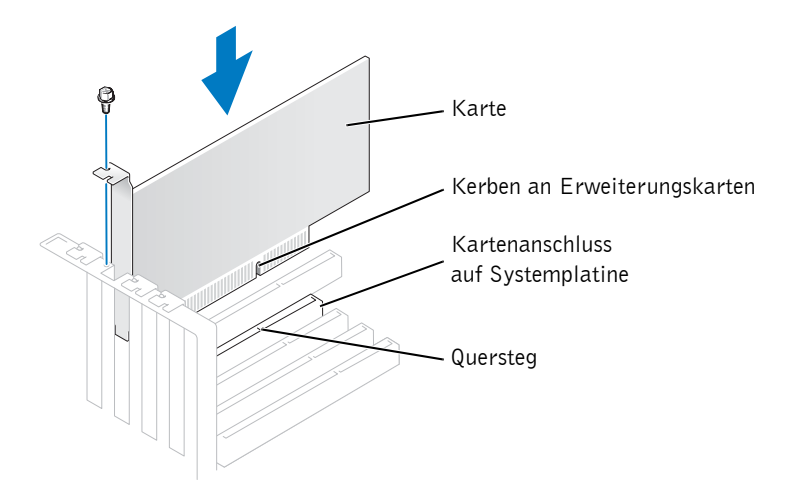

Stellen Sie sicher, dass die Karte vollständig eingesetzt ist und die Halterung im Kartensteckplatz sitzt.

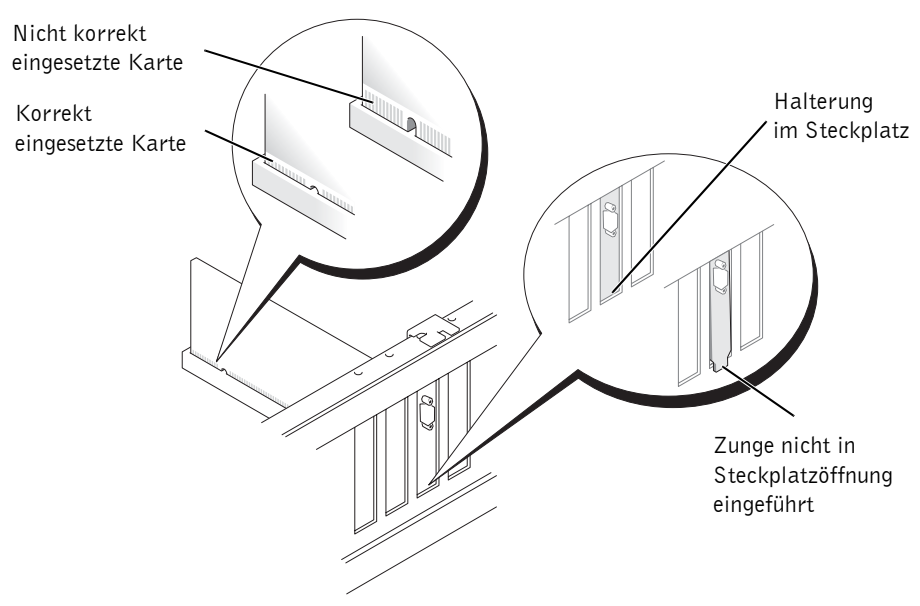

9 Sichern Sie die Halterung am Kartenende mit der Schraube, die in Schritt 7 entfernt wurde.

10 Erforderliche Kabel an die Karte anschließen.

Die notwendigen Kabelverbindungen sind in der Dokumentation zur Karte beschrieben.

- HINWEIS: Führen Sie Kartenkabel nicht oberhalb oder hinter den Karten vorbei. Kabel, die über die Karten geführt werden, können zu einer Beschädigung des Gerätes führen.
- 11 Bringen Sie die Systemabdeckung wieder an (siehe Seite 103).

 HINWEIS: Verbinden Sie gegebenenfalls ein Netzwerkkabel zuerst mit dem Wandanschluss und danach mit dem Computer.

- 12 Schließen Sie den Computer und die zugehörigen Geräte an die Netzsteckdose an, und schalten Sie das gesamte System ein.
- 13 Alle Treiber wie in der Dokumentation der Karte beschrieben installieren.

## Hinzufügen eines Diskettenlaufwerks

 $\sqrt{N}$  VORSICHT: Bevor Sie die in diesem Abschnitt beschriebenen Arbeiten ausführen, befolgen Sie die Sicherheitshinweise auf Seite 9.

- 1 Fahren Sie den Computer über das Menü **Start** herunter (siehe Seite 29).
- 2 Stellen Sie sicher, dass der Computer und angeschlossene Geräte ausgeschaltet sind. Sollten sich der Computer und die angeschlossenen Geräte beim Herunterfahren nicht automatisch ausgeschaltet haben, schalten Sie sie jetzt manuell aus.
- HINWEIS: Nehmen Sie das Netzwerkkabel zuerst am Computer und dann am Wandanschluss ab (falls zutreffend).
- 3 Trennen Sie sämtliche Telefon- und Datenübertragungskabel vom Computer.
- 4 Trennen Sie den Computer und die angeschlossenen Geräte von den Netzsteckdosen. Drücken Sie dann den Netzschalter, um die Systemplatine zu erden.
- $\mathcal{L}\!\!N$  VORSICHT: Um einen elektrischen Schlag auszuschließen, müssen Sie den Computer vor dem Öffnen der Abdeckung unbedingt und in jedem Fall von der Steckdose trennen.
- 5 Nehmen Sie die Systemabdeckung ab (siehe Seite 82).
- 6 Lösen und entfernen Sie die Frontblende:
	- a Drücken Sie den Freigabehebel, um die obere Befestigungslasche zu lösen.
	- b Greifen Sie in den Computer und drücken Sie die untere Lasche zu sich hin, um sie freizugeben (die mittlere Klammer löst sich automatisch).
	- c Nehmen Sie die vordere Abdeckung durch Drehen aus ihren Scharnieren ab.

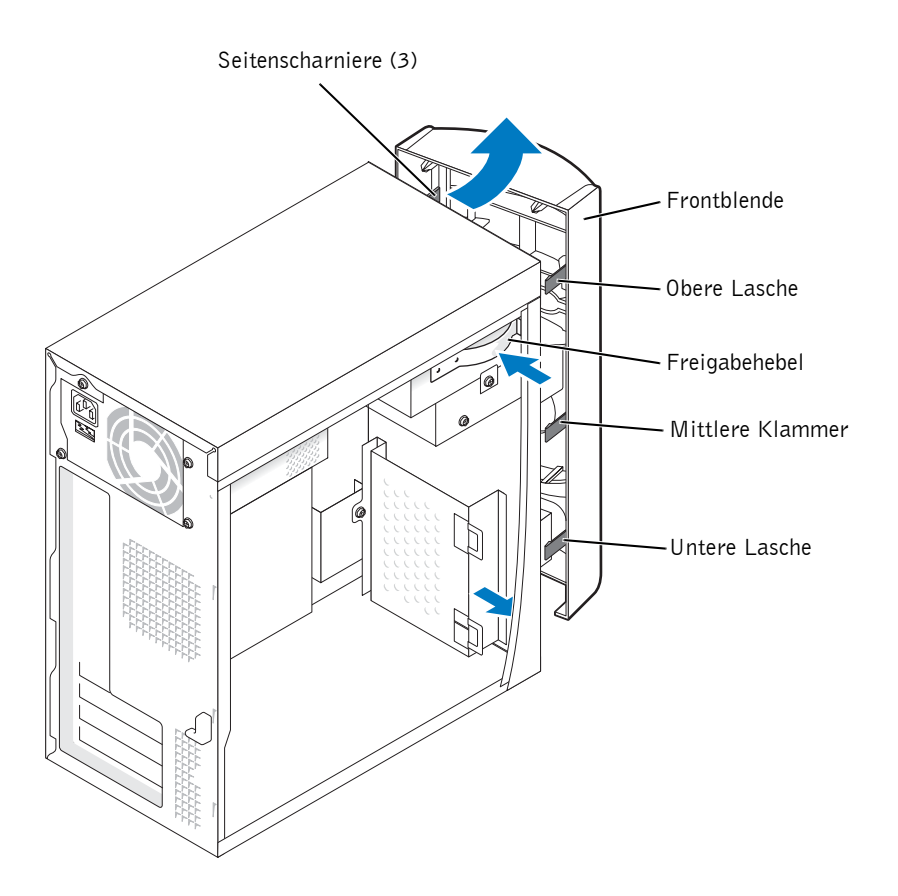

7 Drücken Sie die beiden Haltelaschen nach innen und schieben Sie dann die Vorderblende heraus.

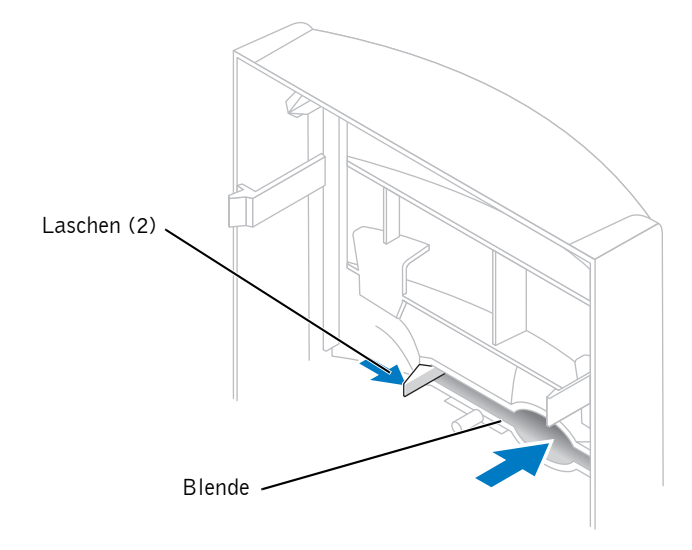

- 8 Schließen Sie das Stromversorgungskabel des Diskettenlaufwerks an der Rückseite des Laufwerks an.
- VORSICHT: Richten Sie die farbige Ader des Kabels an Stift 1 des Laufwerks (mit einer 1 gekennzeichnet) aus.

90 | Entfernen und Installieren von Komponenten

- 9 Schließen Sie das Datenkabel an der Rückseite des Laufwerks an und stecken Sie es auf den Diskettenlaufwerk-Verbinder der Systemplatine (siehe Seite 85).
- 10 Richten Sie die Oberseite der Laufwerkshalterung bündig mit der Unterseite des oberen Laufwerkschachts aus, und schieben Sie dann die Diskettenlaufwerkhalterung nach vorne in ihren Sitz.

ANMERKUNG: An der Oberseite der Diskettenlaufwerkhalterung befinden sich zwei Schlitze, in die zwei entsprechende Klammern an der Unterseite des oberen Laufwerkschachts greifen. Wenn die Disketttenlaufwerkhalterung richtig montiert wurde, bleibt sie ohne weitere Unterstützung in ihrer Position.

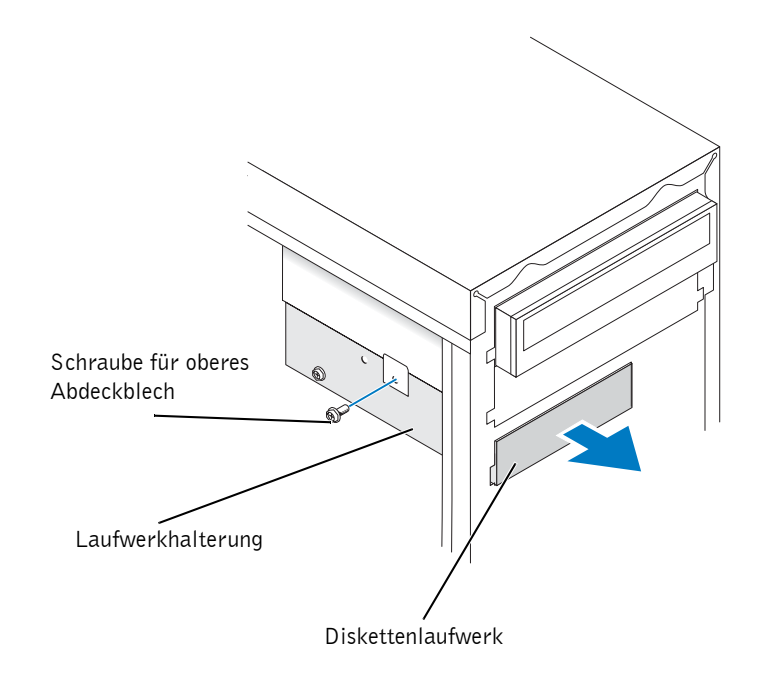

- 11 Befestigen Sie die Laufwerkhalterung mit der Schraube des oberen Abdeckblechs, die mit dem Laufwerk geliefert wurde.
- 12 Hängen Sie die Vorderabdeckung wieder in die Seitenscharniere ein und drehen Sie sie, bis sie auf der Vorderseite des Computers einrastet.

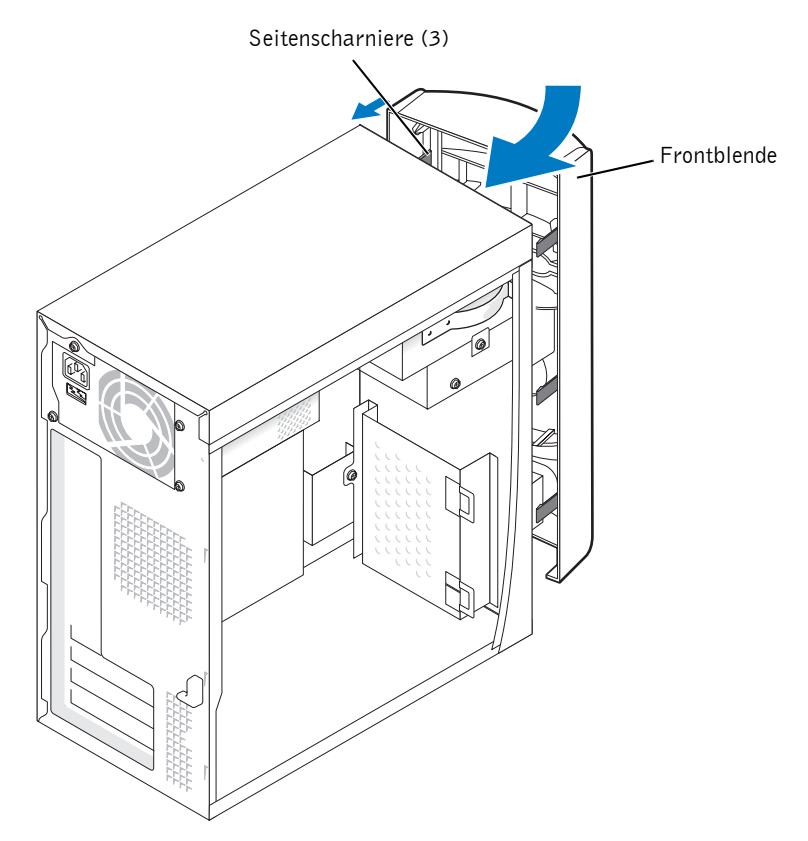

- 13 Überprüfen sie alle Kabelverbindungen. Verstauen Sie die Kabel anschließend sorgfältig, damit die Umluftzirkulation für Kühlung und Lüfter nicht behindert wird.
- 14 Bringen Sie die Systemabdeckung wieder an (siehe Seite 103).

 HINWEIS: Verbinden Sie gegebenenfalls ein Netzwerkkabel zuerst mit dem Wandanschluss und danach mit dem Computer.

15 Schließen Sie den Computer und die zugehörigen Geräte an die Netzsteckdose an, und schalten Sie das gesamte System ein.

- 16 Wenn Sie nach dem Einschalten des Computers aufgefordert werden, den Setupmodus aufzurufen, drücken Sie auf <F2>.
- 17 Markieren Sie **Laufwerkskonfiguration**, und drücken Sie die <Eingabetaste>.
- 18 Ändern Sie den Eintrag **Diskette Drive A** mit den Pfeiltasten von **Not Installed** in **3,5 inch, 1,44 MB**.
- 19 Drücken Sie die <Eingabetaste>.
- 20 Markieren Sie **Integrated Devices (LegacySelect Options)**, und drücken Sie die <Eingabetaste>.
- 21 Stellen Sie sicher, dass der Eintrag **Diskette Interface** auf **Auto** steht. Verwenden Sie ggf. die Pfeiltasten, um den Eintrag auf **Auto** zu setzen.
- 22 Drücken Sie die <Eingabetaste>.
- 23 Drücken Sie die Taste <Esc>.
- 24 Drücken Sie die <Eingabetaste>, um die Änderungen zu speichern und das Setup zu verlassen (**Save changes and Exit**).

Der Computer wird neu gestartet.

25 Anweisungen zum Installieren von Software für den Laufwerkbetrieb finden Sie in der mit dem Laufwerk ausgelieferten Dokumentation.

### Installation eines zweiten CD- oder DVD-Laufwerks

 $\bigwedge$  VORSICHT: Bevor Sie die in diesem Abschnitt beschriebenen Arbeiten ausführen, befolgen Sie die Sicherheitshinweise auf Seite 9.

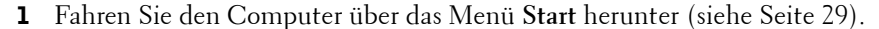

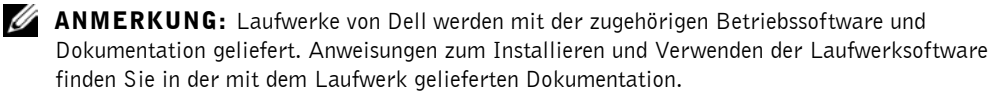

2 Stellen Sie sicher, dass der Computer und angeschlossene Geräte ausgeschaltet sind. Sollten sich der Computer und die angeschlossenen Geräte beim Herunterfahren nicht automatisch ausgeschaltet haben, schalten Sie sie jetzt manuell aus.

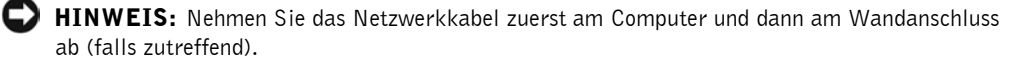

- 3 Trennen Sie sämtliche Telefon- und Datenübertragungskabel vom Computer.
- 4 Trennen Sie den Computer und die angeschlossenen Geräte von den Netzsteckdosen. Drücken Sie dann den Netzschalter, um die Systemplatine zu erden.

 VORSICHT: Um einen elektrischen Schlag auszuschließen, müssen Sie den Computer vor dem Öffnen der Abdeckung unbedingt und in jedem Fall von der Steckdose trennen.

- 5 Nehmen Sie die Systemabdeckung ab (siehe Seite 82).
- 6 Lösen und entfernen Sie die Frontblende:
	- a Drücken Sie den Freigabehebel, um die obere Befestigungslasche zu lösen.
	- b Greifen Sie in den Computer und drücken Sie die untere Lasche zu sich hin, um sie freizugeben (die mittlere Klammer löst sich automatisch).
	- c Nehmen Sie die vordere Abdeckung durch Drehen aus ihren Scharnieren ab.

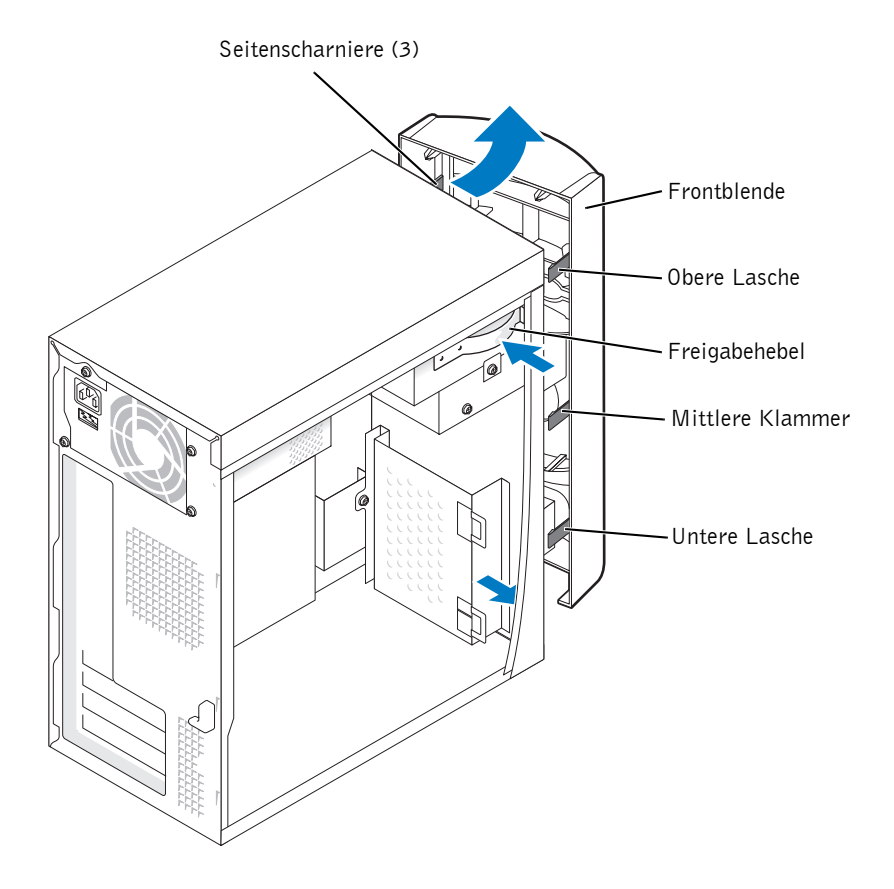

94 | Entfernen und Installieren von Komponenten

7 Ziehen Sie die beiden Laschen der vorderen Abdeckung zu sich hin und drücken Sie dann die Frontblende hinaus.

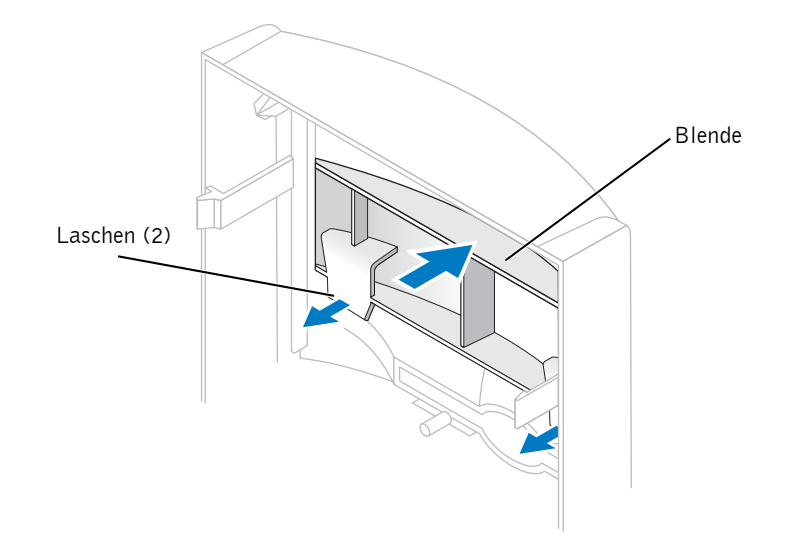

- 8 Stellen Sie sicher, dass am neuen Laufwerk per Steckbrücke die Einstellung "cable select" gewählt ist (Informationen hierzu finden Sie in der Laufwerksauswahl.
- 9 Entfernen Sie, wie auf Seite 96 gezeigt, zwei zusätzliche Positionierungsschrauben von der Vorderseite des Computers, und setzen Sie sie in das Laufwerk ein.

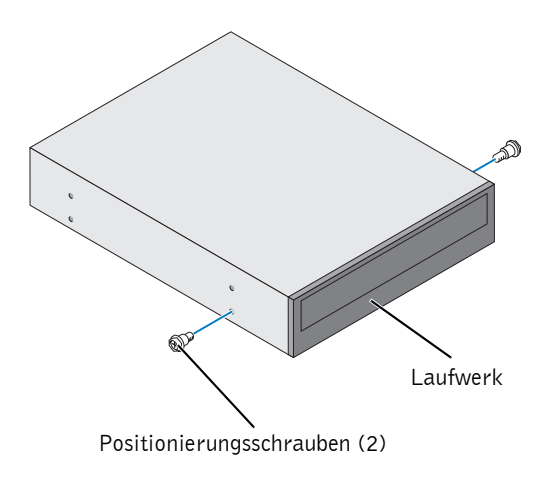

#### Entfernen und Installieren von Komponenten | 95

- $\mathbb Z$  ANMERKUNG: Einige Computer verfügen über zwei, andere über vier zusätzliche Positionierungsschrauben. Für den hier beschriebenen Vorgang sind nur zwei Schrauben erforderlich.
- 10 Schieben Sie das neue Laufwerk vorsichtig in den Computer hinein.

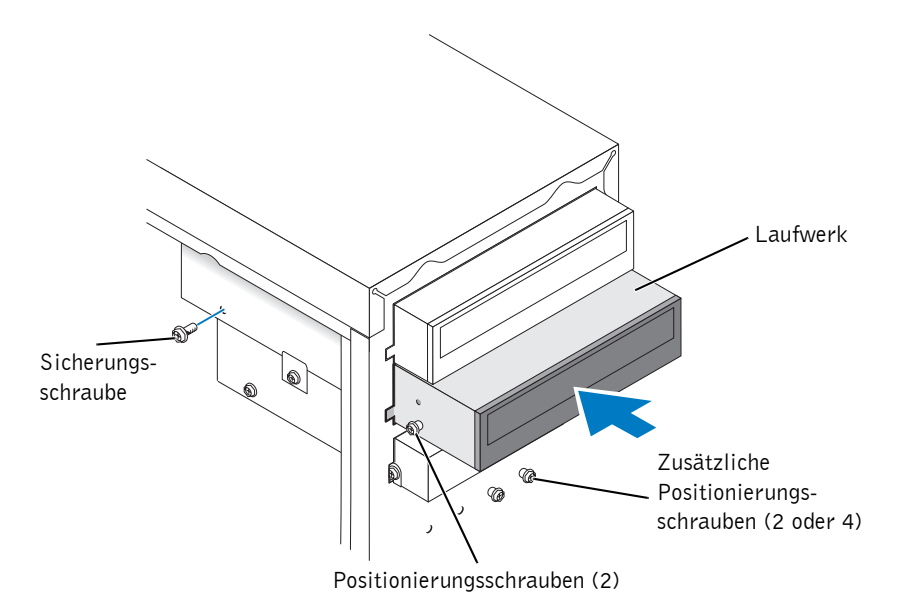

- 11 Kontrollieren Sie nach dem Einsetzen den festen Sitz des Laufwerks, indem Sie etwas Druck ausüben.
- 12 Befestigen Sie das Laufwerk mit der im Lieferumfang enthaltenen Sicherungsschraube im Computer.
- VORSICHT: Richten Sie die farbige Ader des Kabels an Stift 1 des Laufwerks (mit einer 1 gekennzeichnet) aus.
- 13 Schließen Sie das Netzkabel an die Systemplatine an.
- 14 Suchen Sie das Datenkabel des CD- bzw. DVD-ROM-Laufwerks im oberen Laufwerksschacht und verbinden Sie den mittleren Datenanschluss des Kabels mit dem neuen Laufwerk.
- 15 Überprüfen sie alle Kabelverbindungen. Verstauen Sie die Kabel anschließend sorgfältig, damit die Luftzirkulation von Kühlung und Ventilator nicht behindert wird.

96 | Entfernen und Installieren von Komponenten

16 Hängen Sie die Vorderabdeckung wieder in die Seitenscharniere ein und drehen Sie sie, bis sie auf der Vorderseite des Computers einrastet.

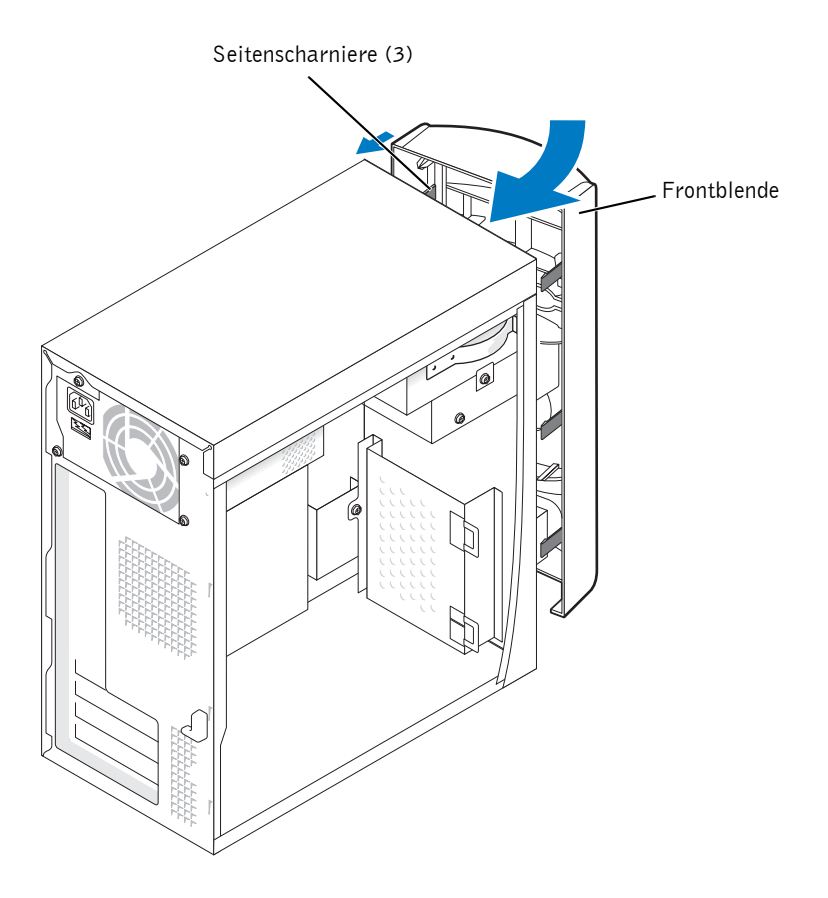

17 Bringen Sie die Systemabdeckung wieder an (siehe Seite 103).

 HINWEIS: Verbinden Sie gegebenenfalls ein Netzwerkkabel zuerst mit dem Wandanschluss und danach mit dem Computer.

18 Schließen Sie den Computer und die zugehörigen Geräte an die Steckdose an, und schalten Sie dann das gesamte System ein.

Anweisungen zum Installieren von Software für den Laufwerkbetrieb finden Sie in der mit dem Laufwerk ausgelieferten Dokumentation.

## Systemspeicher erweitern

Der Systemspeicher lässt sich durch die Installation von Speichermodulen auf der Systemplatine vergrößern. Informationen zu den von Ihrem Computer unterstützten Speichertypen finden Sie im Abschnitt "Speicher" auf Seite 107.

#### Installieren von Speicher

 $\sqrt{N}$  VORSICHT: Bevor Sie die in diesem Abschnitt beschriebenen Arbeiten ausführen, befolgen Sie die Sicherheitshinweise auf Seite 9.

- 1 Fahren Sie den Computer über das Menü **Start** herunter (siehe Seite 29).
- 2 Stellen Sie sicher, dass der Computer und angeschlossene Geräte ausgeschaltet sind. Sollten sich der Computer und die angeschlossenen Geräte beim Herunterfahren nicht automatisch ausgeschaltet haben, schalten Sie sie jetzt manuell aus.
- HINWEIS: Nehmen Sie das Netzwerkkabel zuerst am Computer und dann am Wandanschluss ab (falls zutreffend).
- 3 Trennen Sie sämtliche Telefon- und Datenübertragungskabel vom Computer.
- 4 Trennen Sie den Computer und die angeschlossenen Geräte von den Netzsteckdosen. Drücken Sie dann den Netzschalter, um die Systemplatine zu erden.

 $\overline{\Delta}$  VORSICHT: Um einen elektrischen Schlag auszuschließen, müssen Sie den Computer vor dem Öffnen der Abdeckung unbedingt und in jedem Fall von der Steckdose trennen.

5 Nehmen Sie die Systemabdeckung ab (siehe Seite 82).

6 Drücken Sie die Sicherungsklammern an beiden Enden des Modulsteckplatzes nach außen.

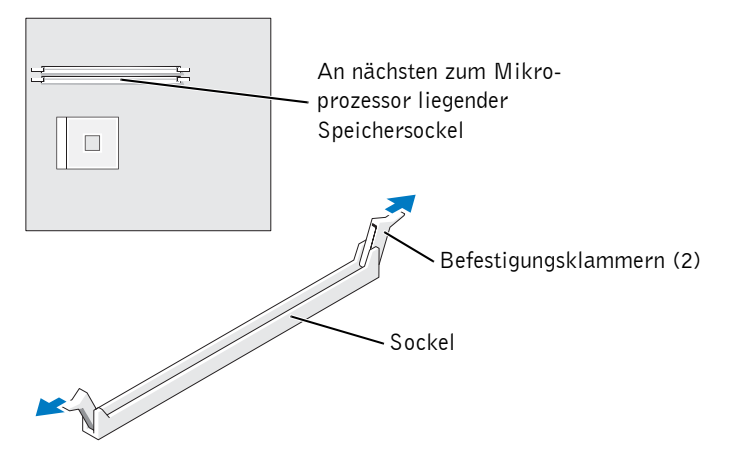

7 Richten Sie die Kerbe an der Modulunterseite mit dem Quersteg im Sockel aus.

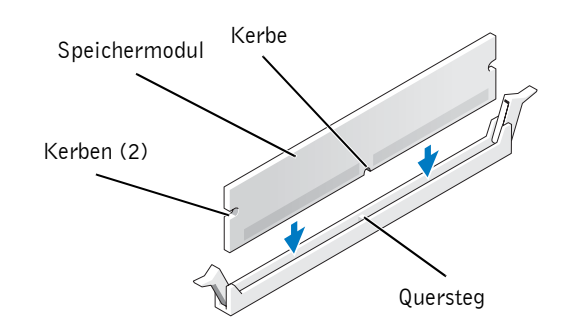

 HINWEIS: Um Beschädigungen am Speichermodul zu vermeiden, drücken Sie es in einer geraden Bewegung nach unten in den Anschluss, wobei die ausgeübte Kraft an beiden Enden des Moduls gleich sein sollte.

8 Schieben Sie das Modul bis zum Einrasten in den Anschluss.

Wenn das Modul richtig eingesetzt wurde, rasten die Befestigungsklammern in den Kerben an beiden Modulenden ein.

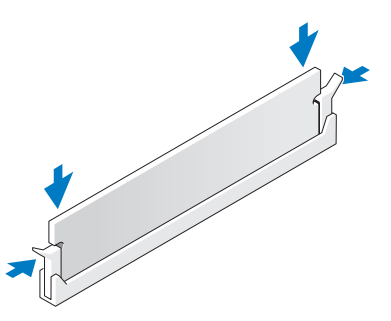

- 9 Bringen Sie die Systemabdeckung wieder an (siehe Seite 103).
- HINWEIS: Verbinden Sie gegebenenfalls ein Netzwerkkabel zuerst mit dem Wandanschluss und danach mit dem Computer.
- 10 Schließen Sie den Computer und die zugehörigen Geräte an die Netzsteckdose an, und schalten Sie das gesamte System ein.
- 11 Klicken Sie mit der rechten Maustaste auf das Symbol **Arbeitsplatz**, und wählen Sie **Eigenschaften**.
- 12 Klicken Sie auf die Registerkarte **Allgemein**.
- 13 Prüfen Sie anhand des unter Speicher (RAM) angegebenen Werts, ob der Speicher korrekt installiert wurde.

#### Entfernen von Speicher

 VORSICHT: Bevor Sie die in diesem Abschnitt beschriebenen Arbeiten ausführen, befolgen Sie die Sicherheitshinweise auf Seite 9.

**ANMERKUNG:** Von Dell bezogener Speicher ist in die Garantie eingeschlossen.

- 1 Fahren Sie den Computer über das Menü **Start** herunter (siehe Seite 29).
- 2 Stellen Sie sicher, dass der Computer und angeschlossene Geräte ausgeschaltet sind. Sollten sich der Computer und die angeschlossenen Geräte beim Herunterfahren nicht automatisch ausgeschaltet haben, schalten Sie sie jetzt manuell aus.

HINWEIS: Nehmen Sie das Netzwerkkabel zuerst am Computer und dann am Wandanschluss ab (falls zutreffend).

100 | Entfernen und Installieren von Komponenten

- 3 Trennen Sie sämtliche Telefon- und Datenübertragungskabel vom Computer.
- 4 Trennen Sie den Computer und die angeschlossenen Geräte von den Netzsteckdosen. Drücken Sie dann den Netzschalter, um die Systemplatine zu erden.

 $\sqrt{!}$  VORSICHT: Um einen elektrischen Schlag auszuschließen, müssen Sie den Computer vor dem Öffnen der Abdeckung unbedingt und in jedem Fall von der Steckdose trennen.

- 5 Nehmen Sie die Systemabdeckung ab (siehe Seite 82).
- 6 Drücken Sie die Halteklammern an beiden Enden des Modulsteckplatzes nach außen.
- 7 Fassen Sie das Modul an den Rändern, und ziehen Sie es nach oben heraus.

Wenn das Modul sehr fest sitzt, kippen Sie es leicht vor und zurück, um es aus dem Sockel zu lösen.

## Austauschen der Batterie

#### $\bigwedge$  VORSICHT: Bevor Sie die in diesem Abschnitt beschriebenen Arbeiten ausführen, befolgen Sie zunächst die Sicherheitshinweise auf Seite 9.

Eine Knopfbatterie speichert die Computerkonfiguration sowie Datum und Uhrzeit. Die Lebensdauer der Batterie beträgt mehrere Jahre.

Wenn Datum und Uhrzeit wiederholt nach dem Start des Computers eingegeben werden müssen, ist die Batterie auszutauschen.

 VORSICHT: Eine falsch eingesetzte neue Batterie kann explodieren. Tauschen Sie die 3-V-Batterie CR2032 nur gegen denselben oder einen gleichwertigen, vom Hersteller empfohlenen Typ aus. Leere Batterien sind den Herstelleranweisungen entsprechend zu entsorgen.

- 1 Notieren Sie sich die Einstellungen auf allen Bildschirmen des System-Setups (siehe Seite 111), damit Sie beim Durchführen von Schritt 7 die richtigen Einstellungen wiederherstellen können.
- 2 Nehmen Sie die Systemabdeckung ab (siehe Seite 82).
- 3 Suchen Sie den Batteriesockel (siehe Seite 85).
- 4 Hebeln Sie die Batterie mit den Fingern oder einem stumpfen, isolierenden Werkzeug (z.B. einem Plastikschraubendreher) aus dem Sockel.

 HINWEIS: Um beim Lösen der Batterie Schäden an der Systemplatine zu vermeiden, setzen Sie einen Plastikschraubendreher unbedingt zwischen Batterie und Sockel (nicht Systemplatine) ein.

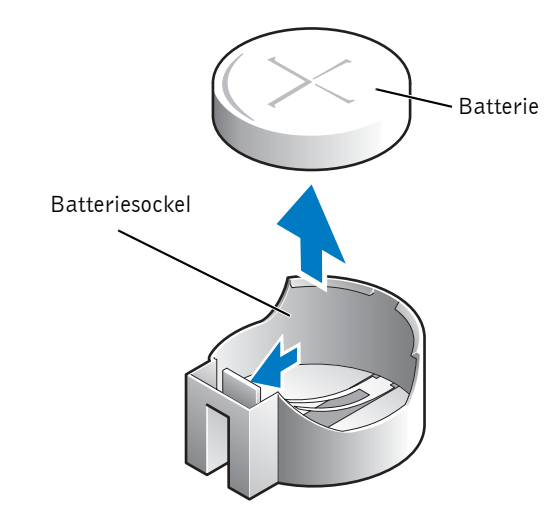

5 Setzen Sie die neue Batterie mit der Seite "+" nach oben bis in den Sockel ein, bis sie sicher einrastet.

 HINWEIS: Verbinden Sie gegebenenfalls ein Netzwerkkabel zuerst mit dem Wandanschluss und danach mit dem Computer.

- 6 Schließen Sie den Computer und die zugehörigen Geräte an die Netzsteckdose an, und schalten Sie das gesamte System ein.
- 7 Rufen Sie das System-Setup auf (siehe Seite 110), und stellen Sie die in Schritt 1 notierten Einstellungen wieder her.
- 8 Entsorgen Sie die alte Batterie umweltgerecht (siehe Seite 12).

102 | Entfernen und Installieren von Komponenten

## Anbringen der Systemabdeckung

- 1 Vergewissern Sie sich, dass alle Kabel angeschlossen und korrekt verlegt sind.
- 2 Achten Sie darauf, dass keine Werkzeuge oder sonstige Fremdkörper im Innern des Computers zurückbleiben.
- 3 Setzen Sie die Gehäuseabdeckung des Computers wieder auf.
- 4 Schieben Sie die Gehäuseabdeckung nach vorn (in Richtung zur Vorderseite), bis sie vollständig einrastet.

 HINWEIS: Verbinden Sie gegebenenfalls ein Netzwerkkabel zuerst mit dem Wandanschluss und danach mit dem Computer.

5 Schließen Sie den Computer und die zugehörigen Geräte an die Netzsteckdose an, und schalten Sie das gesamte System ein.

www.dell.com | support.euro.dell.com www.dell.com | su pport.euro.dell.com

104 | Entfernen und Installieren von Komponenten

# 5

ABSCHNITT 5

# Anhang

Technische Daten Standardeinstellungen Löschen vergessener Passwörter Richtlinien für den Support bei Dell (nur USA) So erreichen Sie Dell Betriebsbestimmungen

## Technische Daten

#### Mikroprozessor Mikroprozessortyp Intel<sup>®</sup> Pentium<sup>®</sup> 4 oder Celeron<sup>®</sup> L1-Cache-Speicher 8 KB First-Level (Pentium 4 und Celeron) L2-Cache-Speicher Pentium 4: 256 oder 512 KB (Anzeige im System-Setup-Programm) SRAM Pipelined-Burst, 8-fach teilassoziative Abbildung, Write-Back; Celeron: 128 KB SRAM im Prozessorkern. Der L2-Cache-Speicher wird mit der internen Prozessorgeschwindigkeit ausgeführt (Celeron). Systeminformationen System-Chipsatz Intel 845GV DMA-Kanäle acht Interrupt-Leitungen 24 APIC-Modus System-BIOS-Chip 4 Mb (512 KB) Systemtakt Datentakt 533 oder 400 MHz Erweiterungsbus Bustypen PCI Bustaktrate PCI: 33 MHz PCI-Anschlüsse drei PCI-Sockelformat 120 Kontakte PCI-Sockel-Datenbreite (maximal) 32 Bit

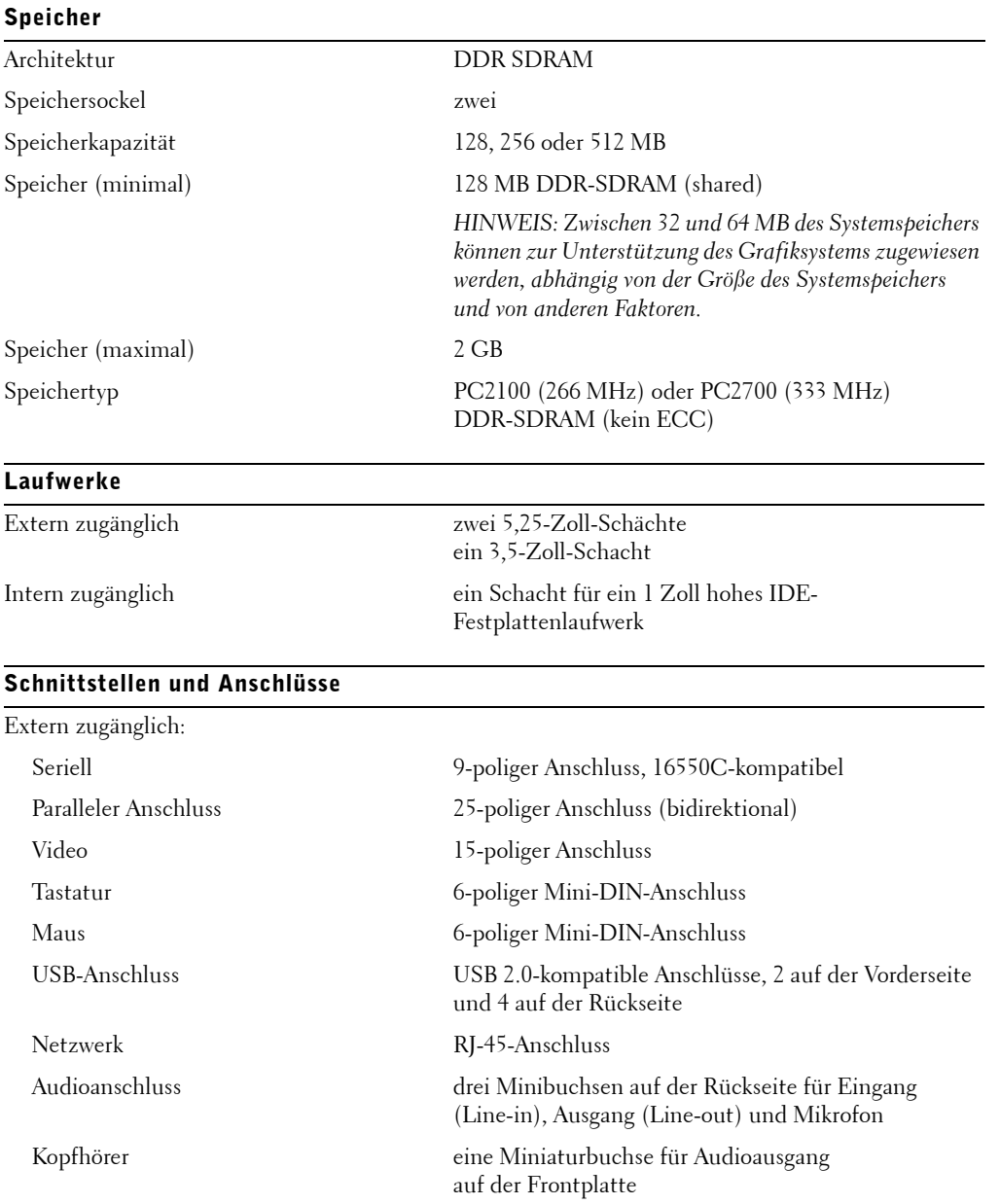

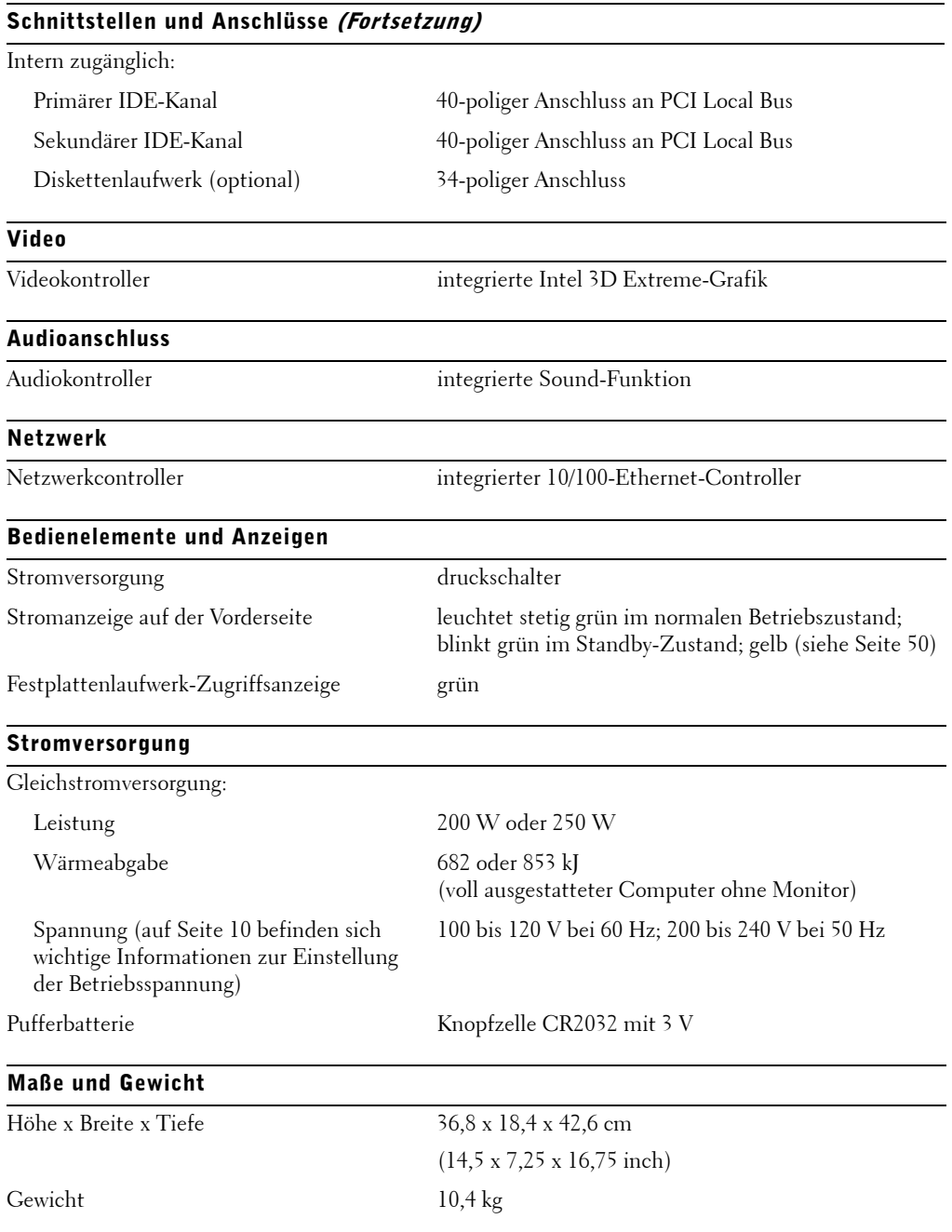
## Umgebungsbedingungen

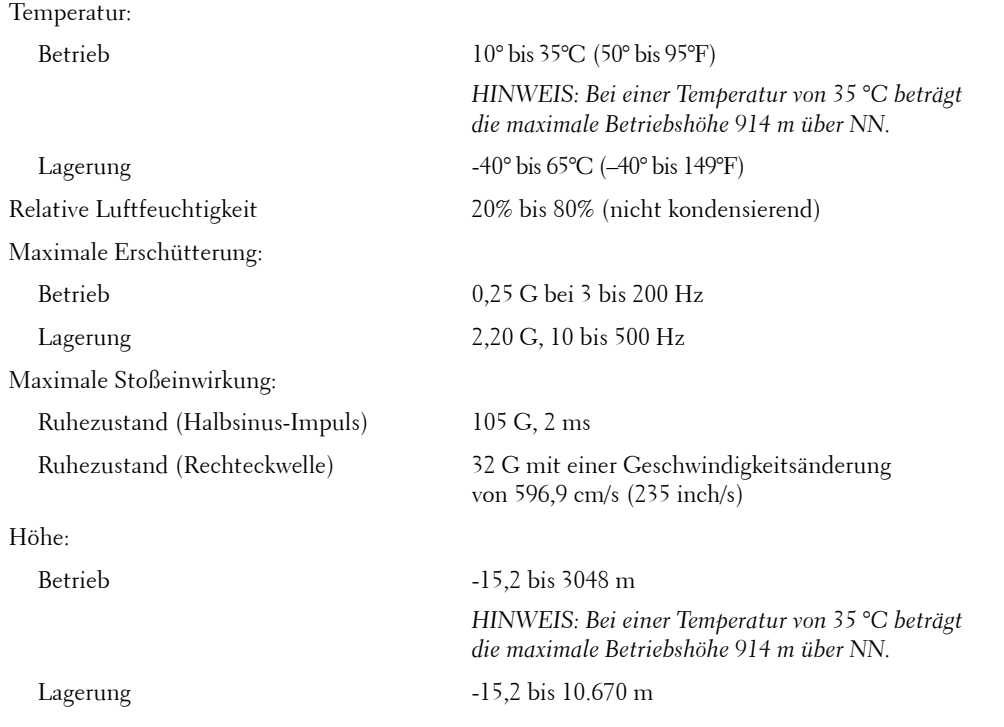

# Standardeinstellungen

Das System-Setup-Programm enthält die Standardeinstellungen für Ihren Computer.

 HINWEIS: Die Änderung von Einstellungen für dieses Programm ist nur erfahrenen Computeranwendern vorbehalten. Bestimmte Änderungen können dazu führen, dass der Computer nicht mehr ordnungsgemäß arbeitet.

Die folgende Abbildung bietet eine Beispiel des Hauptbildschirms dieses Programms.

٦

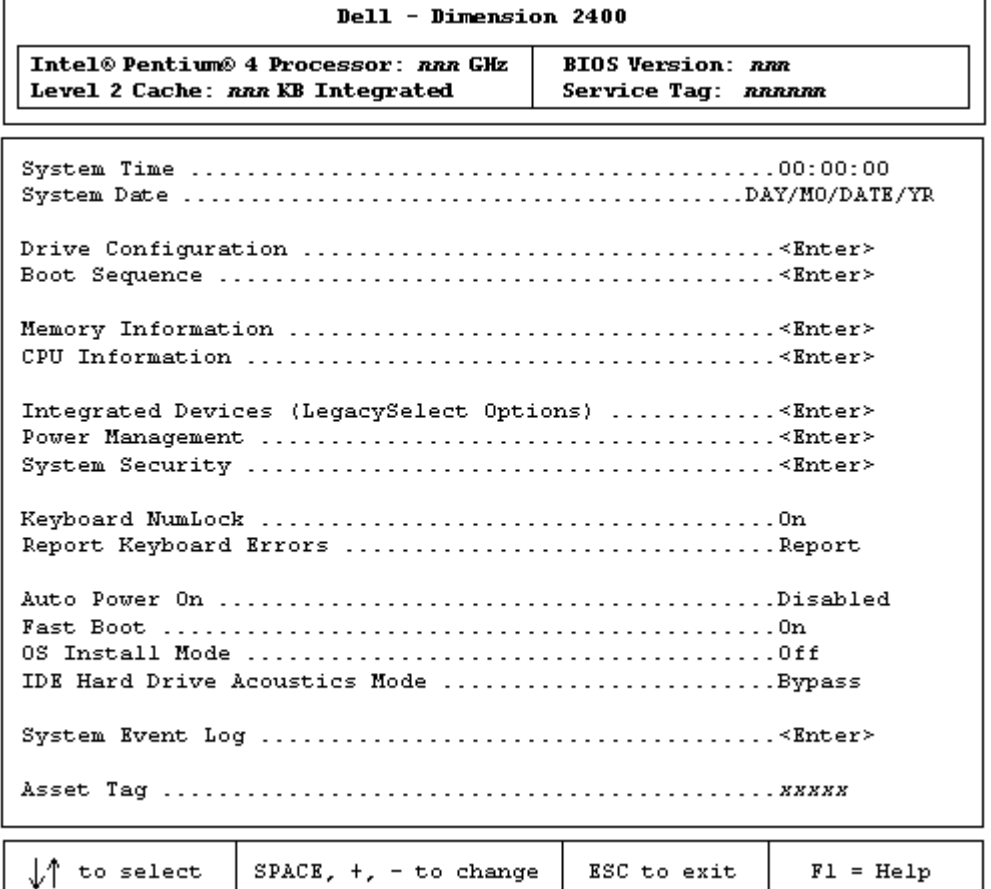

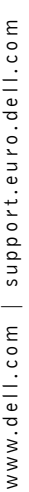

 $\Gamma$ 

#### Anzeigen von Einstellungen

- 1 Den Computer einschalten oder einen Neustart durchführen.
- 2 Wenn das blaue DELL-Logo angezeigt wird, sofort <F2> drücken.

Falls Sie zu lange gewartet haben und das Logo des Betriebssystems erscheint, warten Sie weiter, bis der Microsoft® Windows®-Desktop angezeigt wird. Danach den Computer herunterfahren und erneut starten.

#### Bildschirme im System-Setup

Die Bildschirme des System-Setup-Programms sind in folgende Abschnitte unterteilt:

- Die Menüleiste am oberen Bildschirmrand ermöglicht Zugriff auf die Hauptoptionen:
	- **Main (Hauptfenster)** Enthält Einstellungen für die grundlegende Systemkonfiguration.
	- **Advanced (Erweitert)** Enthält detaillierte Einstellungen für einige Systemfunktionen.
	- **Security (Sicherheit)** Enthält Anzeigen und Einstellungen für das Benutzerund das Setup-Passwort.
	- **Power (Energie)** Enthält Einstellmöglichkeiten für die Energieverwaltungsfunktionen des Systems.
	- **Boot (Systemstart)** Enthält Informationen darüber, wie der Computer gestartet wird.
	- **Exit (Beenden)** Enthält Optionen zum Speichern und Laden der Programmeinstellungen.
- Auf der linken Seite werden die Konfigurationsoptionen und die entsprechenden Einstellungen für die installierte Hardware aufgeführt.

Die in Klammern stehenden Einstellungen dürfen geändert werden, die abgeblendeten jedoch nicht. Über die mit einer spitzen Klammer gekennzeichneten Optionen (>) gelangen Sie zu Untermenüs.

- Oben rechts werden Hilfeinformationen zu einer markierten Option angezeigt.
- Auf der unteren rechten Seite jeder Bildschirmmaske sind Tasten und deren Funktionen für den angezeigten Bildschirm des System-Setup-Programms aufgeführt.

#### **Startreihenfolge**

Mit dieser Funktion können Sie die Bootreihenfolge der Geräte einstellen.

#### Ändern der Startreihenfolge für den aktuellen Start

Sie können diese Funktion zum Beispiel verwenden, um den Computer von einer CD zu starten, so dass Sie das auf der ResourceCD enthaltene Dell-Diagnoseprogramm ausführen können. Der Computer muss wieder von der Festplatte starten, nachdem Diagnose und Tests abgeschlossen sind.

- 1 Den Computer einschalten oder einen Neustart durchführen.
- 2 Wenn das blaue DELL-Logo angezeigt wird, sofort <F2> drücken.

Falls Sie zu lange warten und das Logo des Betriebssystems angezeigt wird, müssen Sie weiter warten, bis der Windows-Desktop angezeigt wird. Danach fahren Sie den Computer herunter und starten erneut (siehe Seite 29).

Das **Boot Device Menu** mit einer Liste aller startfähigen Geräte wird angezeigt. Jedem Gerät ist eine Nummer zugewiesen.

3 Geben Sie unten im Menü die Nummer des Geräts ein, von dem Sie den nächsten Start ausführen wollen.

#### Ändern der Startreihenfolge für künftige Startvorgänge

- 1 Rufen Sie das Programm System-Setup auf (siehe Seite 110).
- 2 Markieren Sie mit den Pfeiltasten den Menüeintrag **Boot Sequence**, und drücken Sie die <Eingabetaste>, um das Popup-Menü aufzurufen.
- ANMERKUNG: Notieren Sie die aktuelle Startreihenfolge, falls Sie diese wiederherstellen wollen.
- 3 Blättern Sie mit den Pfeiltasten (nach oben, nach unten) durch die Geräteliste.
- 4 Drücken Sie die Leertaste, um ein Gerät zu aktivieren bzw. zu deaktivieren (aktivierte Geräte haben ein Häkchen).

Drücken Sie die Plus- (+) oder die Minustaste (–), um ein gewähltes Gerät in der Liste nach oben bzw. nach unten zu verschieben.

# Löschen vergessener Passwörter

#### $\bigwedge$  VORSICHT: Bevor Sie die in diesem Abschnitt beschriebenen Arbeiten ausführen, befolgen Sie die Sicherheitshinweise auf Seite 9.

Wenn Sie das Supervisor- oder Setup-Passwort vergessen haben, kann erst wieder mit dem System gearbeitet oder das System-Setup-Programm aufgerufen werden, wenn die vergessenen Passwörter gelöscht wurden.

- 1 Fahren Sie den Computer über das Menü **Start** herunter (siehe Seite 29).
- 2 Stellen Sie sicher, dass der Computer und angeschlossene Geräte ausgeschaltet sind. Sollten sich der Computer und die angeschlossenen Geräte beim Herunterfahren nicht automatisch ausgeschaltet haben, schalten Sie sie jetzt manuell aus.

**C** HINWEIS: Nehmen Sie das Netzwerkkabel zuerst am Computer und dann am Wandanschluss ab (falls zutreffend).

- 3 Trennen Sie sämtliche Telefon- und Datenübertragungskabel vom Computer.
- 4 Trennen Sie den Computer und die angeschlossenen Geräte von den Netzsteckdosen. Drücken Sie dann den Netzschalter, um die Systemplatine zu erden.

 $\overline{\Delta}$  VORSICHT: Um einen elektrischen Schlag auszuschließen, müssen Sie den Computer vor dem Öffnen der Abdeckung unbedingt und in jedem Fall von der Steckdose trennen.

5 Nehmen Sie die Systemabdeckung ab (siehe Seite 82).

 HINWEIS: Bevor Sie Komponenten im Innern des Computers berühren, erden Sie sich, indem Sie eine blanke Metalloberfläche berühren, etwa auf der Rückseite des Computers. Während der Arbeit am System sollten Sie zwischendurch immer wieder eine blanke Metalloberfläche berühren, um statische Elektrizität abzuleiten, die interne Bauteile beschädigen könnte.

6 Suchen Sie die 2-polige Kennwort-Steckbrücke (siehe Seite 85) auf der Systemplatine, und entfernen Sie sie von den beiden Anschlussstiften.

Im Auslieferungszustand ist die Steckbrücke an beiden Anschlussstiften befestigt.

- 7 Bringen Sie die Systemabdeckung wieder an (siehe Seite 103).
- 8 Schließen Sie den Computer und die zugehörigen Geräte an die Netzsteckdose an, und schalten Sie das gesamte System ein.
- 9 Drücken Sie nach entsprechender Aufforderung < F1>, um fortzufahren.
- 10 Warten Sie, bis der Microsoft Windows-Desktop angezeigt wird, und fahren Sie den Computer anschließend wieder herunter (siehe Seite 29).

 HINWEIS: Nehmen Sie das Netzwerkkabel zuerst am Computer und dann am Wandanschluss ab (falls zutreffend).

- 11 Den Computer und angeschlossene Geräte ausschalten und von der Steckdose trennen.
- 12 Ziehen Sie das Netzkabel des Computers ab und drücken Sie den Netzschalter, um die Systemplatine zu erden.
- 13 Nehmen Sie die Systemabdeckung ab (siehe Seite 82).
- 14 Entfernen Sie die Kennwort-Steckbrücke.

Befestigen Sie die Steckbrücke an nur einem Stift, damit er nicht verloren geht.

- 15 Bringen Sie die Systemabdeckung wieder an (siehe Seite 103).
- HINWEIS: Verbinden Sie gegebenenfalls ein Netzwerkkabel zuerst mit dem Wandanschluss und danach mit dem Computer.
- 16 Schließen Sie den Computer und die zugehörigen Geräte an die Netzsteckdose an, und schalten Sie das gesamte System ein.
- 17 Drücken Sie nach entsprechender Aufforderung < F1>, um fortzufahren.

# Richtlinien für den Support bei Dell (nur USA)

Für die Fehlersuche im Rahmen des technischen Supports durch einen Kundendienstmitarbeiter ist die Mitarbeit des Kunden erforderlich. Die Maßnahmen umfassen die Wiederherstellung des Betriebssystems, der Anwendungssoftware und der Hardwaretreiber in den Originalzustand bei Auslieferung des Computers. Weiterhin wird die ordnungsgemäße Funktion des Computers und der von Dell installierten Hardware sichergestellt. Abgesehen vom Kundendienst vor Ort ist technischer Support online unter **support.euro.dell.com** abrufbar. Zusätzliche Optionen für den Support können bei Bedarf käuflich erworben werden.

Dell bietet begrenzten technischen Support für den Computer sowie für Software und Peripheriegeräte<sup>1</sup>, die von Dell installiert wurden. Der Support für Software und Peripheriegeräte von Fremdherstellern erfolgt durch den jeweiligen Originalhersteller; darin eingeschlossen sind durch von Dell erworbene bzw. installierte Software, Peripheriegeräte, Readyware und fabrikseitig integrierte Kundenoptionen $^2$ .

- <sup>1</sup> Für Reparaturdienstleistungen gelten die Bedingungen der beschränkten Garantie und gegebenenfalls des beim Kauf des Computers abgeschlossenen Wartungsvertrags.
- $2\degree$  Sämtliche Dell-Standardkomponenten aus einem CFI-Projekt (Custom Factory Integration) sind durch die normale beschränkte Garantie von Dell für den Computer abgedeckt. Für die Dauer des Wartungsvertrags bietet Dell jedoch auch eine Option für den Austausch aller nicht dem Standard entsprechenden CFI-Hardwarekomponenten von Drittherstellern.

#### Definition für "von Dell installierte" Software und Peripheriegeräte

Die von Dell installierte Software umfasst das Betriebssystem und einige der Softwareprogramme, die bei der Herstellung des Computers installiert wurden (Microsoft Office, Norton Antivirus etc.).

Von Dell installierte Peripheriegeräte sind interne Erweiterungskarten, Dell-Modulschächte und PC-Karten-Zubehör. Unter diese Bezeichnung fallen ferner alle mit der Marke Dell versehenen Monitore, Tastaturen, Zeigegeräte, Lautsprecher, Mikrofone für Telefonmodems, Docking-Stationen bzw. Port-Replikatoren, Netzwerkprodukte und sämtliche zugehörigen Kabel.

#### Definition für Software und Peripheriegeräte von "Drittherstellern"

Software und Peripheriegeräte von Fremdherstellern umfassen Geräte, Zubehörprodukte und Anwendungssoftware, die von Dell verkauft werden, aber nicht die Marke Dell tragen (Drucker, Scanner, Kameras, Spiele etc.). Der Support für sämtliche Software und Peripheriegeräte von Fremdherstellern erfolgt über den Originalhersteller des jeweiligen Produkts.

# So erreichen Sie Dell

Sie können mit Dell über folgende Websites Kontakt aufnehmen:

- **www.dell.com**
- **support.euro.dell.com** (technischer Support)
- **premiersupport.dell.com** (technischer Support für Kunden aus den Bereichen Bildung, Verwaltung, Gesundheitswesen und für mittlere und große Unternehmen, einschließlich Premier-, Platinum- und Gold-Kunden)

Die speziellen Web-Adressen für Ihr Land finden Sie im entsprechenden Abschnitt der folgenden Tabelle.

ANMERKUNG: Die gebührenfreien Nummern gelten in den entsprechend aufgeführten Ländern.

Wenn Sie sich mit Dell in Verbindung setzen möchten, verwenden Sie die elektronischen Adressen, Telefonnummern und Codes aus der folgenden Tabelle. Im Zweifelsfall ist Ihnen die nationale oder internationale Auskunft gerne behilflich.

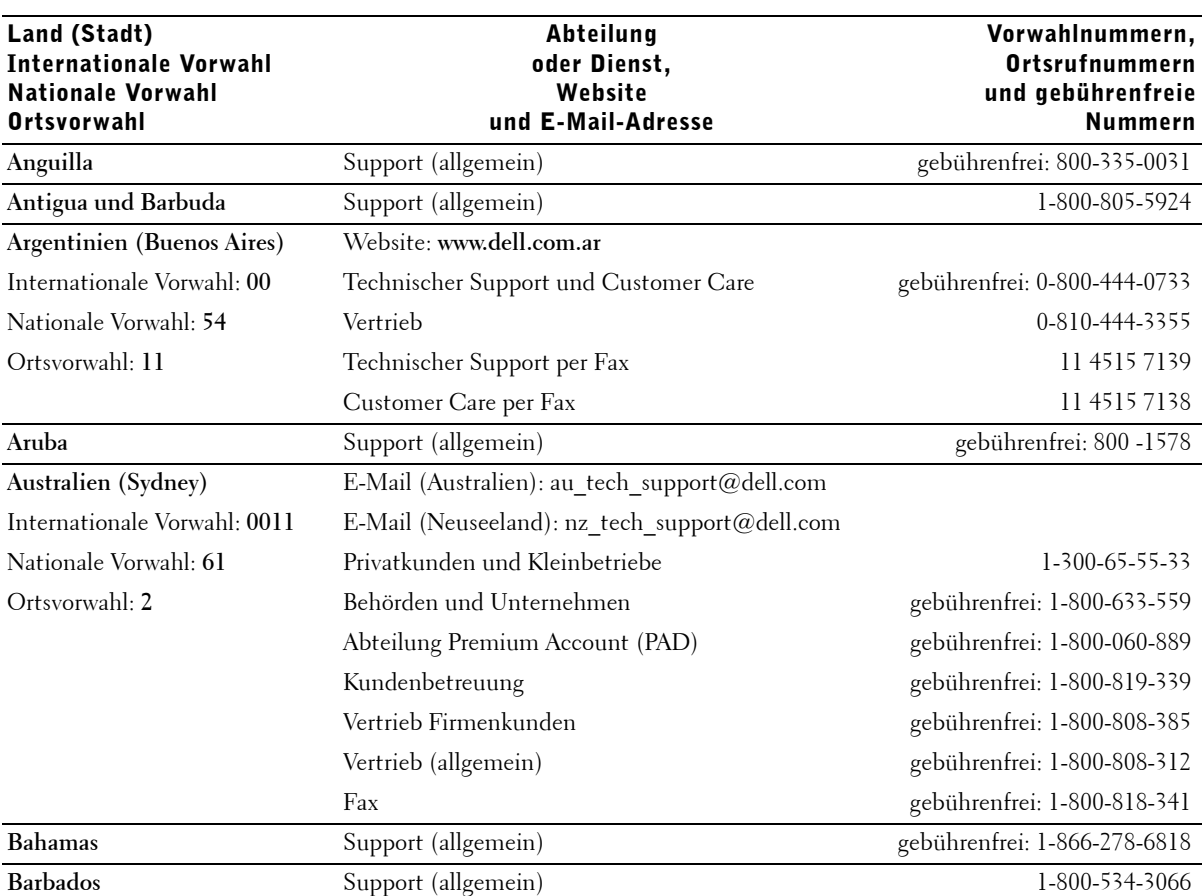

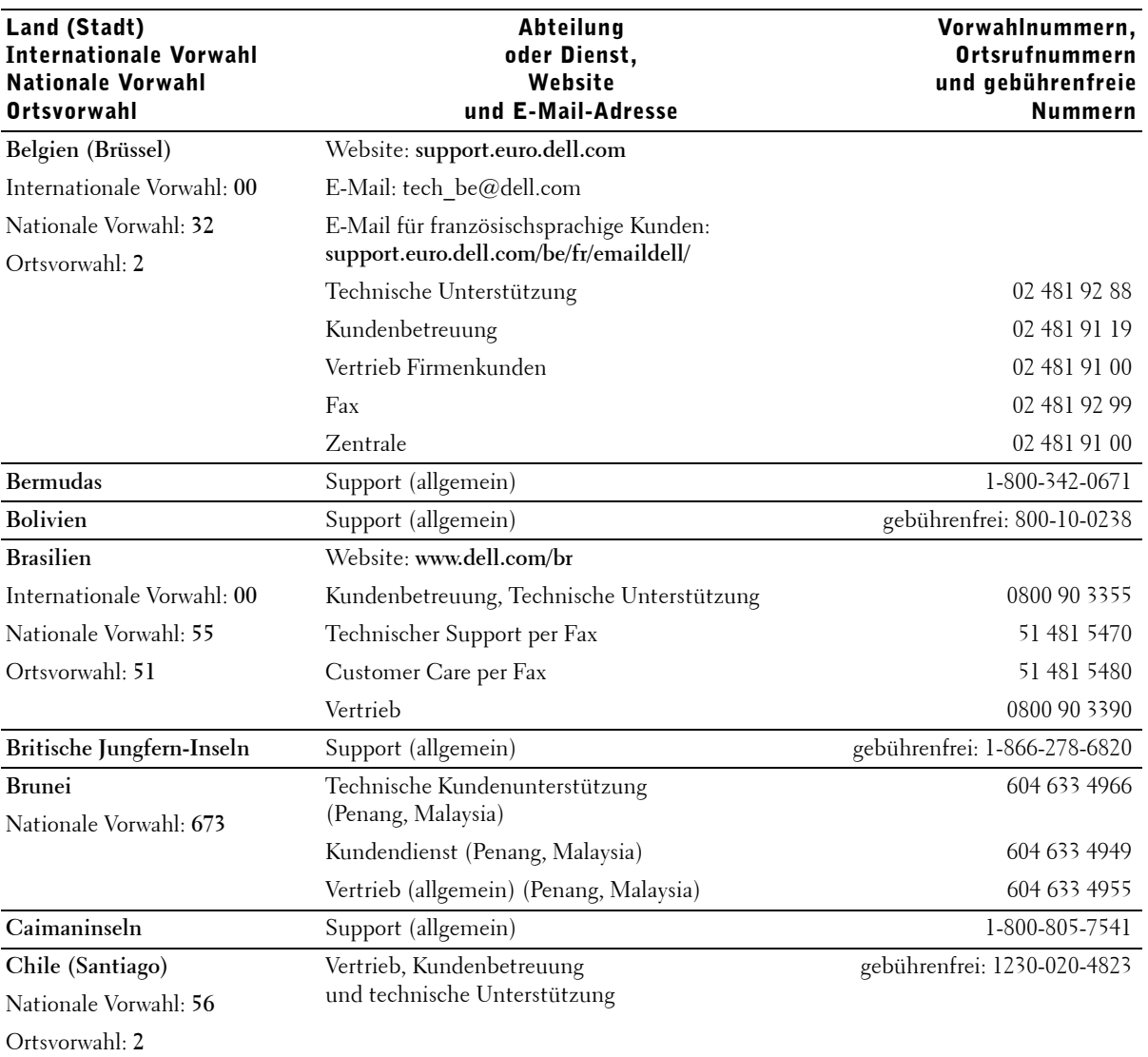

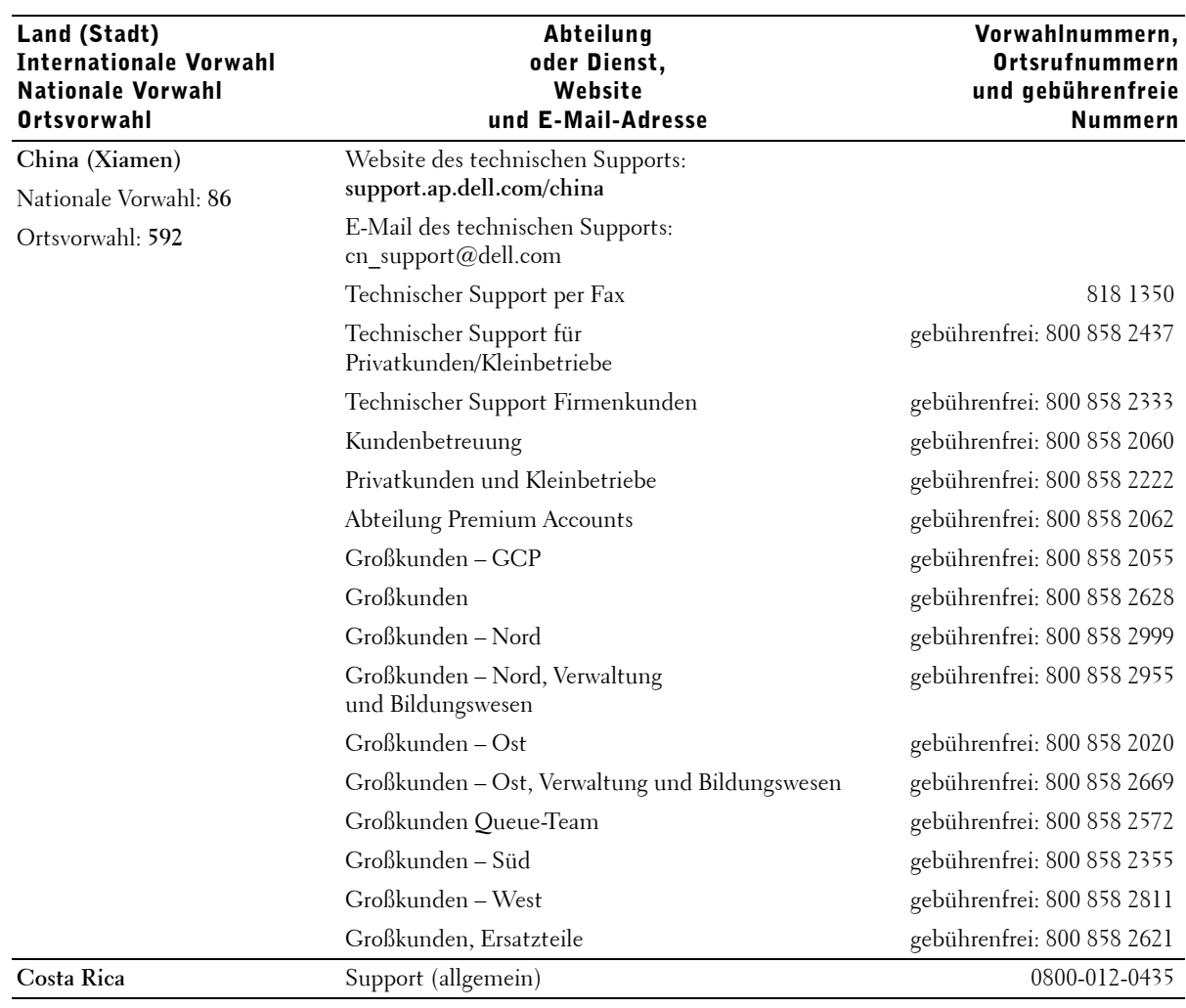

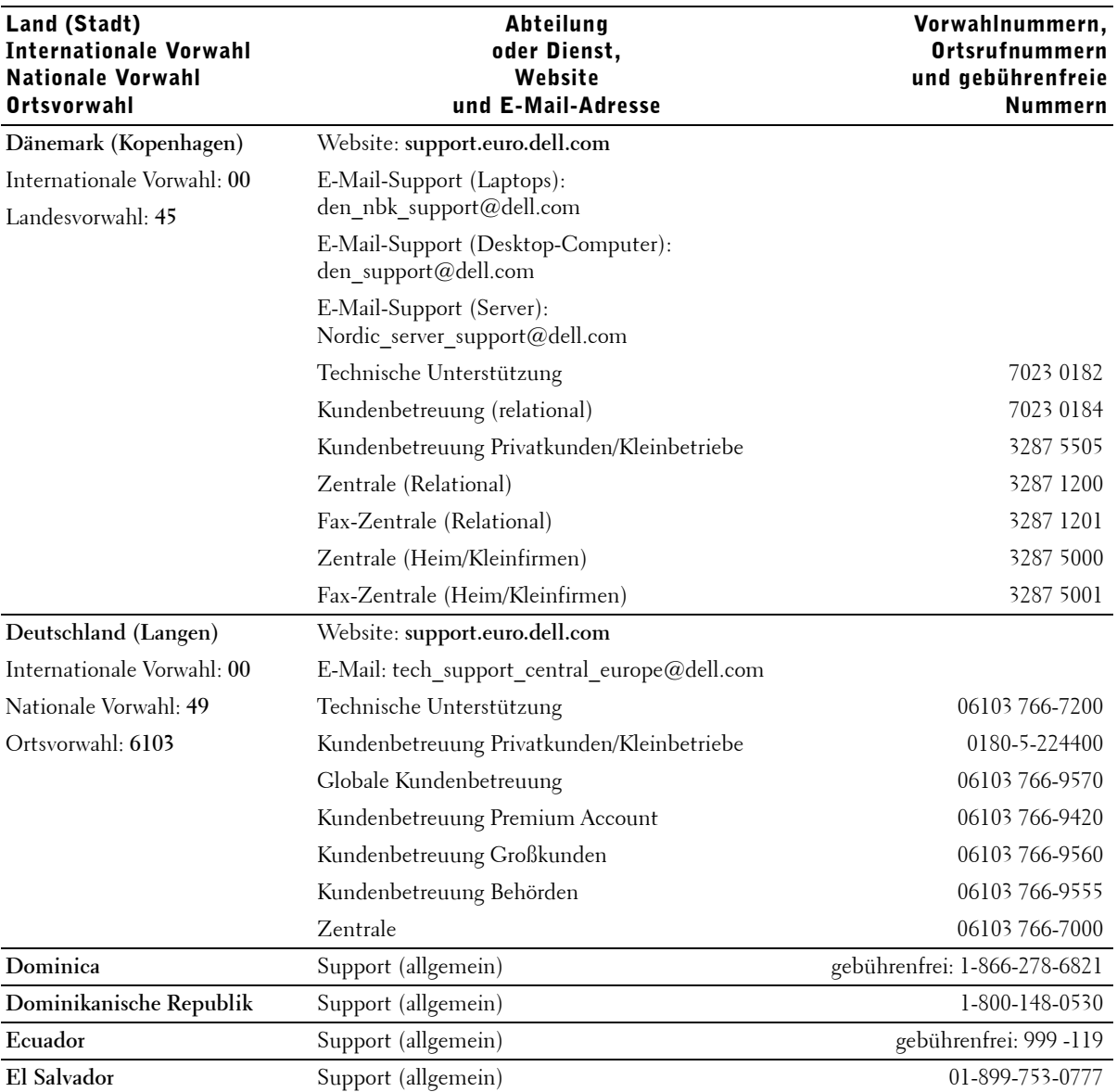

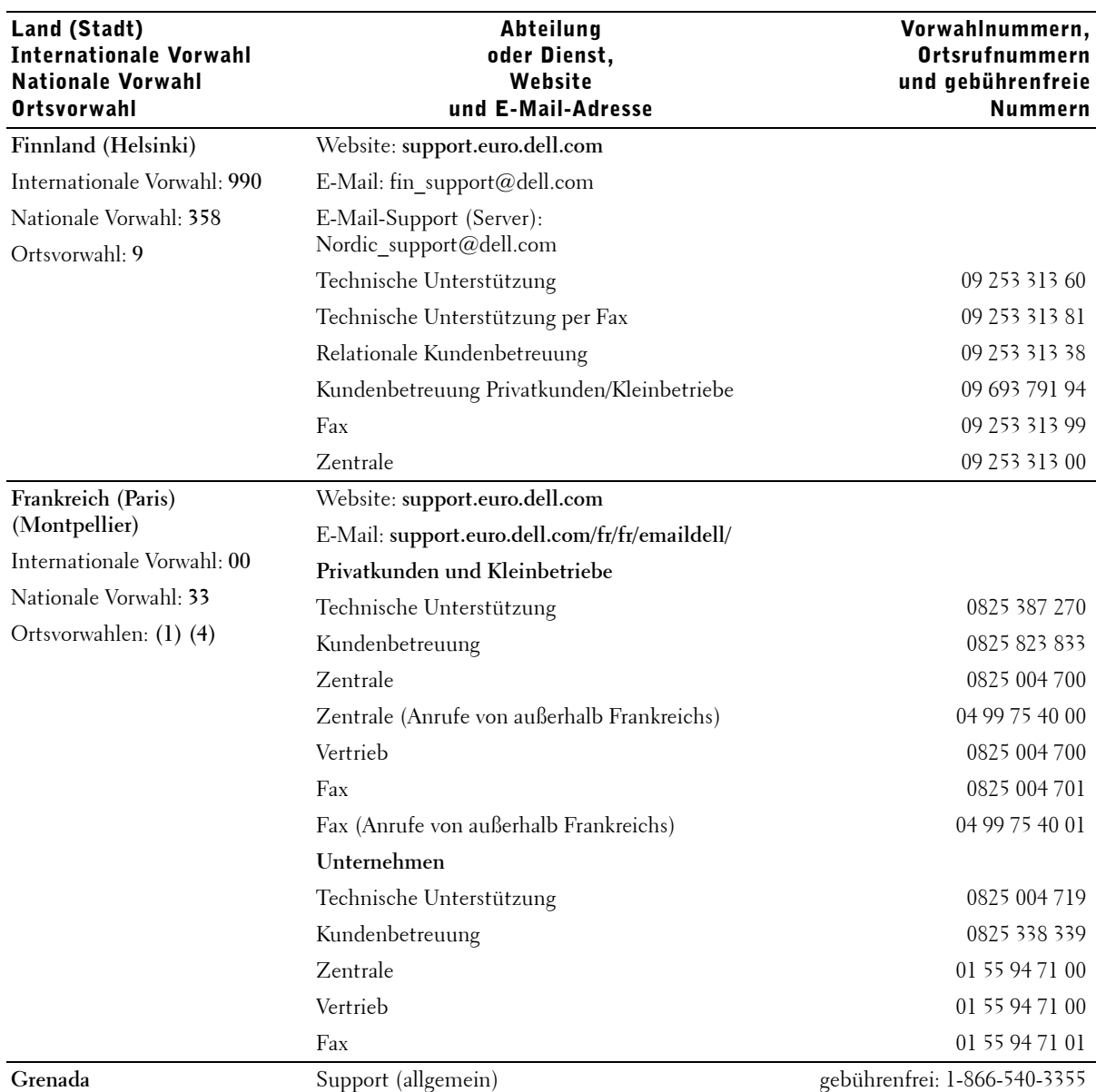

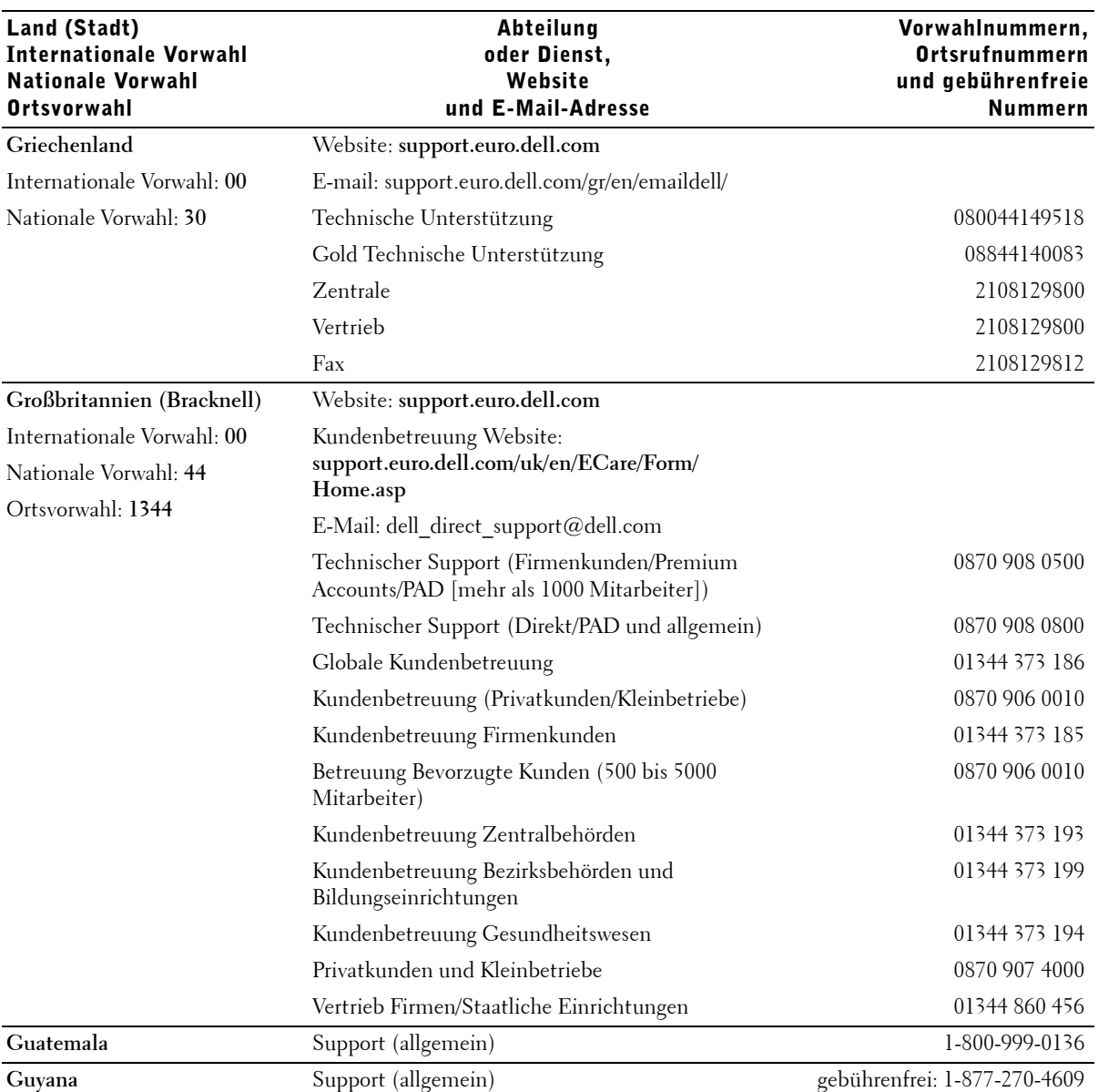

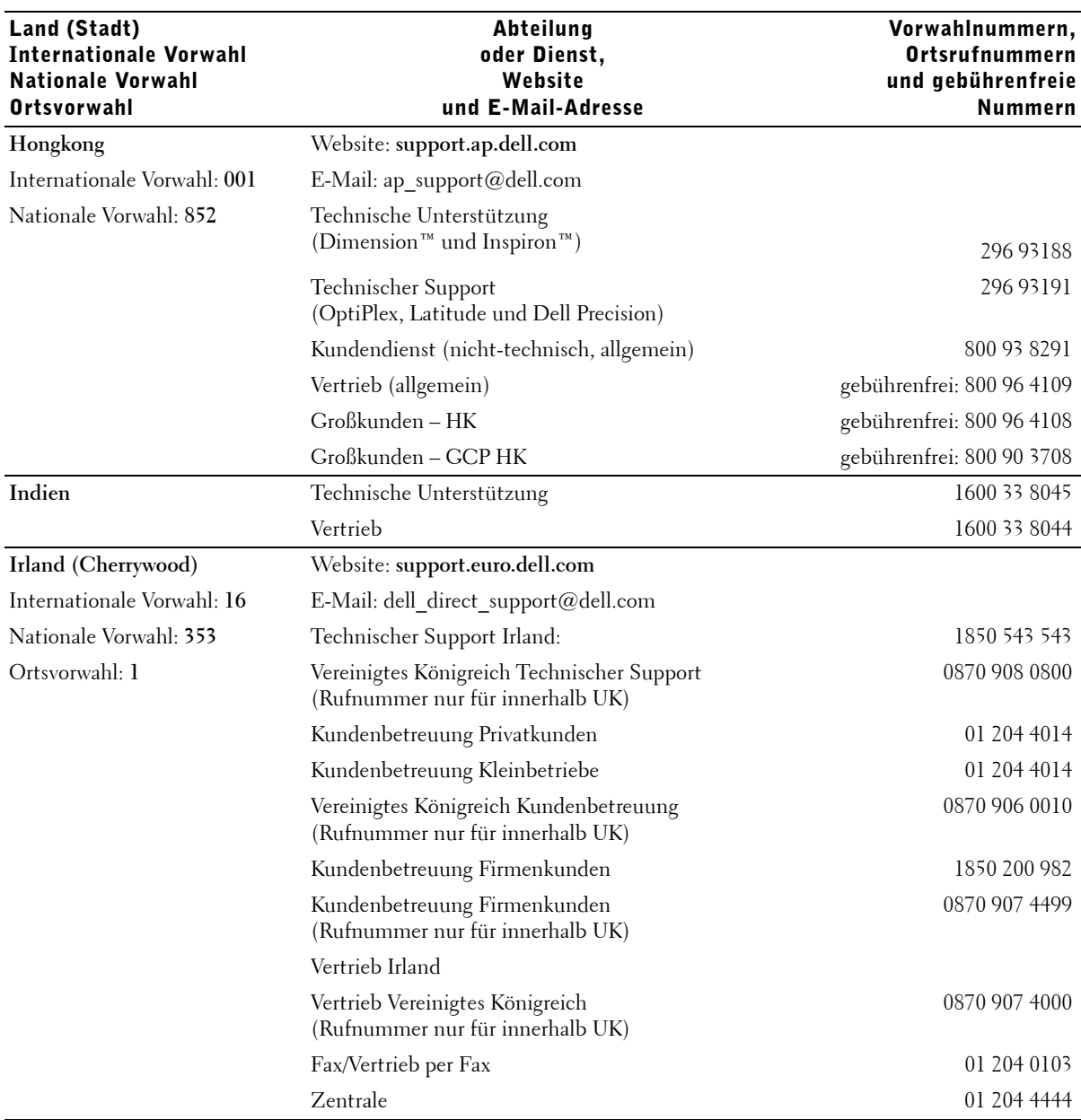

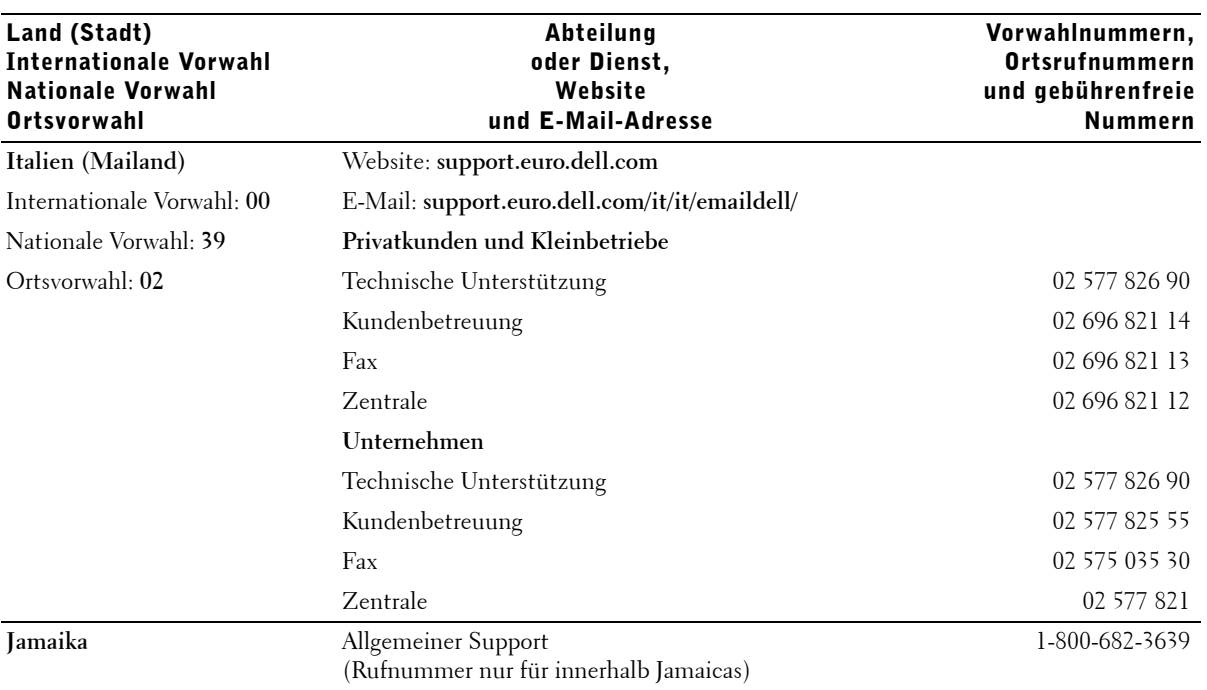

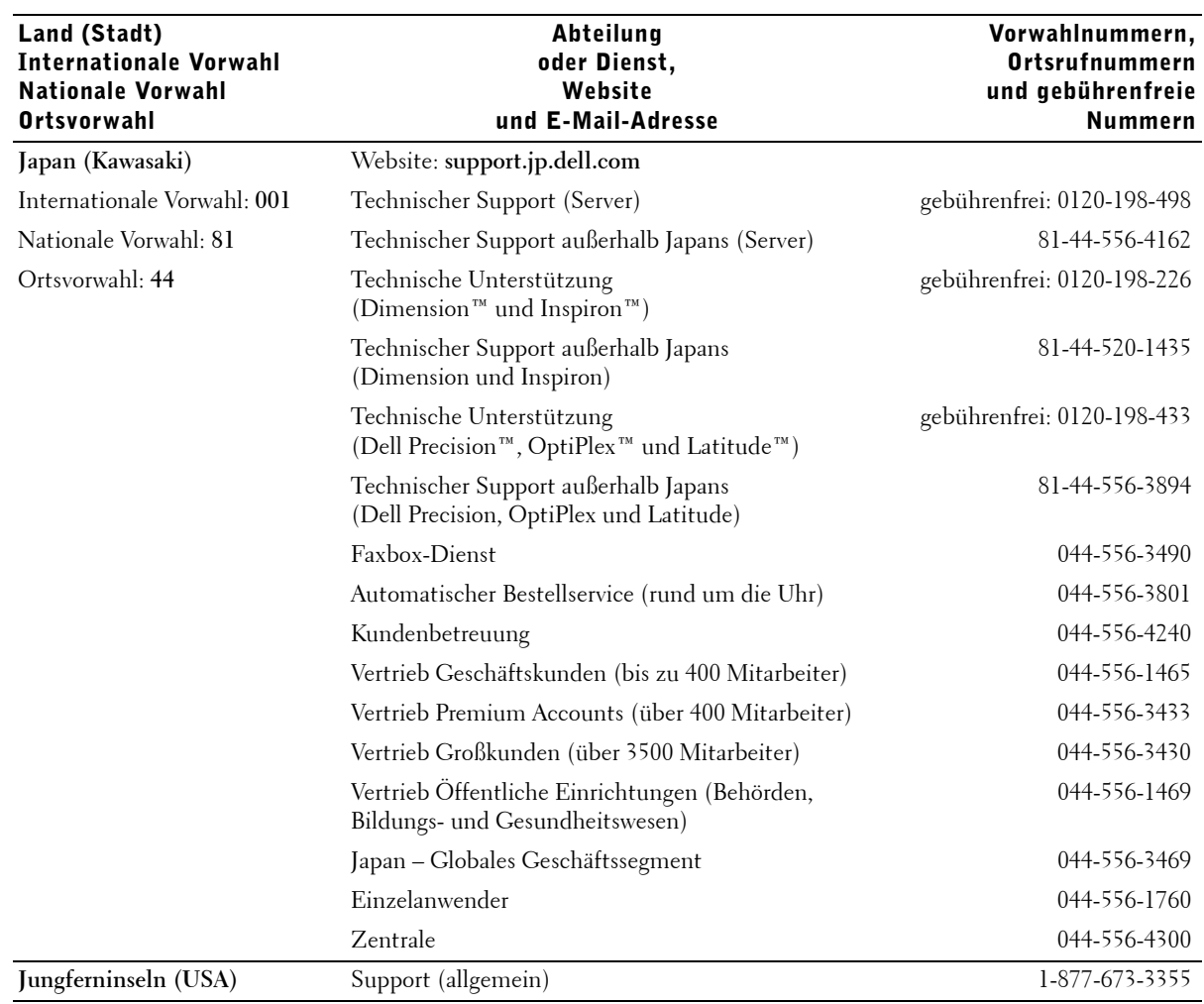

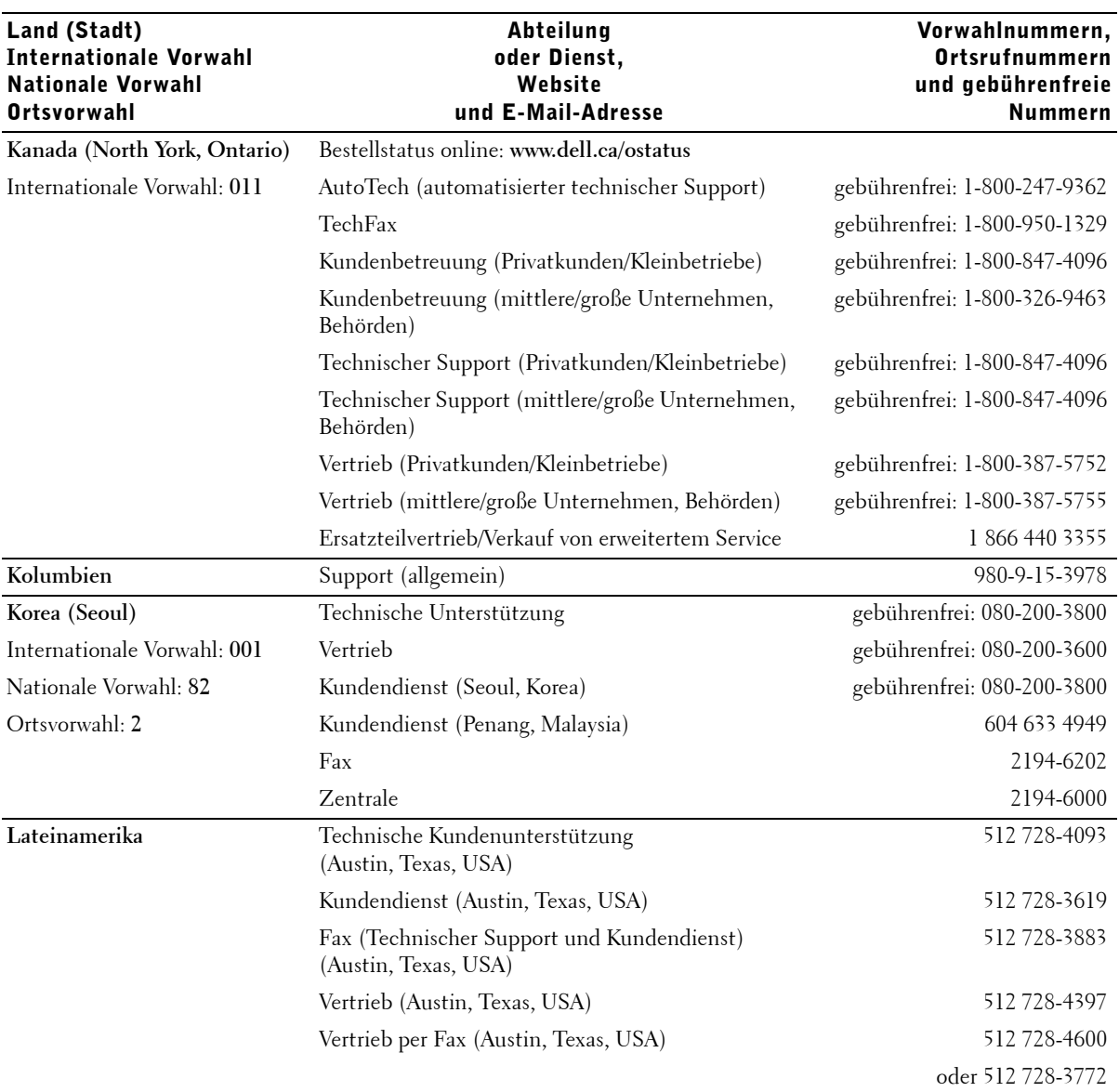

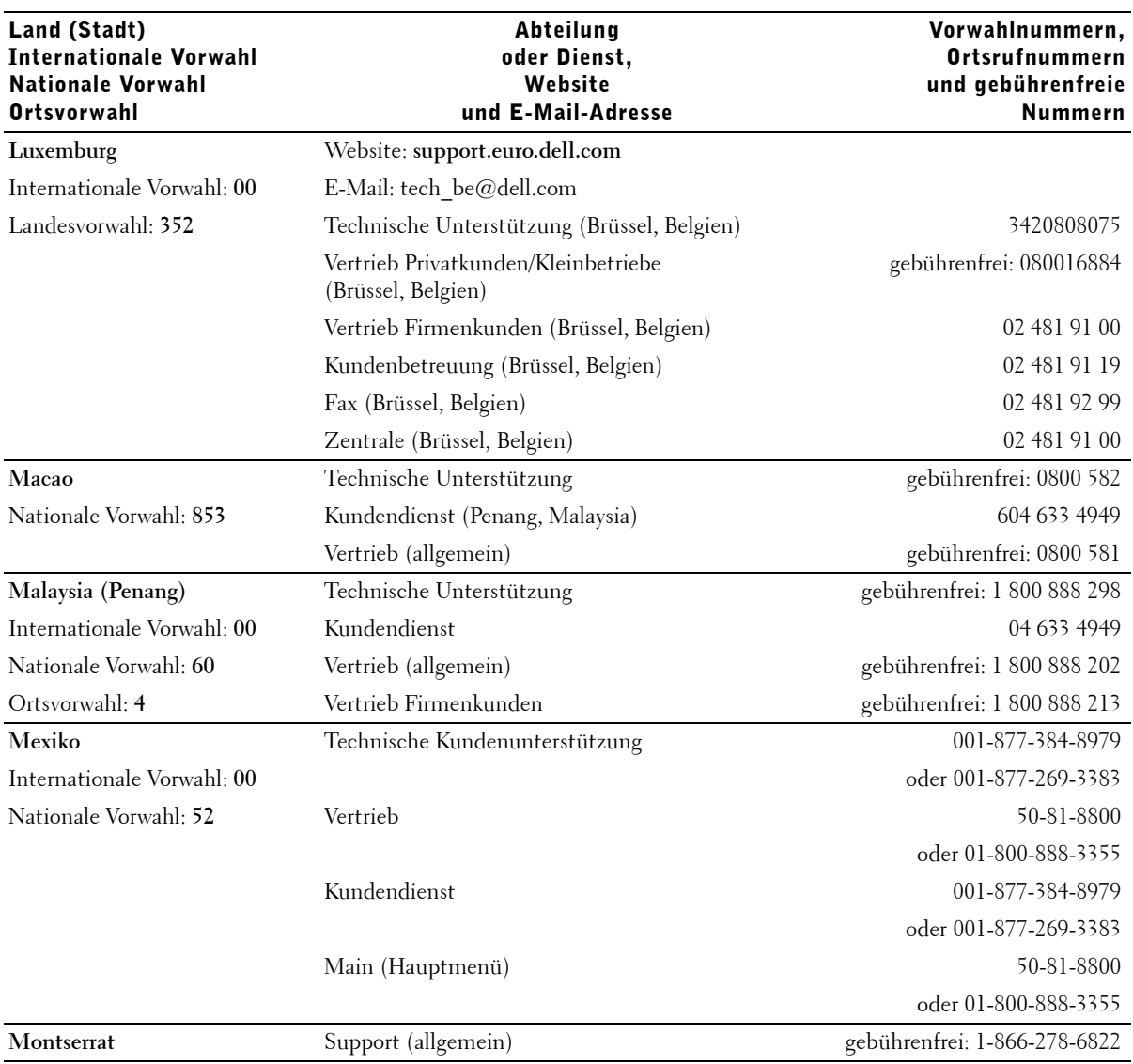

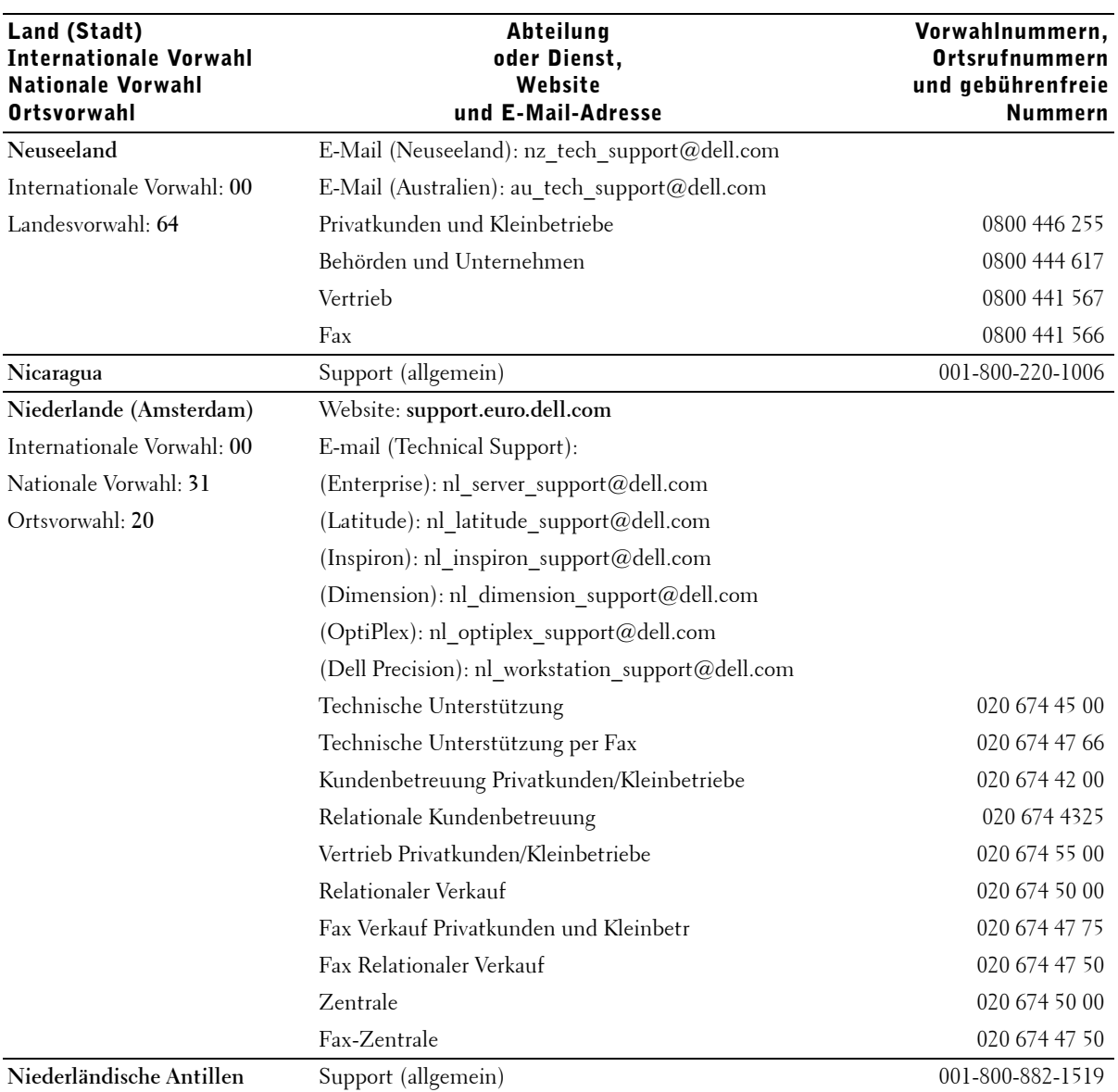

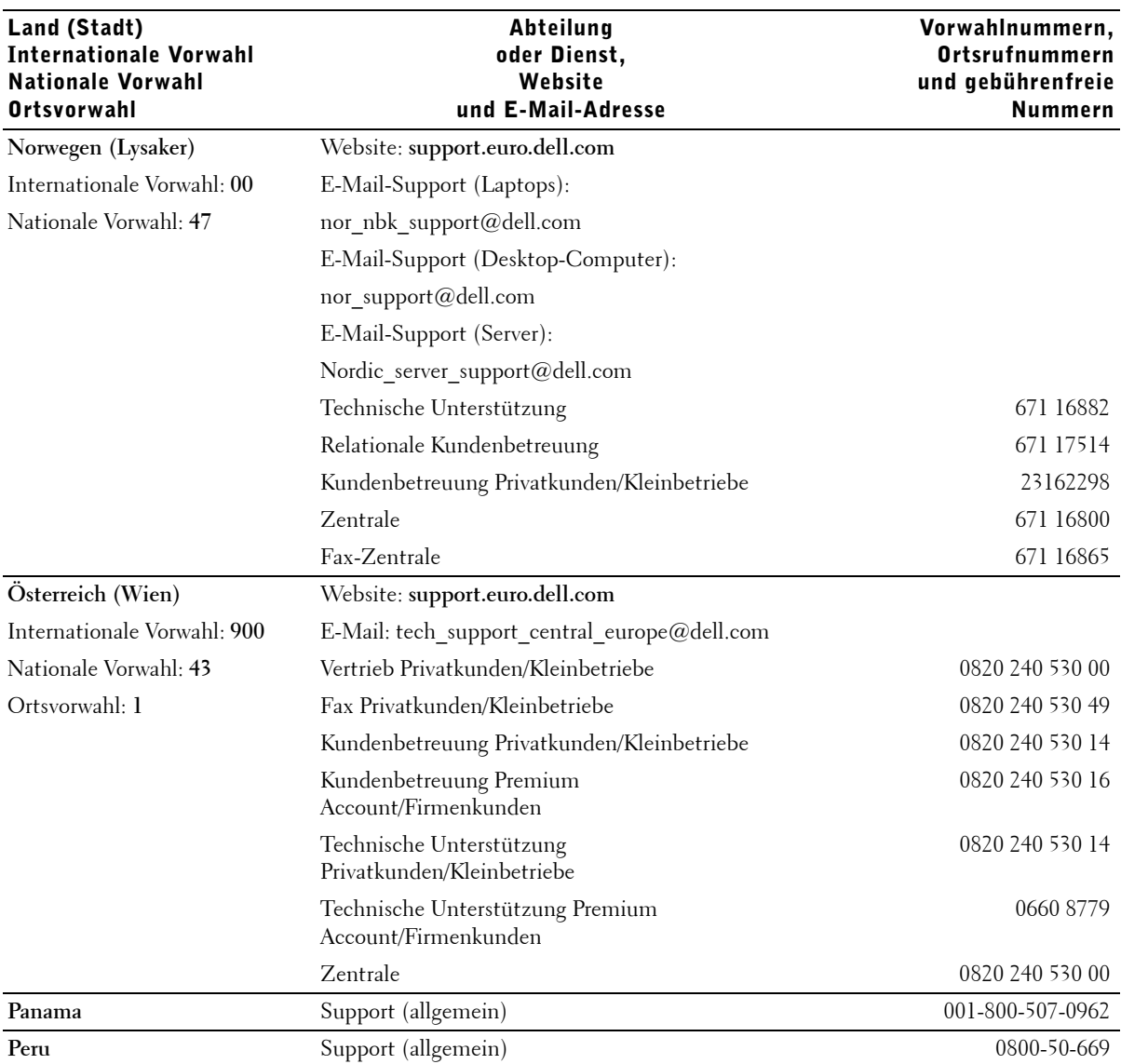

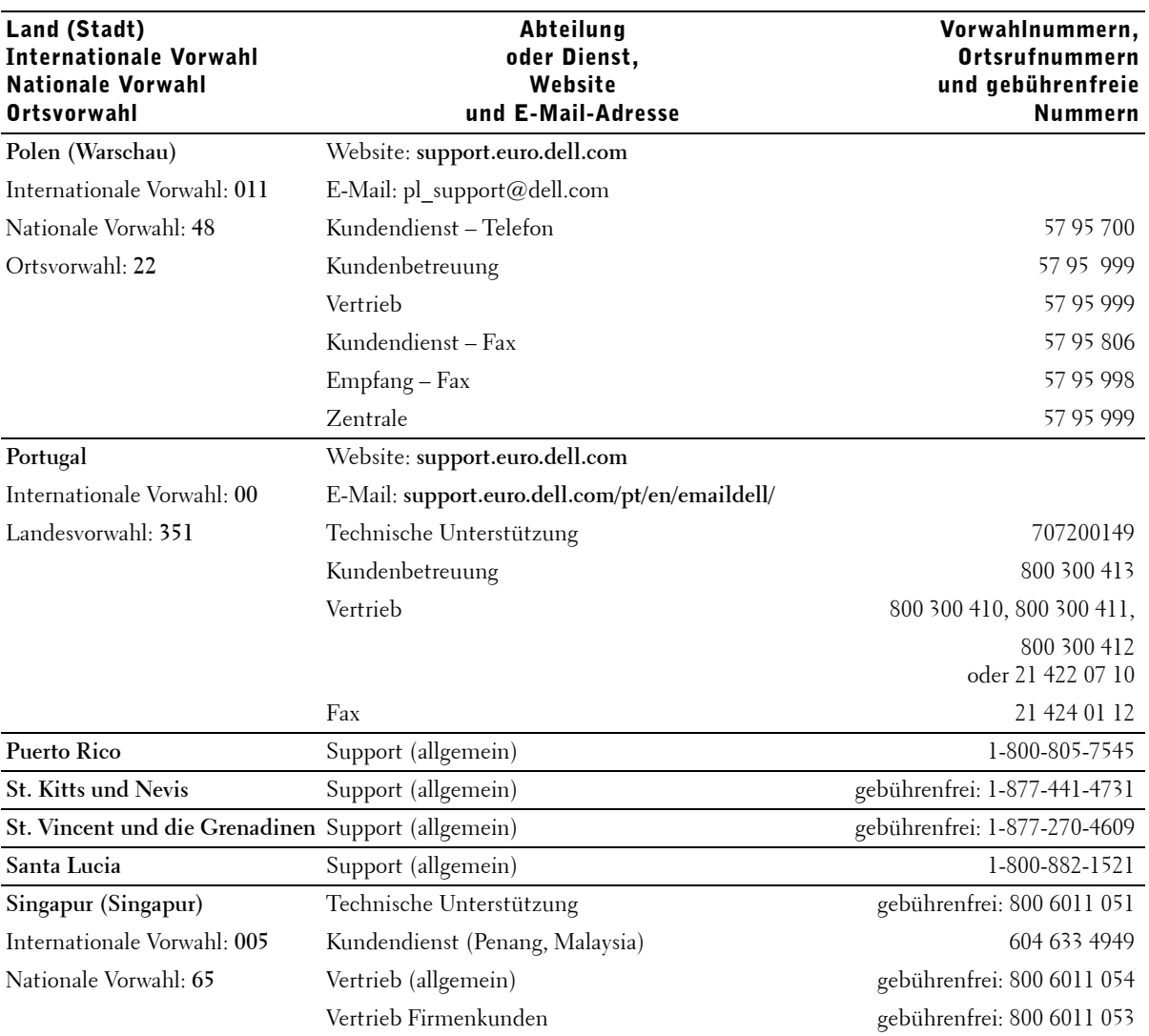

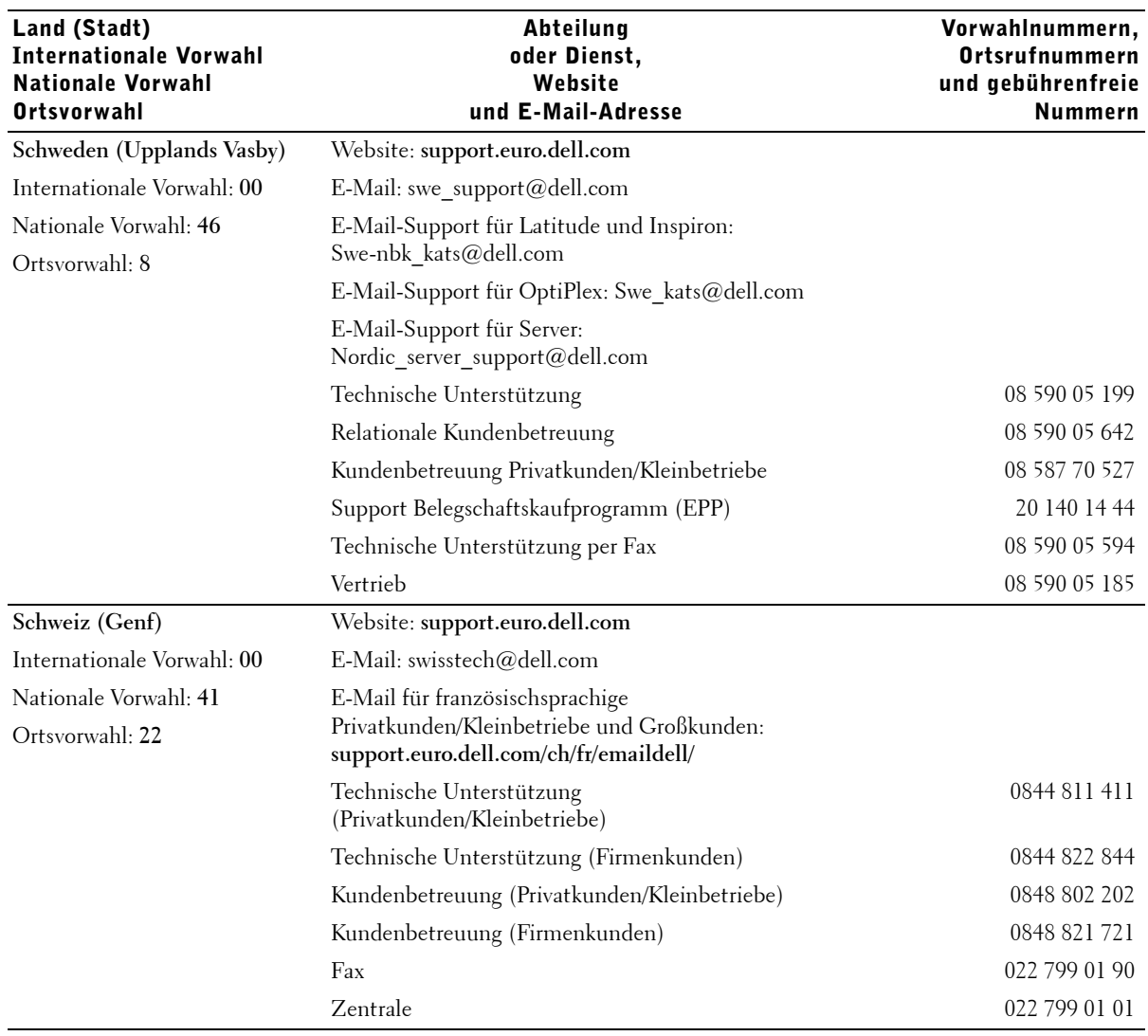

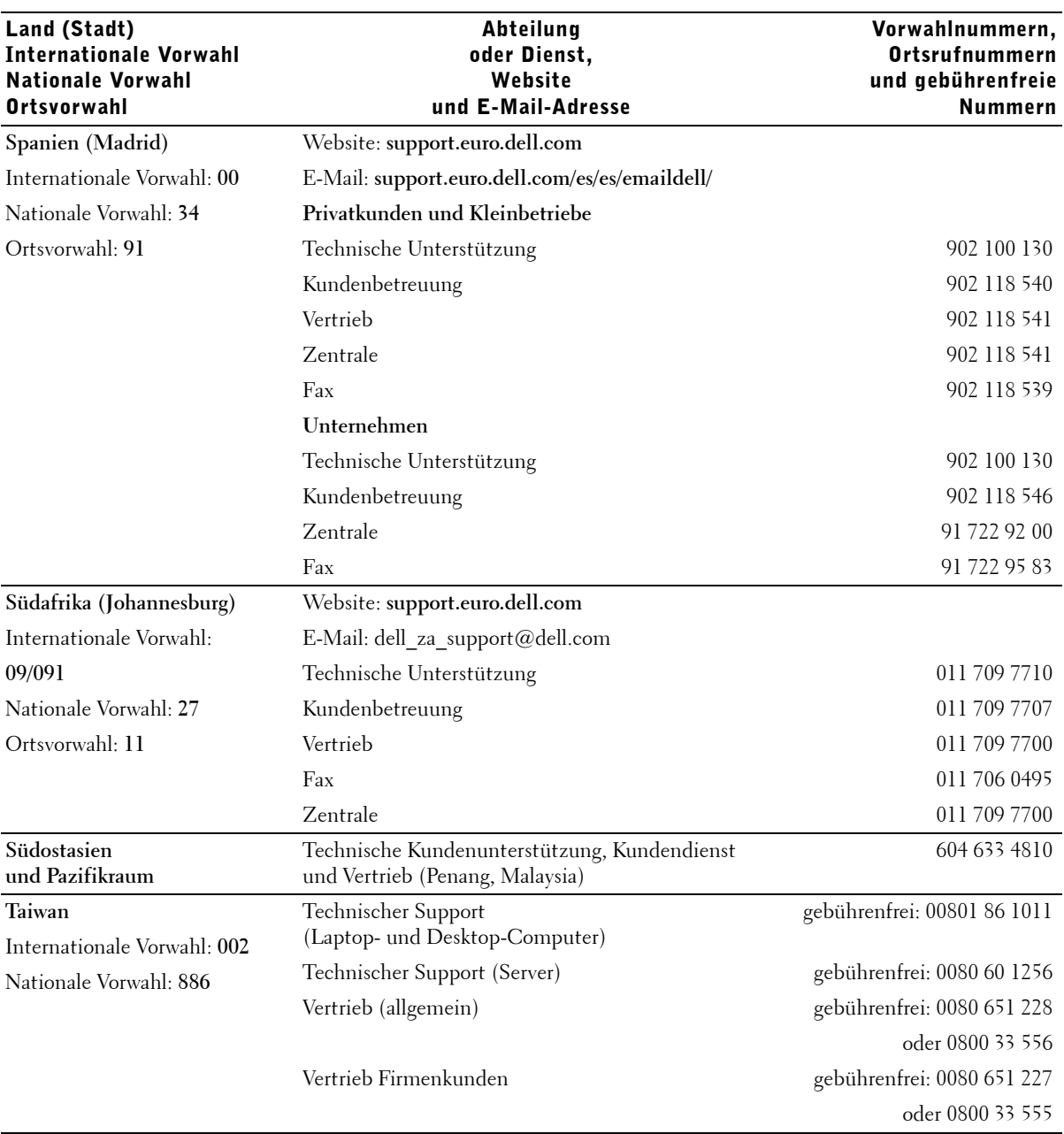

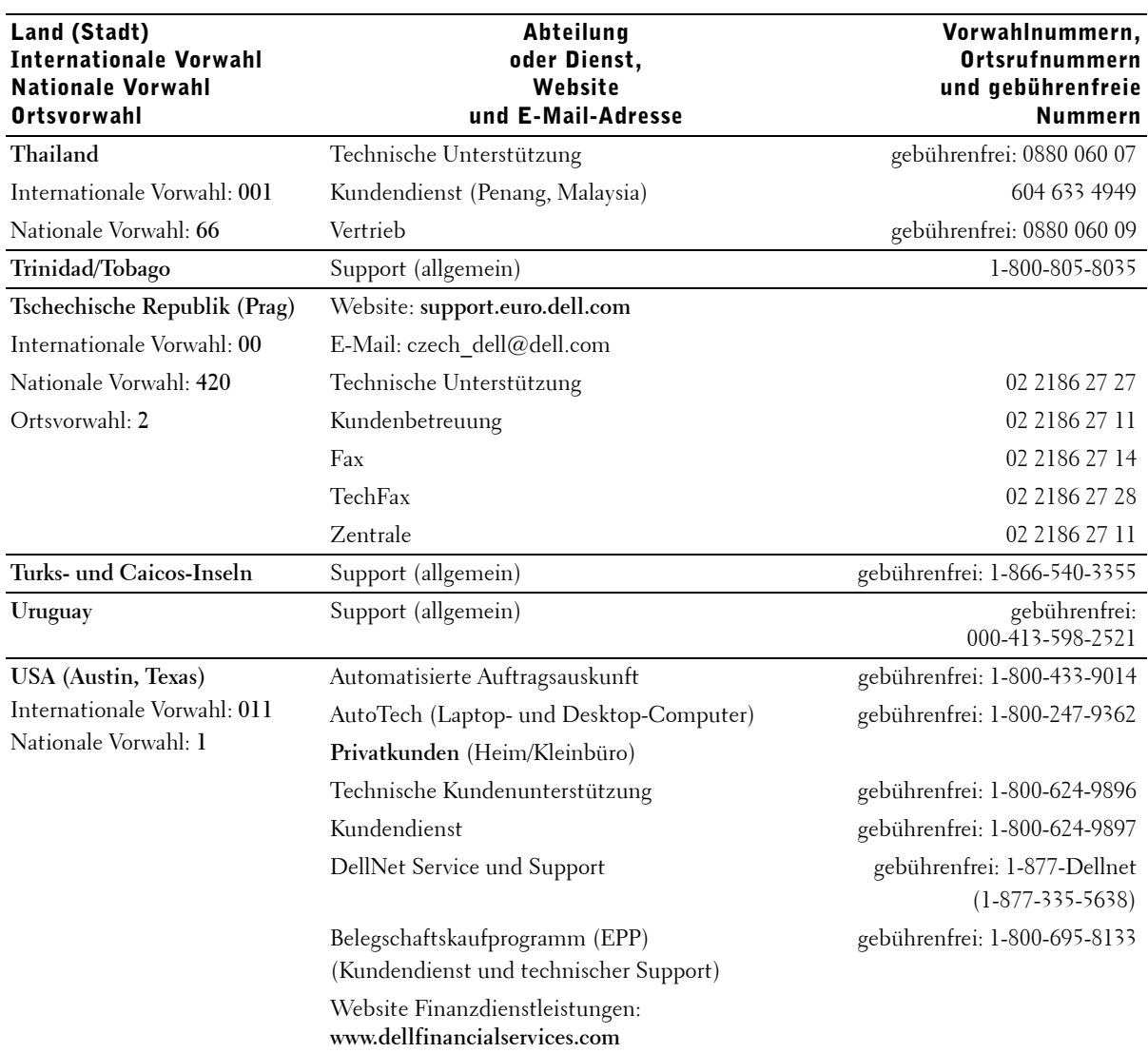

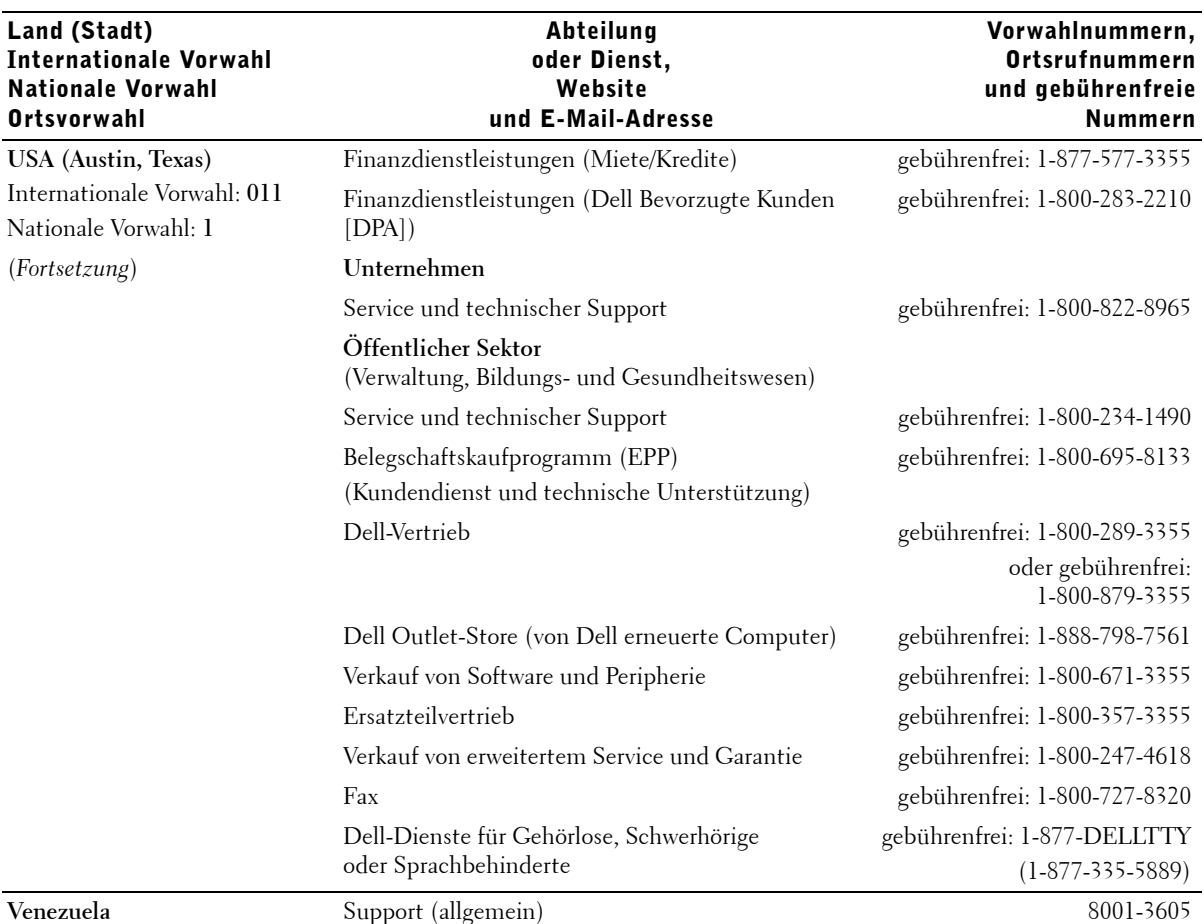

# Betriebsbestimmungen

Elektromagnetische Interferenz (EMI) ist ein Signal oder eine Emission, die in den freien Raum abgegeben bzw. entlang von Strom- oder Signalleitungen geleitet wird und den Betrieb der Funknavigation oder anderer Sicherheitsgeräte beeinträchtigt bzw. deren Qualität extrem verschlechtert, behindert bzw. wiederholt lizenzierte Funkdienste unterbricht. Funkdienste umfassen kommerziellen AM-/FM- Radio- und Fernsehrundfunk, Funktelefondienste, Radar, Flugsicherung, Anrufmelder und Dienste für personenbezogene Kommunikation (PCS [Personal Communication Services]), sind jedoch nicht nur auf diese beschränkt. Diese lizenzierten Dienste sowie die unbeabsichtigte Abstrahlung durch andere, z. B. digitale Geräte (unter anderem auch Computersysteme) tragen zum Aufbau elektromagnetischer Felder bei.

Unter elektromagnetischer Verträglichkeit (EMV) versteht man die Fähigkeit elektronischer Bauteile, in einer elektronischen Umgebung störungsfrei zu funktionieren. Zwar wurde dieses Computersystem so konzipiert, dass es die behördlicherseits vorgesehenen Grenzwerte für EMI erfüllt; dennoch kann nicht ausgeschlossen werden, dass bei bestimmten Installationen Störungen auftreten. Wenn dieses Gerät die Funkkommunikation durch Interferenzen beeinträchtigt, was durch Ein- und Ausschalten des Gerätes festgestellt werden kann, wird der Benutzer aufgefordert, die Störungen durch eine oder mehrere der folgenden Maßnahmen zu beheben:

- Die Empfangsantenne neu ausrichten.
- Die Position des Computers gegenüber dem Empfänger ändern.
- Den Abstand zwischen Computer und Empfänger vergrößern.
- Den Computer an eine andere Steckdose anschließen, so dass Computer und Empfänger über verschiedene Stromkreise versorgt werden.

Wenden Sie sich gegebenenfalls an einen Mitarbeiter des technischen Supports von Dell oder an einen erfahrenen Radio- und Fernsehtechniker.

# Index

## A

Anzeige. *Siehe* Monitor

Anzeigen Computerrückseite, 60 Diagnose, 60

Assistent zum Übertragen von Dateien und Einstellungen, 20

Assistenten Programmkompatibilitäts-Assistent, 42

Audio *Siehe* Sound

Ausschalten des Computers, 29

## B

Batterie Anbringen, 101 Probleme, 34 Betriebssystem CD, 15 Installationshandbuch, 15 Bildschirm. *Siehe* Monitor BIOS, 110

## C

CD-Laufwerk Hinzufügen, 93 Probleme, 36

CD-RW-Laufwerk Probleme, 36

Computer Absturz, 41-42 Reagiert nicht mehr, 41 Rückseite, 80 Vorderseite, 78 Wiederherstellen eines früheren Zustands, 70

## D

Dell Support-Website, 44 Dell-Diagnose, 63 Dell-Supportrichtlinien, 114 Diagnose Anzeigen, 60 Dell, 63 Diskettenlaufwerk Probleme, 35 Dokumentation, 13 Benutzerhandbuch, 13 Finden, 13 Online, 15 Setup-Diagramm, 14

Drucker Anschließen, 18 Einrichten, 18 Kabel, 18 Parallel, 18 Probleme, 52 USB-Anschluss, 19 DVD-Laufwerk Probleme, 37

## E

Einstellungen System-Setup-Programm, 110 Elektrostatische Entladung, 12 E-Mail Probleme, 38 ESE Schutz des Computers, 12 Expressdienst-Codenummer, 14

### F

Fehlerbehebung Hilfe- und Supportcenter, 15 Fehlerbeseitigung

Dell-Diagnose, 63

Fehlerbeseitigung (*Fortsetzung*) Diagnoseanzeigen, 60 Hardware-Assistent, 73 Konflikte, 73 Neuinstallieren von Windows XP, 74 Wiederherstellen eines früheren Zustands, 70 Fehlerbeseitigung *Siehe* Probleme Fehlermeldungen, 40 Diagnoseanzeigen, 60

Festplattenlaufwerk Probleme, 37

#### H

Hardware Dell-Diagnose, 63 Probleme, 44 Hardware-Assistent, 73 Herunterfahren des Computers, 29 Hilfe- und Supportcenter, 15 Hilfedatei "Anleitungen" Zugriff, 34 Hyper-Threading, 28

## I

IEEE 1394 Probleme, 45 Internet Probleme, 38 Internetverbindung Einrichten, 24 Info, 24 Optionen, 24 IRQ-Konflikte, 73

## K

Konflikte Software- und Hardware-Inkompatibilitäten beheben, 73

Kopieren von CDs Nützliche Tipps, 27 Kopieren von CDs und DVDs, 26 Allgemeine Informationen, 26 CDs kopieren, 26

## L

Laufwerk überprüfen, 37 Laufwerke Probleme, 35 Lautsprecher Lautstärke, 54 Probleme, 54 Lautstärke Regeln, 54

#### M

Meldungen Fehler, 40 Microsoft-Lizenzetikett, 14 Modem Probleme, 38 Monitor Leer, 57 Probleme, 57 Schlecht lesbar, 58

## N

Netzwerk Probleme, 49 Neu installieren Windows XP, 74 Neuinstallation des Betriebssystems, 74

## P

Passwort Setup-Passwort löschen, 113 PC-Karten Probleme, 50 Probleme Allgemein, 41 Andere, 44 Batterie, 34 Bildschirm schlecht lesbar, 58 Blauer Bildschirm, 42 CD-Laufwerk, 36 CD-RW-Laufwerk, 36 Computer reagiert nicht mehr, 41 Computer stürzt ab, 41-42 Dell-Diagnose, 63 Diagnoseanzeigen, 60 Probleme

136 | Index

Probleme (*Fortsetzung*) Diagramm zur Fehlerbehebung, 32 Diskettenlaufwerk, 35 Drucker, 52 DVD-Laufwerk, 37 E-Mail, 38 Fehlermeldungen, 40 Festplattenlaufwerk, 37 Hardware, 44 IEEE 1394, 45 Internet, 38 Laufwerke, 35 Leere Anzeige, 57 Leerer Bildschirm, 57 Modem, 38 Monitor schlecht lesbar, 58 Netzwerk, 49 PC-Karten, 50 Programm reagiert nicht mehr, 41 Programm stürzt ab, 42 Regeln der Lautstärke, 54 Scanner, 53 Software, 41-43 Sound und Lautsprecher, 54 Strom, 50 Suchen von Lösungen, 32 Tastatur, 46 Video und Monitor, 57 Wiederherstellen eines früheren Zustands, 70 Windows-Kompatibilität der Programme, 42 Zustände der Stromanzeige, 50 Programmkompatibilitäts-Assistent, 42

## R

ResourceCD, 69 Dell-Diagnose, 63

## S

Scanner Probleme, 53 Setup-Diagramm, 14 Sicherheitshinweise, 9 Software Hyper-Threading, 28 Probleme, 41-43 Sound Lautstärke, 54 Probleme, 54 Spannungswahlschalter, 81 Starten Ändern der Startreihenfolge, 112 Strom Ausschalten des Computers, 29 Probleme, 50 Stromanzeige Zustände, 50 Support-Website von Dell, 15 Systemgehäuse Abnehmen, 82 Anbringen, 103 System-Setup-Programm, 110 Systemwiederherstellung, 70

#### T

Tastatur Probleme, 46 Treiber, 68 Identifizieren, 68 Info, 68

#### U

USB-Geräte, starten von, 29

### W

Windows XP Gerätetreiberwiederherstellung, 69 Hardware-Assistent, 73 Hilfe- und Supportcenter, 15, 34 Hilfe, Zugriff, 15, 34 Hyper-Threading, 28 Neu installieren, 74 Programmkompatibilitäts-Assistent, 42 Scanner, 53 Systemwiederherstellung, 70

138 | Index